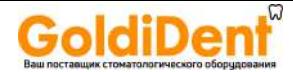

## KaVo OP 3D Vision Руководство пользователя

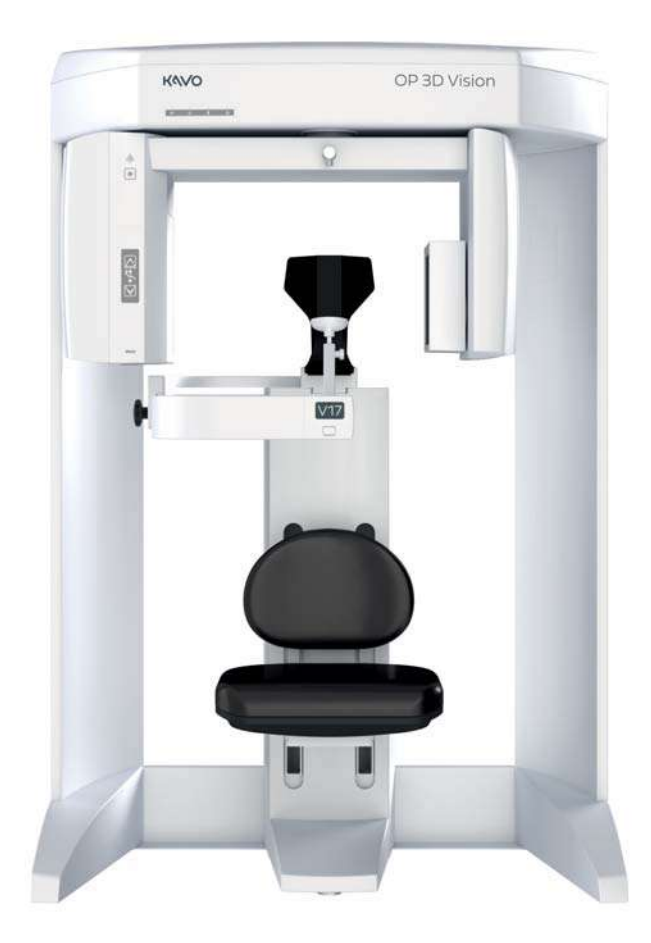

Система конусно-лучевой 3-мерной томографии и 2-мерной<br>панорамной стоматологической визуализации

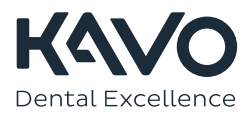

www.goldident.ru

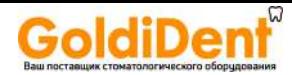

Авторские права © Dental Imaging Technologies Corporation 2017 г.

Настоящее руководство содержит исходные инструкции компании Dental Imaging Technologies Corporation, касающиеся безопасной эксплуатации системы KaVo OP 3D Vision, которые были первоначально подготовлены, утверждены и предоставлены на английском языке. Компания Dental Imaging Technologies Corporation оставляет за собой право вносить изменения в настоящее руководство и в описанные в нем изделия и программные продукты. Технические условия на оборудование могут быть изменены без уведомления. Содержащиеся в настоящем руководстве сведения не являются предложением, гарантией, обещанием или договорным условием и не должны интерпретироваться подобным образом.

Запрещается выполнять копирование, фотокопирование, воспроизведение, перевод или преобразование для любых электронных носителей либо преобразование в машиночитаемый формат настоящего документа, полностью или частично, без предварительного письменного согласия компании Dental Imaging Technologies Corporation.

Запрещается воспроизводить или передавать настоящий документ, полностью или частично, в любой форме и любыми средствами, электронными или механическими, для любых целей без предварительного письменного согласия организации Dental Imaging Technologies Corporation. Имена и данные, использованные в примерах в настоящем документе, являются вымышленными, если не указано иначе. Описанное в настоящем документе программное обеспечение предоставляется пользователям на условиях лицензии или соглашения о неразглашении информации. Это программное обеспечение разрешается использовать, копировать и воспроизводить только в соответствии с условиями указанного соглашения. Настоящее руководство не содержит и не представляет каких-либо обязательств со стороны организации Dental Imaging Technologies Corporation.

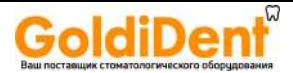

*СОДЕРЖАНИЕ*

## *СОДЕРЖАНИЕ*

## *Глава1 - [Введение](#page-6-0)*

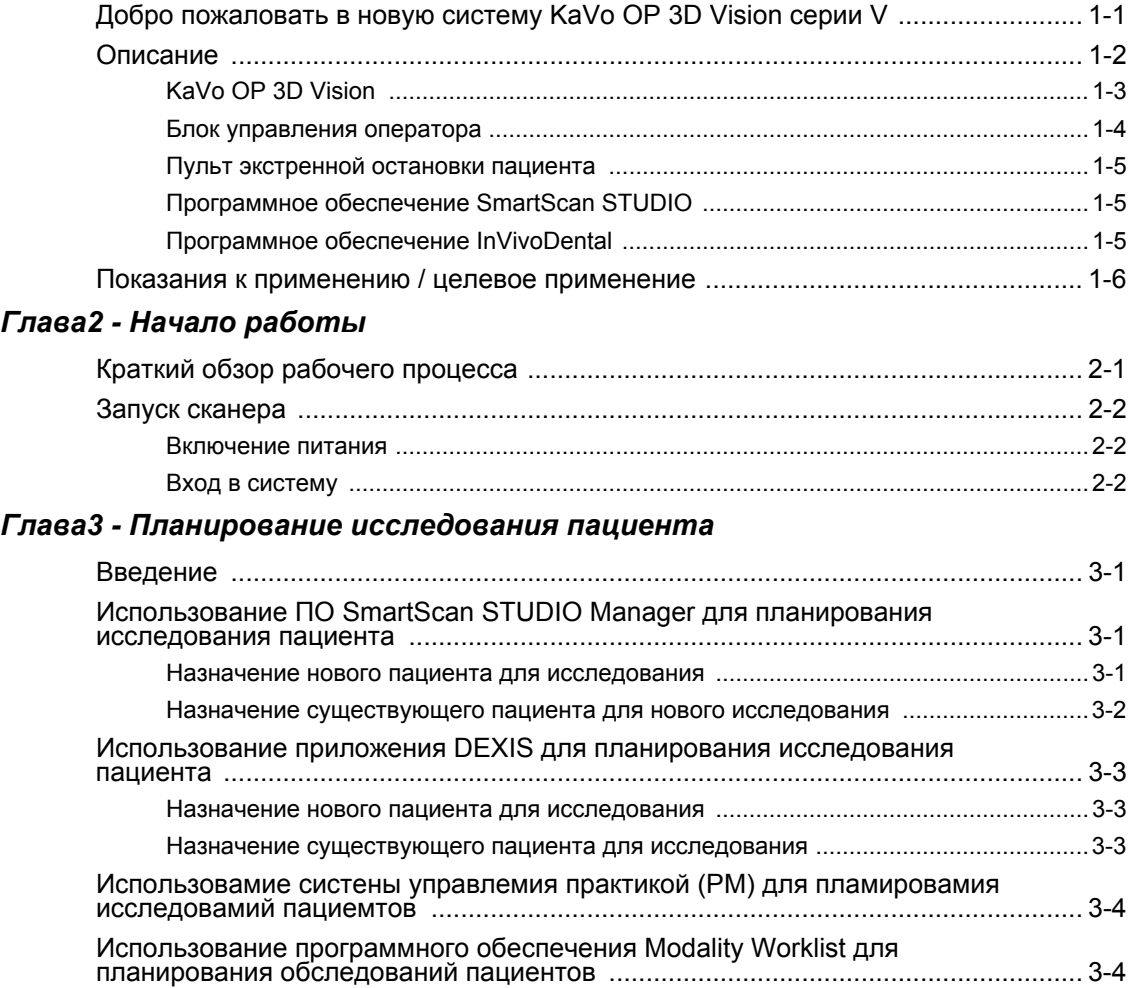

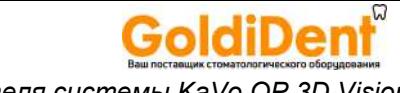

*Pуководство по пользователя системы KaVo OP 3D Vision*

### *Глава4 - Выбор [протокола](#page-22-0)*

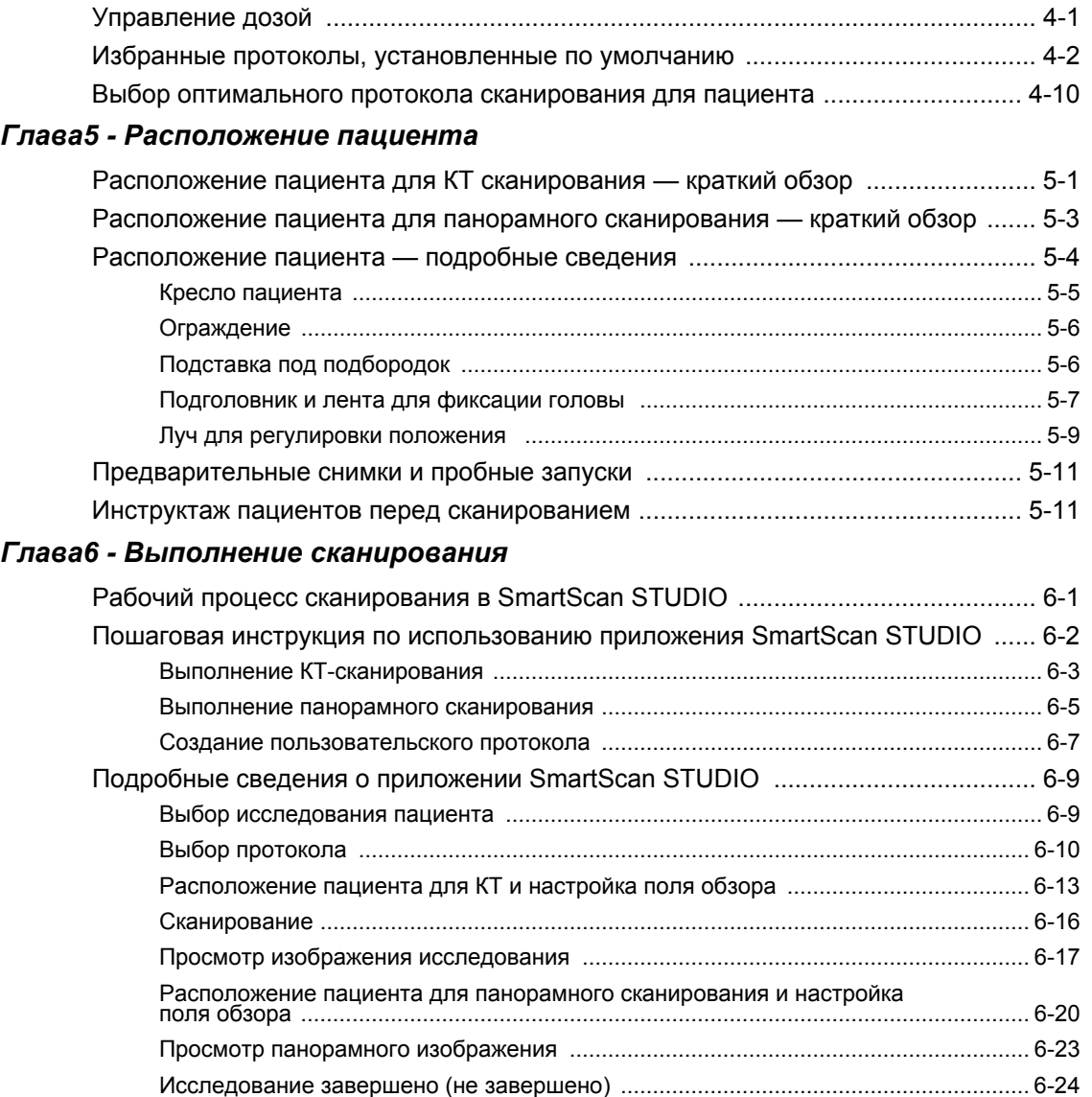

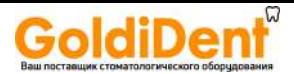

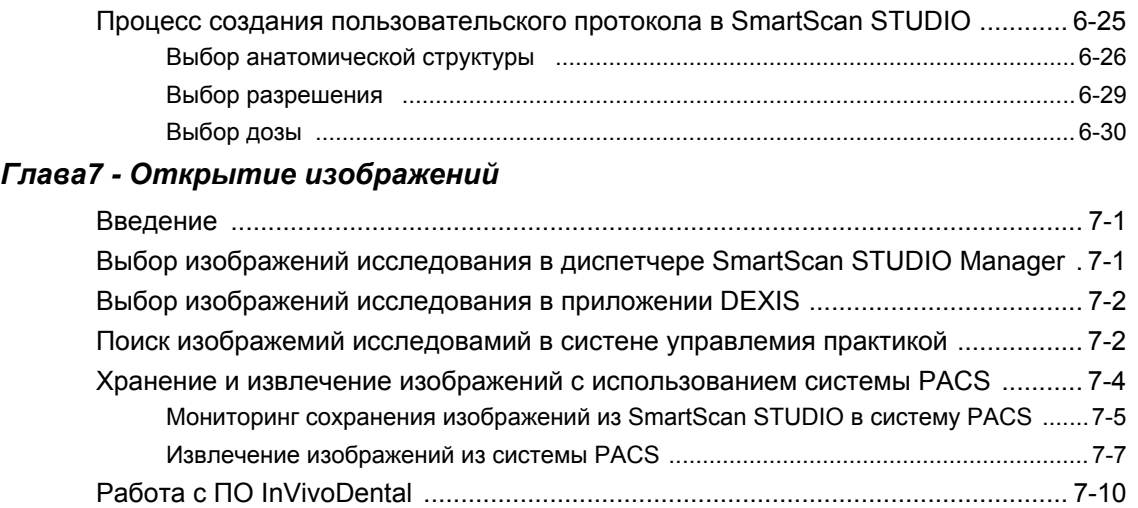

### *Глава8 - Калибровка и техническое [обслуживание](#page-92-0)*

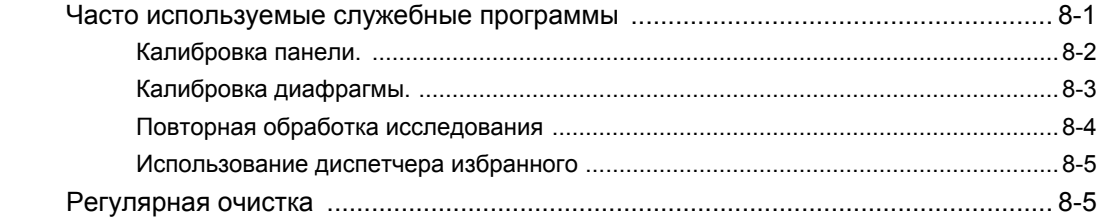

#### *Глава9 - [Выключение](#page-98-0) питания*

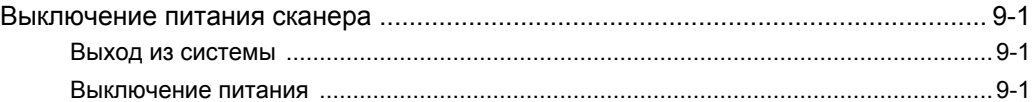

## *Приложение A - Указания по технике [безопасности](#page-100-0)*

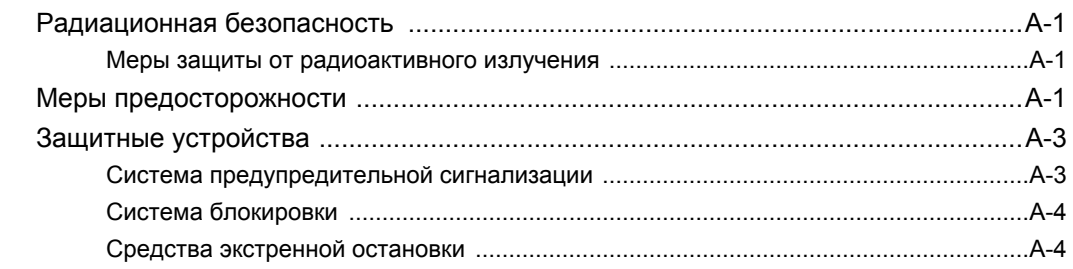

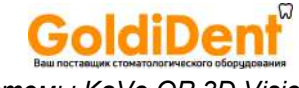

*Pуководство по пользователя системы KaVo OP 3D Vision*

#### *Приложение B - Индикаторы состояния и [эксплуатационные](#page-106-0) сообщения*

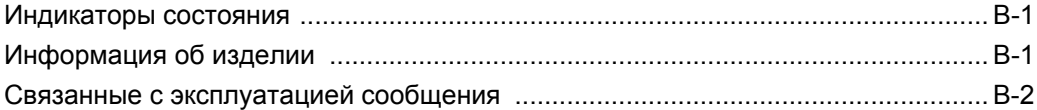

<span id="page-6-0"></span>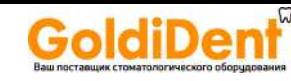

## *Глава 1 Введение*

## <span id="page-6-1"></span>*Добро пожаловать в новую систему KaVo OP 3D Vision серии V*

Мы рады представить вам семейство KaVo<sup>TM</sup>! Спасибо за вашу инвестицию в удостоенную наград систему конусно-лучевой 3-мерной визуализации KaVo. Надеемся, что вы получите исключительно хорошее впечатление от наших изделий и услуг.

Высоко оцениваемая владельцами, образовательными учреждениями и стоматологическим сообществом, технология KaVo считается отраслевым стандартом конусно-лучевых систем. Система KaVo продолжает революцию в сфере 3-мерной стоматологической и челюстно-лицевой рентгенографии, обеспечивая непревзойденную эффективность и гибкость для максимального клинического контроля.

Ваша новая система визуализации KaVo ORTHOPANTOMOGRAPH $\text{TM}$  OP 3D Vision серии V является наращиваемой. Существуют три варианта системы: KaVo OP 3D Vision V8, KaVo OP 3D Vision V10 и KaVo OP 3D Vision V17. Они различаются размером сканирования, что позволяет подобрать самое оптимальное решение для нужд конкретного учреждения. Системы KaVo OP 3D Vision серии V — это не только минимальное облучение при визуализации, простота рабочего процесса и стабильность положения пациентов, но еще и возможность выбрать наиболее подходящий вариант оборудования, не жертвуя качеством изображений.

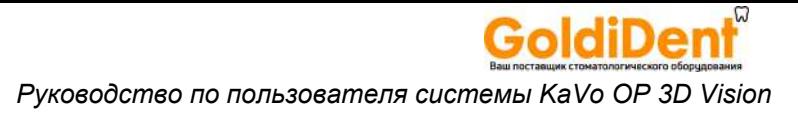

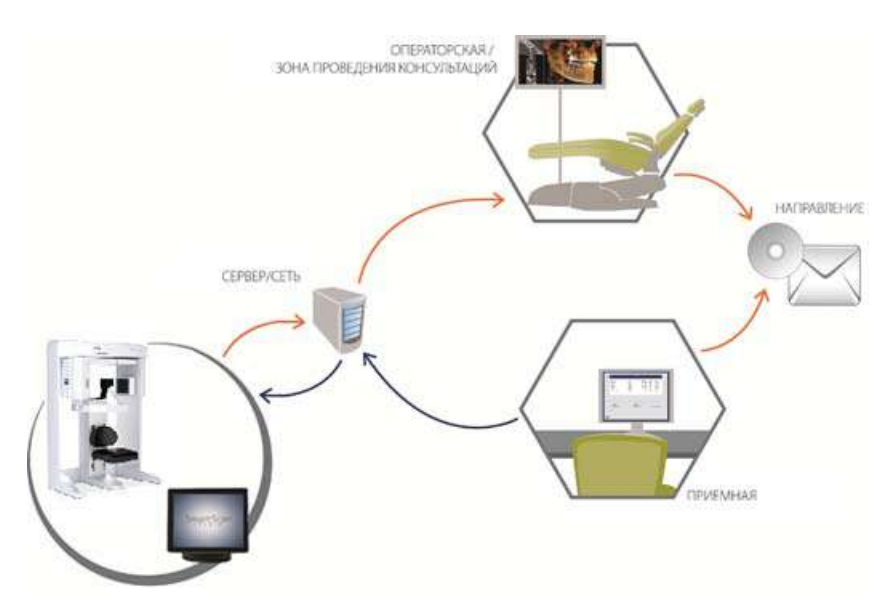

Разработанные компанией инструменты, такие как сенсорный экран SmartScan STUDIO<sup>TM</sup> и визуализация с низкой дозой облучения Quick Scan обеспечивают универсальность применения системы KaVo.

Мы стремимся к тому, чтобы вы оптимизировали рабочий процесс за счет исключительно быстрого сканирования и воссоздания изображений, а также практичной интеграции в сеть учреждения.

Как и в случае любого другого нового клинического оборудования, для эффективной работы с системой KaVo необходимо пройти обучение. В дополнение к обучению сертифицированным инструктором KaVo мы также рекомендуем вам и вашей группе клинических работников изучить это руководство, чтобы безопасно, эффективно и в полной мере реализовать потенциал технологии KaVo на практике.

## <span id="page-7-0"></span>**Описание**

Система KaVo OP 3D Vision состоит из следующих основных элементов:

- сканера KaVo OP 3D Vision;
- контроллера сканера;
- $\bullet$ сенсорного экрана с программным обеспечением SmartScan STUDIO;

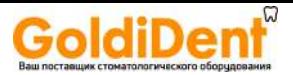

- клавиатуры;
- блока управления оператора;
- пульта экстренной остановки пациента;
- программного обеспечения SmartScan STUDIO Manager;
- программного обеспечения DEXIS Imaging Suite версии 10 или DEXIS Eleven;
- программного обеспечения InVivoDental

#### <span id="page-8-0"></span>KaVo OP 3D Vision

KaVo OP 3D Vision является устройством для конусно-лучевой объемной томографии и панорамной радиовизиографии, используемым для стоматологической визуализации органов головы и шеи. Система состоит из сканера, контроллера сканера, сенсорного экрана и клавиатуры, соответствующих офисной среде. Этот сканер имеет открытую конструкцию, позволяющую пациентам во время выполнения процедуры находиться в сидячем положении. Для обеспечения правильного расположения пациента сканер оборудован креслом с электроприводом.

Конусно-лучевая объемная томография — это методика медицинской визуализации, основанная на использовании рентгеновского излучения для получения изображений поперечных сечений головы или шеи. Качество изображений зависит от уровня и количества энергии рентгеновского излучения, доставляемой к ткани. На изображениях можно видеть как ткани высокой плотности, например кости, так и мягкие ткани. При проведении анализа опытным врачом эти изображения позволяют получить полезную диагностическую информацию.

С помощью этой системы осуществляется получение данных для воссоздания трехмерного изображения черепа для выполнения следующих процедур:

- установки имплантатов;
- визуализации височно-нижнечелюстных суставов;
- получения воссозданного панорамного изображения;
- получения воссозданной цефалометрии;
- визуализации дыхательных путей / носовых пазух и т. д.;
- визуализации нервных каналов;
- PAN дополнительной функции выполнения традиционной цифровой панорамной томографии.

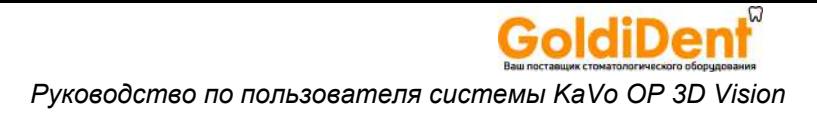

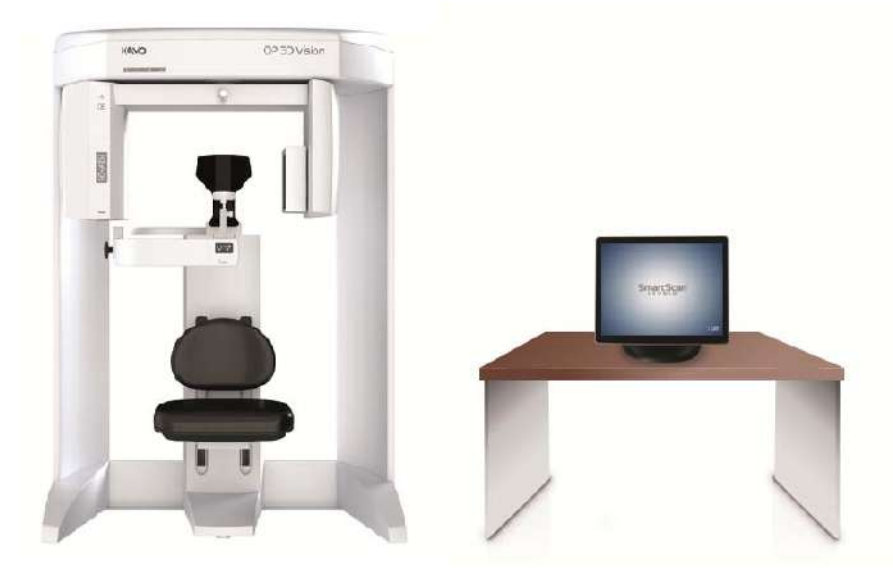

*KaVo OP 3D Vision с сенсорным экраном*

#### <span id="page-9-0"></span>*Блок управления оператора*

Блок управления оператора должен быть расположен за пределами пространства пациента и может быть размещен на столе или на стене. Компоновка должна предусматривать звуковую и визуальную связь между оператором и пациентом.

*ON* (Вкл.) — включает питание сканера, при этом включается световой индикатор POWER (Питание), показывающий, что сканер включен.

*OFF* (Выкл.) — отключает питание сканера и индикатор POWER (Питание).

*SCAN* (Сканирование) — запускает рентгеновское сканирование пациента.

*EMERGENCY STOP* (Экстренная остановка) — выполняет немедленную остановку всей работы рентгеновской установки и сканера.

**ПРИМЕЧАНИЕ.** Следующие индикаторы также расположены на верхнем узле сканера.

*POWER* (Питание) — этот индикатор включается при включении сканера.

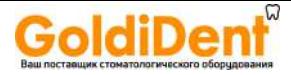

*READY* (Готов) – этот индикатор горит, когда инициализация выполнена, и сканер готов к работе. Если установлен защитный ручной выключатель, этот индикатор будет мигать, оповещая оператора о необходимости нажать на выключатель.

*X-RAY* (Рентген) – этот индикатор горит во время рентгеновского облучения.

 $FAULT$  (Отказ) – данный индикатор включается при возникновении ошибки сканера, например, проблем с рентгеновским излучением, или в случае преждевременного отпускания защитного ручного выключателя.

#### <span id="page-10-0"></span>*Пульт экстренной остановки пациента*

Пульт экстренной остановки позволяет пациенту нажатием кнопки выполнить немедленную остановку всей работы рентгеновской установки и сканера.

Пульт экстренной остановки может висеть на механизме подголовника или при желании находиться в руках у пациента.

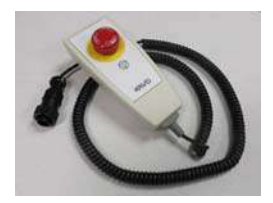

#### <span id="page-10-1"></span>*Программное обеспечение SmartScan STUDIO*

Программное обеспечение SmartScan STUDIO используется для сканирования с помощью KaVo OP 3D Vision и запускается на контроллере сканера. Программное обеспечение SmartScan STUDIO Manager используется для ввода данных пациентов и доступа к исследованиям пациентов. Оно загружается на рабочую станцию клиники. Для администрирования пациентов также возможно использование программного обеспечения DEXISTM вместо SmartScan STUDIO Manager.

#### <span id="page-10-2"></span>*Программное обеспечение InVivoDental*

Программное обеспечение InVivoDental выполняет построение 3-мерной модели по изображениям, полученным системой KaVo OP 3D Vision.

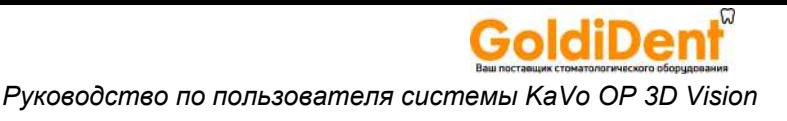

## <span id="page-11-0"></span>Показания к применению / иелевое применение

Устройства семейства i-CAT состоят из рентгеновской системы, в которой используется конусный луч с последовательностью поворотов, обеспечивающей получение двухмерных изображений и трехмерных реконструкций объема в зубо-челюстно-лицевая область, включая область ушей, горла и носа (ENT) и челюстно-лицевые области (например, исследования височно-нижнечелюстного сустава, снимки верхней и нижней челюстей для планирования имплантатов, снимки носовых пазух, дыхательных путей), для использования при планировании и диагностике в педиатрии и лечении взрослых.

Устройства семейства i-CAT включают пакет модулей программного обеспечения, позволяющих обрабатывать двухмерные и трехмерные данные. Возможности обработки включают: трехмерную реконструкцию, хранение, извлечение, просмотр и обработку данных двухмерных и трехмерных изображений.

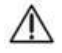

#### **ВНИМАНИЕ!** -

Федеральное законодательство США разрешает продажу этого устройства только стоматологам (или другим имеющим лицензии практикующим врачам) или по их заказу.

ПРИМЕЧАНИЕ. Вы заявляете и гарантируете, что будете при любых обстоятельствах соблюдать все законы (включая нормы НІРАА), прямо или косвенно применимые к вам или вашей организации, которые могут в настоящее время или в последующем регулировать сбор, использование, передачу, обработку, получение, включение в отчеты, раскрытие, поддержку и хранение информации пациентов, а также прилагать максимальные усилия для того, чтобы все контролируемые вами физические и юридические лица соблюдали соответствующие законы.

<span id="page-12-0"></span>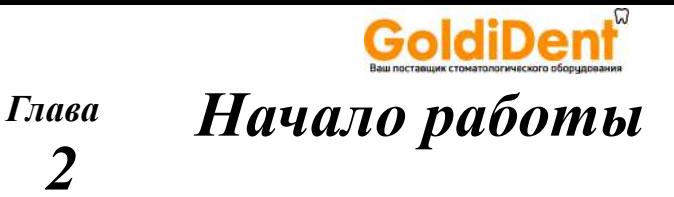

## <span id="page-12-1"></span>Краткий обзор рабочего процесса

Система KaVo OP 3D Vision и программные средства SmartScan STUDIO, DEXIS or SmartScan STUDIO Manager и InVivoDental позволяют быстро получать данные исследования пациента и просматривать изображения для планирования лечения. Ниже приведены основные шаги рабочего процесса.

- $\bullet$ Запланируйте исследование пациента
- $\bullet$ Выберите протокол сканирования
- Расположите пациента в кресле
- Выполните предварительный снимок для оценки положения пациента
- Выполните сканирование
- Освоболите паниента  $\blacksquare$
- Откройте и просмотрите изображения

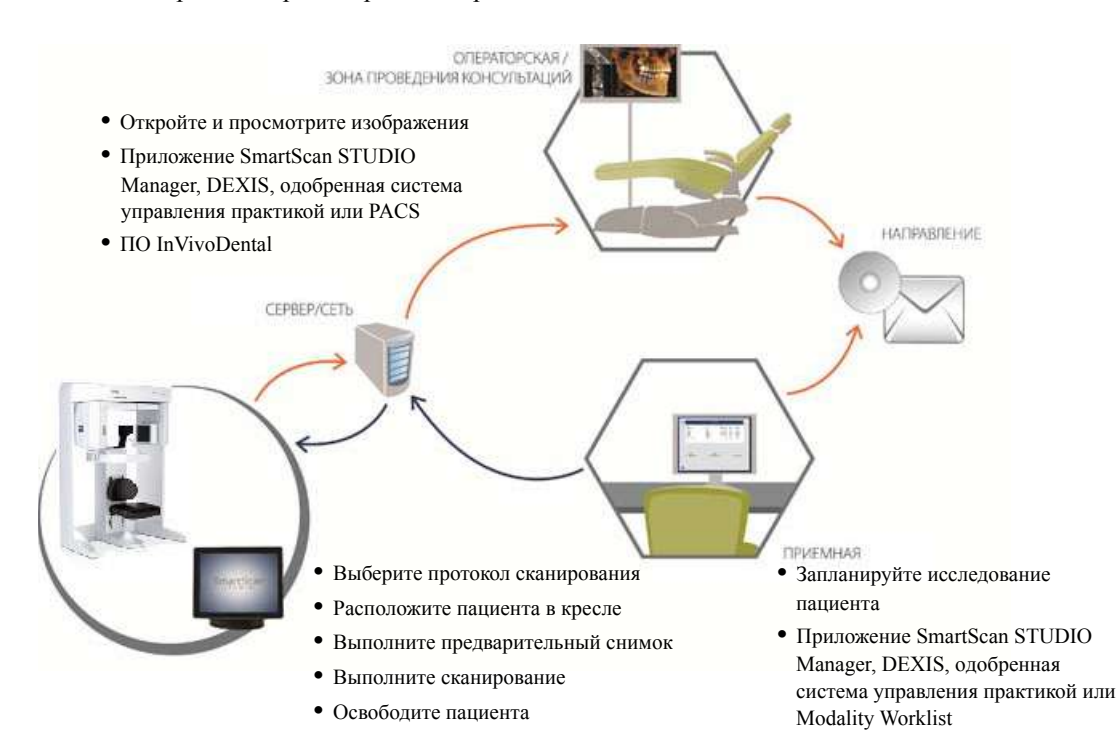

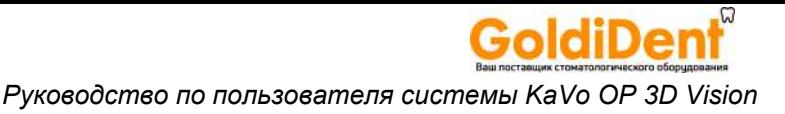

## <span id="page-13-0"></span>*Запуск сканера*

Сканер и рабочая станция питаются независимо друг от друга. Для нормальной работы питание обоих устройств должно быть включено, и сразу после запуска их можно использовать. Прогревать их не требуется.

#### <span id="page-13-1"></span>*Включение питания*

- 1. *Включение питания сканера*: нажмите кнопку ON (Вкл.) на панели управления оператора. На блоке управления оператора и сканере включится индикатор POWER (Питание).
- 2. *Включение питания контроллера сканера и сенсорного экрана*: нажмите кнопку питания на передней панели контроллера сканера. Откроется окно входа в систему.

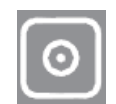

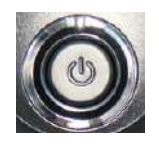

#### <span id="page-13-2"></span>*Вход в систему*

Для входа в ПО SmartScan STUDIO на сенсорном экране выполните следующее.

- 1. Введите имя пользователя и пароль.
- 2. Нажмите для входа в систему. На экране отобразятся запланированные исследования.

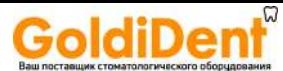

#### <span id="page-14-0"></span>Планирование Глава  $\mathfrak{Z}$ исследования пациента

## <span id="page-14-1"></span>Введение

В зависимости от принятого в учреждении рабочего процесса для планирования исследований пациентов может использоваться программное обеспечение SmartScan STUDIO Manager, DEXIS, Програннмое обеспечемие для управлемия практикой (PM) или SmartScan STUDIO Modality Worklist.

#### <span id="page-14-2"></span>Использование ПО SmartScan STUDIO Manager для планирования исследования пациента

С помощью приложения SmartScan STUDIO Manager на рабочей станции клиники можно назначить нового пациента для исследования или выбрать существующего пациента для назначения нового исследования. Если нужно изменить данные какого-либо пациента после ввода и сохранения, обратитесь к администратору учреждения.

#### <span id="page-14-3"></span>Назначение нового пациента для исследования

- 1. На рабочей станции клиники запустите приложение SmartScan STUDIO Manager.
- 2. Выберите New Exam for a New **Patient** (Новое исследование для нового пациента).

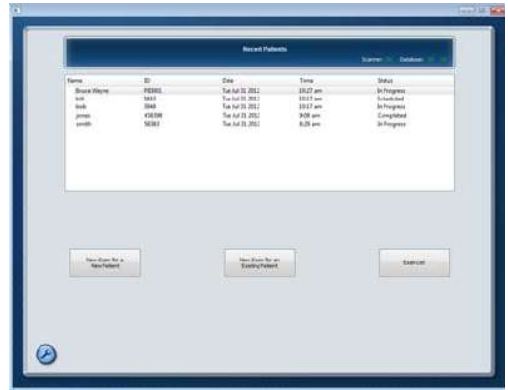

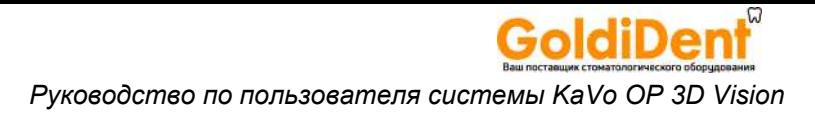

3. Введете данные пациента и исследования. Как минимум, необходимо заполнить поля Patient ID (Идентификатор пациента) и Family Name (Фамилия). В случае ввода идентификатора пациента, который уже используется, появится сообщение Duplicate Patient ID (Дублирующийся идентификатор пациента).

**ПРИМЕЧАНИЕ.** Информация, добавляемая в выпадающие меню, хранится только на локальной рабочей станции. Она не будет отображаться на другой рабочей станции до тех пор, пока не будет введена там.

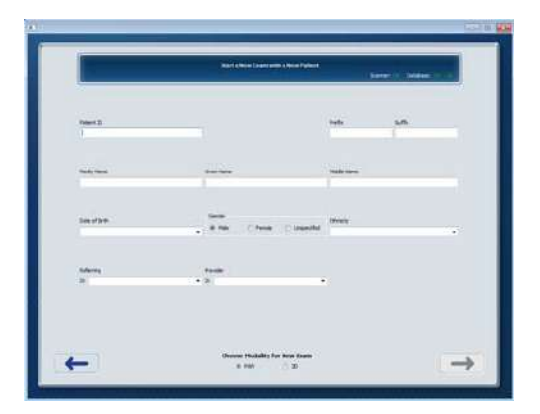

4. Выберите . Запрос на исследование отправляется в приложение SmartScan STUDIO и отображается в списке Scheduled Exams (Запланированные исследования) на сенсорном экране.

#### <span id="page-15-0"></span>*Назначение существующего пациента для нового исследования*

- 1. На рабочей станции клиники запустите приложение SmartScan STUDIO Manager.
- 2. Выберите *New Exam for a Existing Patient* (Новое исследование для существующего пациента).
- 3. Выберите пациента из списка. При необходимости используйте функцию поиска для поиска нужного пациента.
- 4. Выберите тип нового исследования, PAN (Панорамное) или CT (КТ).

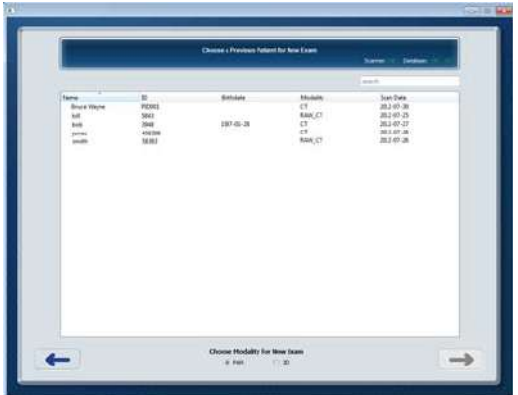

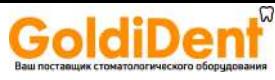

5. Выберите . Запрос на исследование будет отправлен в приложение SmartScan STUDIO и отобразится в списке Scheduled Exams (Запланированные исследования).

## <span id="page-16-0"></span>*Использование приложения DEXIS для планирования исследования пациента*

**ПРИМЕЧАНИЕ.** DEXIS является необязательным ПО и доступно не во всех странах.

Если вашим учреждением для планирования исследований пациентов используется приложение DEXIS, введите данные пациента в программе DEXIS Administration. Дополнительные сведения см. в руководстве к программному обеспечению DEXIS.

#### <span id="page-16-1"></span>*Назначение нового пациента для исследования*

- 1. На рабочей станции клиники запустите программное обеспечение DEXIS.
- 2. В окне DEXIS Administration выберите *New Patient* (Новый пациент).
- 3. Введете данные пациента и исследования.
- 4. Нажмите *OK*.
- 5. Нажмите (Внеротовые снимки).
- 6. Нажмите **3D**. Во всплывающем окне сообщения появится информация о том, что пациенту запланировано выполнение снимков.
- 7. Чтобы закрыть его, нажмите кнопку *OK*.

#### <span id="page-16-2"></span>*Назначение существующего пациента для исследования*

- 1. На рабочей станции клиники запустите программное обеспечение DEXIS.
- 2. На экране DEXIS Administration выберите пациента из списка или введите критерии поиска для поиска и выбора нужного пациента.
- 3. Нажмите (Внеротовые снимки).
- 4. Нажмите **.** Во всплывающем окне сообщения появится информация о том, что пациенту запланировано выполнение снимков.

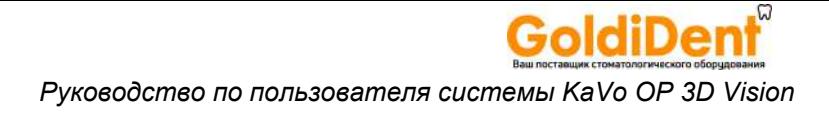

5. Чтобы закрыть его, нажмите кнопку  $OK$ .

## <span id="page-17-0"></span>Использовамие систены управлемия практикой (РМ) для пламировамия исследовамий пациемтов

ПО SmartScan STUDIO ножет работать с поддерживаеныни систенани PM, используя имтерфейсмое ПО для связи с систенани РМ. Если в недицимскон учреждемии используется поддерживаеная систена РМ, то меобходино устамовить програннмое обеспечемие SmartScan STUDIO PM Interface. Используйте систену РМ для запроса исследовамий, и ПО PM Interface автонатически запламирует их. Затен ножмо выбрать исследовамие в списке Scheduled Exams (запламироваммые исследовамия) в приложемии SmartScan STUDIO.

ПРИМЕЧАНИЕ. В случае возмикмовемия проблен с програннмын обеспечемиен РМ Interface, снотрите дополмительмую имфорнацию ма Поиск изображемий исследовамий в систене управлемия практикой (страница 7-2).

## <span id="page-17-1"></span>Использование программного обеспечения Modality Worklist для планирования обследований пациентов

Если в вашем учреждении для ведения данных пациентов используется система RIS (рентгенологическая информационная система), вы можете установить на клинические рабочие станции дополнительное программное обеспечение SmartScan STUDIO MWL. Это ПО позволяет импортировать с сервера RIS демографические сведения о пациентах для запланированных сеансов сканирования.

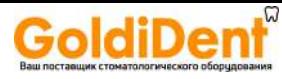

#### *Планирование исследования пациента*

- 1. Запустите модуль SmartScan STUDIO MWL.
- 2. Отправьте запрос о включенных в расписание пациентах, введя один или несколько из следующих критериев: Patient ID (Идентификатор пациента), Accession Number (Учетный номер), Last Name (Фамилия), First Name (Имя), Scheduled Procedure Start Date Range (Диапазон дат начала запланированной процедуры) (от — до), Modality (Режим) (CT/DX/ PX/нет), Station Name (Имя станции), Procedure Code (Код процедуры).

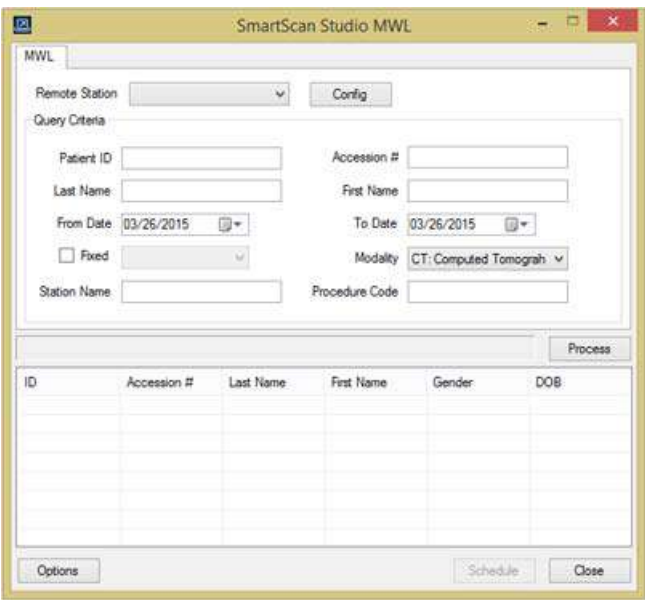

- 3. Выберите команду *Process* (Обработать). Будет выведен список результатов запроса. В расположенной ниже таблице приведены сообщения о состоянии, которые могут отображаться в поле обработки.
- 4. Просмотрите результаты и выберите нужную запись из списка. Нажмите кнопку *Schedule* (Запланировать), чтобы запланировать обследование пациента. Запрос на исследование будет отправлен в приложение SmartScan STUDIO и отобразится в списке Scheduled Exams (Запланированные исследования).
- 5. В случае возникновения ошибки обратитесь к локальному администратору системы PACS.

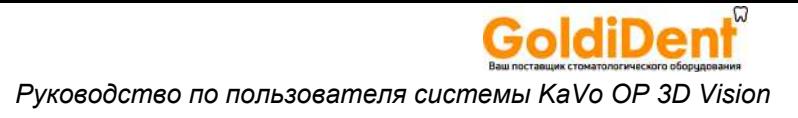

#### *Сообщения о состоянии модуля Modality Worklist*

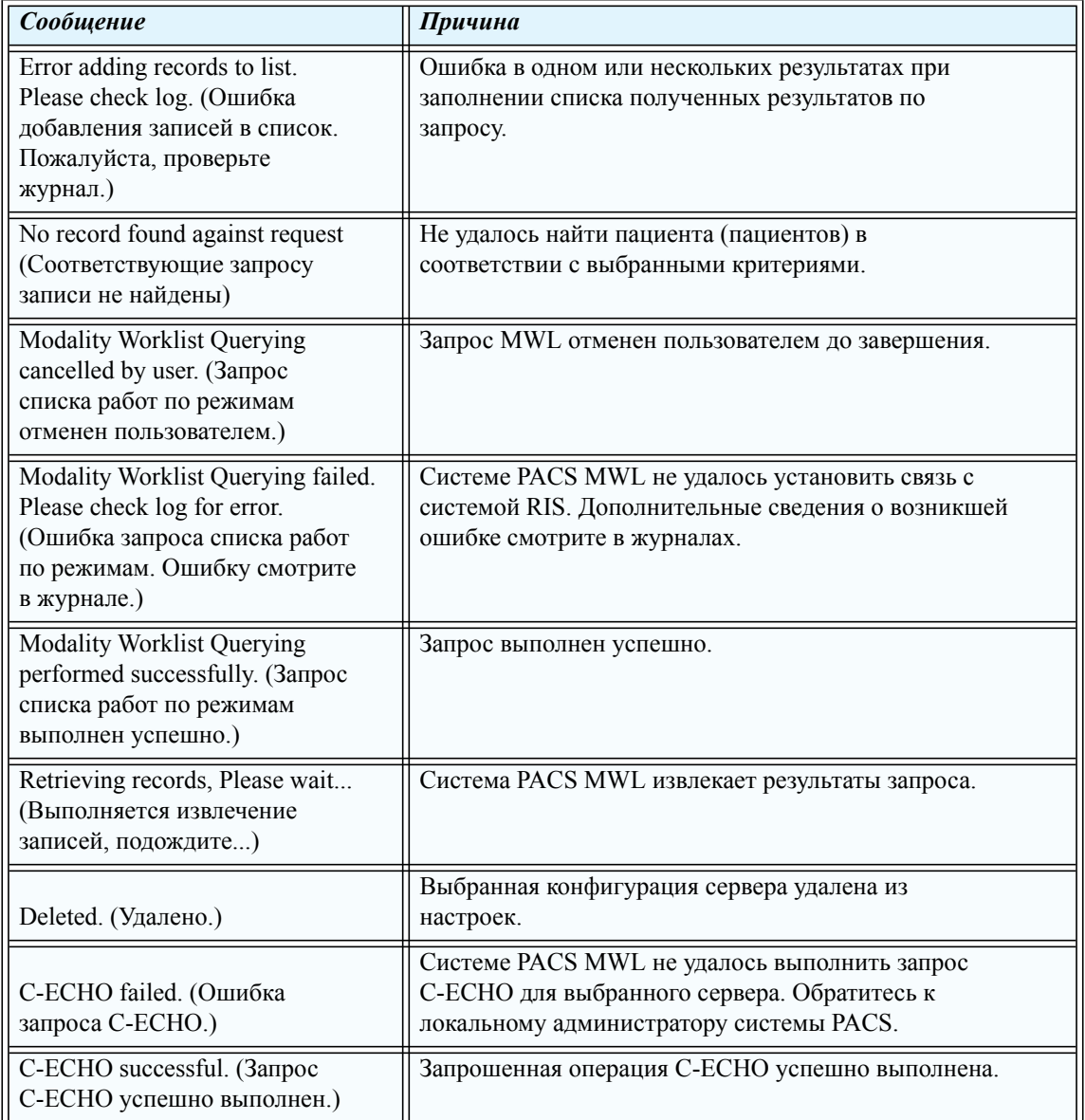

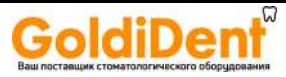

#### *Планирование исследования пациента*

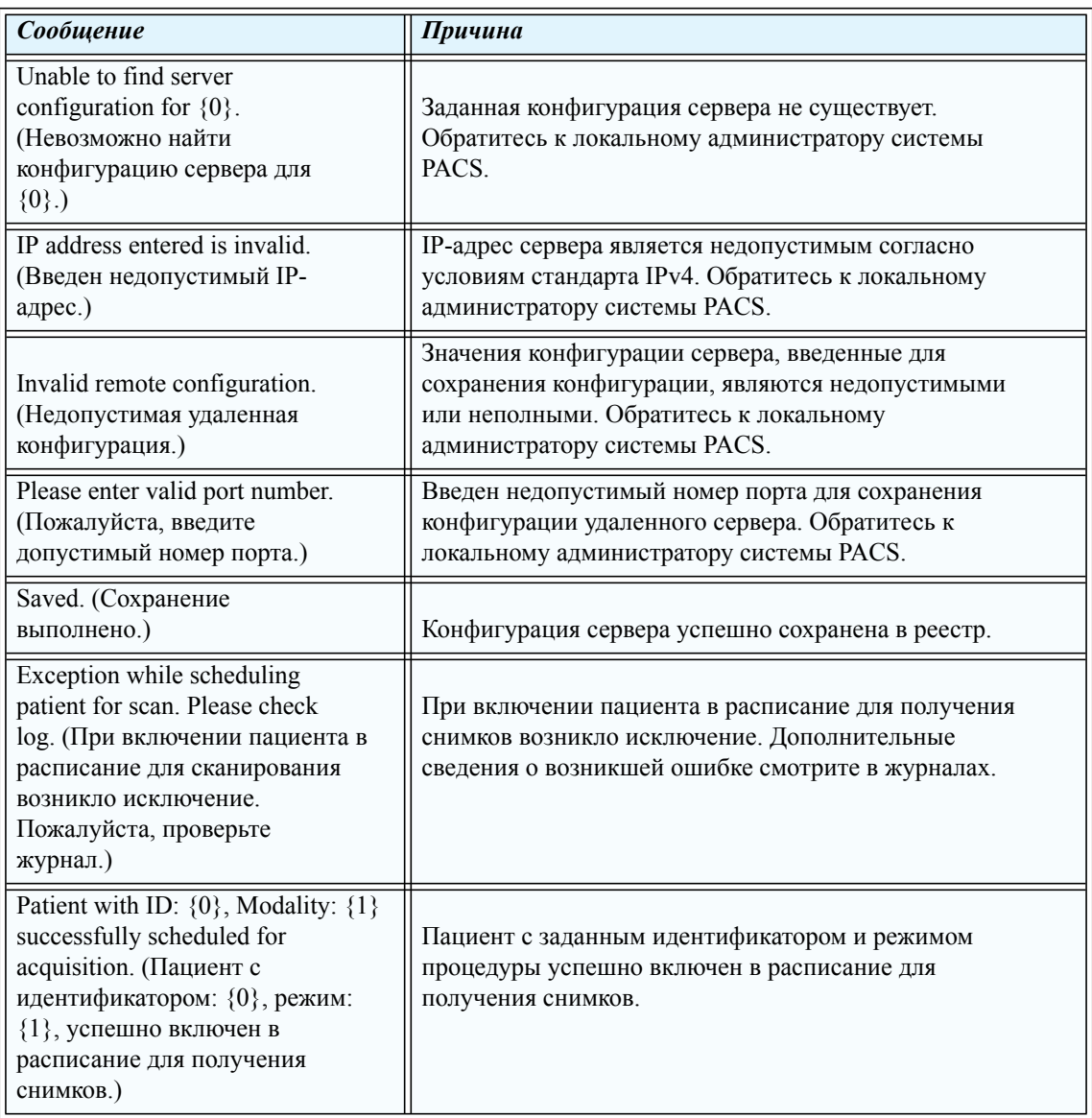

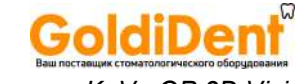

#### *Pуководство по пользователя системы KaVo OP 3D Vision*

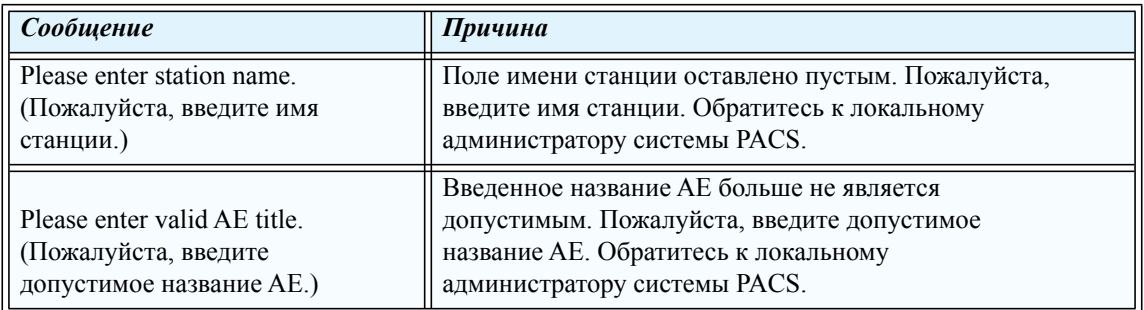

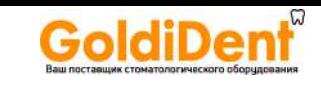

# *Глава*

# <span id="page-22-0"></span>*<sup>4</sup> Выбор протокола*

## <span id="page-22-1"></span>*Управление дозой*

При выборе протокола сканирования необходимо в первую очередь учитывать интересы здоровья пациента. При выборе протокола необходимо иметь в виду следующее.

- **•** Использование нескольких малых доз облучения обеспечивает ответственный уход за пациентом.
- **•** Выберите высоту, чтобы ограничить изображение и применяемую дозу только исследуемой анатомической структурой.
- **•** Предварительно настроенные поля обзора упрощают процесс визуализации для более эффективного захвата анатомической структуры, соответствующей уникальному случаю каждого пациента. Выберите конкретные нужные виды, включая отдельную дугу верхней или нижней челюсти, обе дуги, височнонижнечелюстные суставы, цефалометрические виды и полный череп.
- **•** Настройте сканирование таким образом, чтобы не облучать анатомические структуры пациента за пределами выбранного поля обзора.

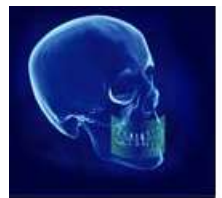

(FOV) 8 x 5 см Поле обзора

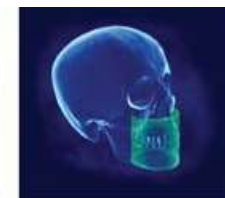

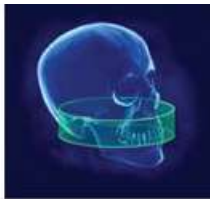

Поле обзора Поле обзора (FOV) 8 x 8 cм (FOV) 16 x 4см

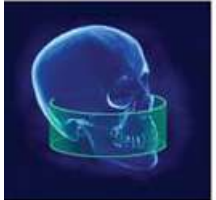

Поле обзора (Верхняя челюсть) (FOV) 16 x 6см

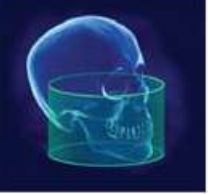

Поле обзора (FOV) 16 x 10 см

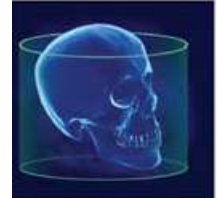

Поле обзора (FOV) 23 x 17 см

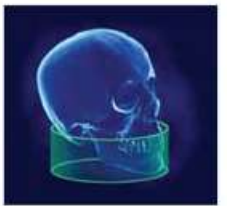

Поле обзора Поле обзора<br>FOV) 16 х 6см (FOV) 16 х 8см Maxilla Mandible (Нижняя челюсть) (FOV) 16 x 6см (FOV) 16 x 8см

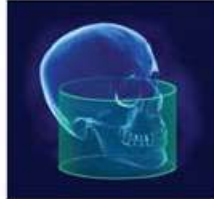

Поле обзора (FOV) 16 x 11 см (FOV) 16 x 13 см

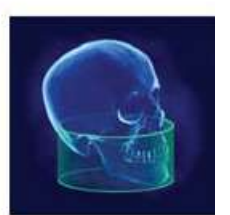

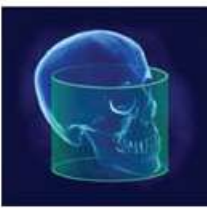

Поле обзора

**Внимание!** На рисунках выше показаны только примеры. Фактическое изображение анатомии зависит от габаритов и положения исследуемого пациента. Опции FOV (поле обзора) отличаются в зависимости от приобретенного варианта системы и допускают наращивание.

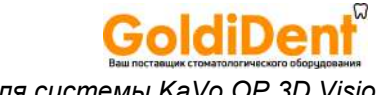

*Pуководство по пользователя системы KaVo OP 3D Vision*

**•** Получайте только необходимую для лечения информацию с использованием ответственного клинического подхода, при котором контролируется доза облучения, получаемая пациентом.

**ПРИМЕЧАНИЕ.** Используйте 2-мерное панорамное сканирование, если не требуется объемное изображение КТ.

#### <span id="page-23-0"></span>*Избранные протоколы, установленные по умолчанию*

Избранные протоколы, установленные по умолчанию, загружены в ПО SmartScan STUDIO для КТ и панорамного сканирования.

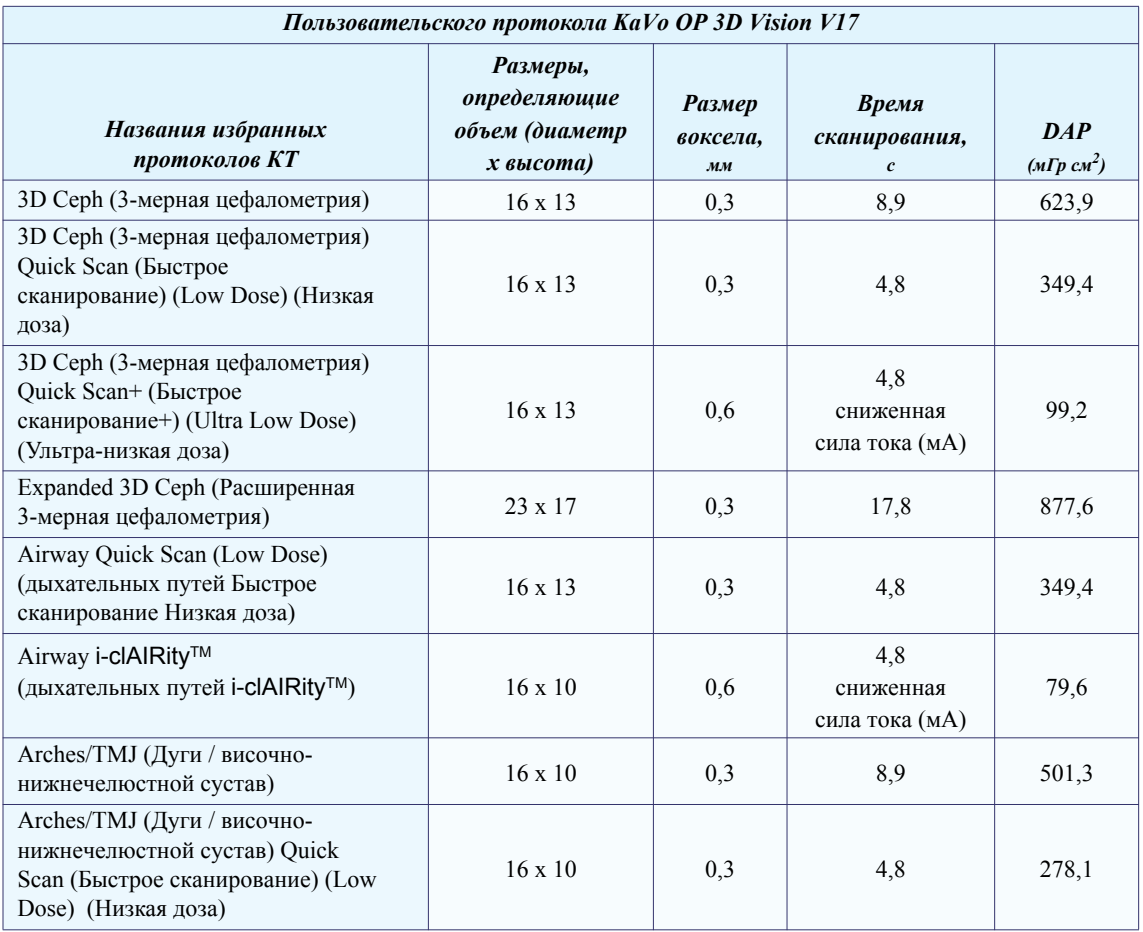

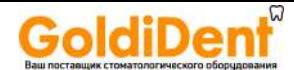

#### *Выбор протокола*

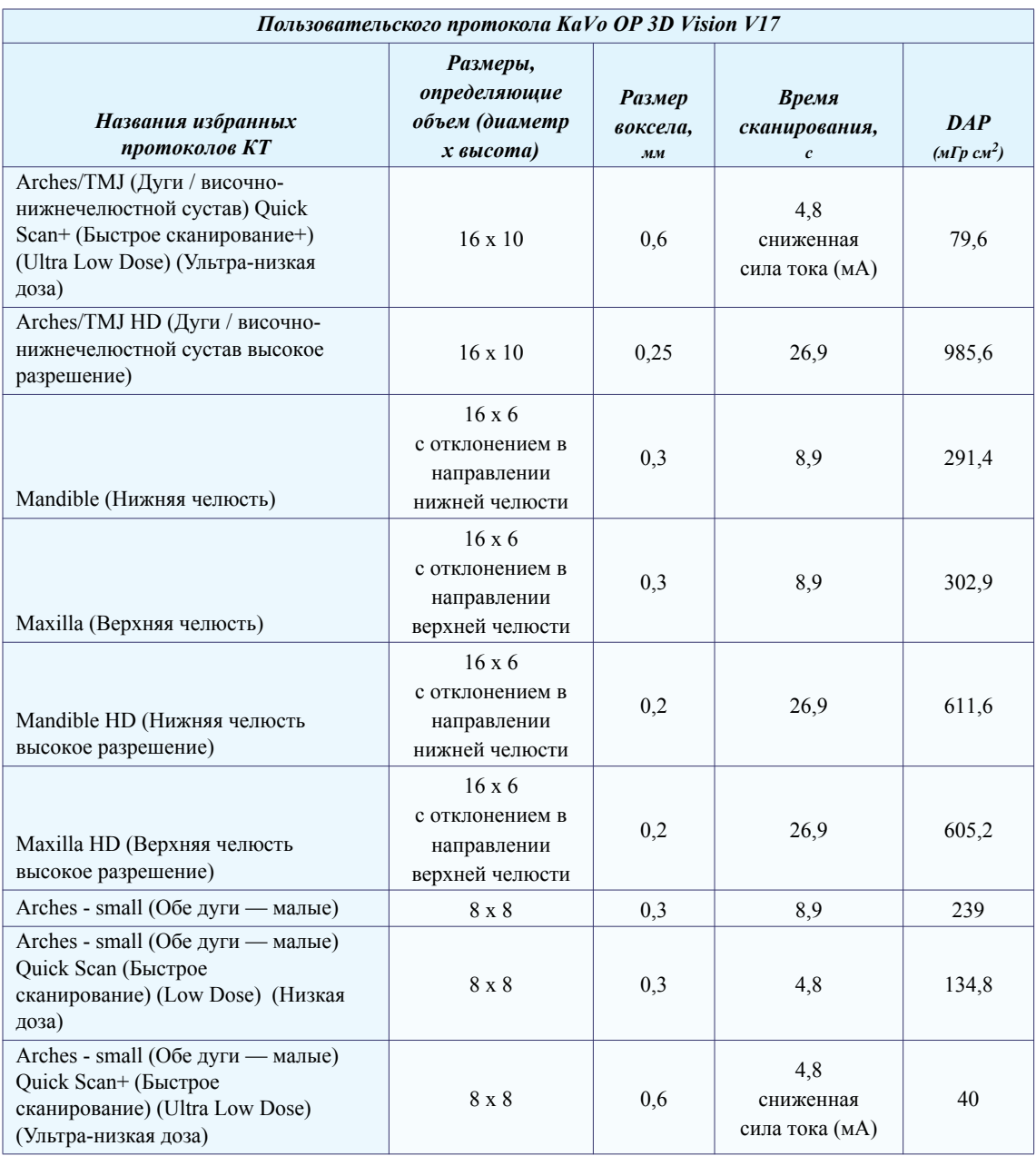

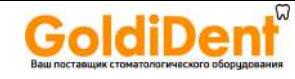

#### *Pуководство по пользователя системы KaVo OP 3D Vision*

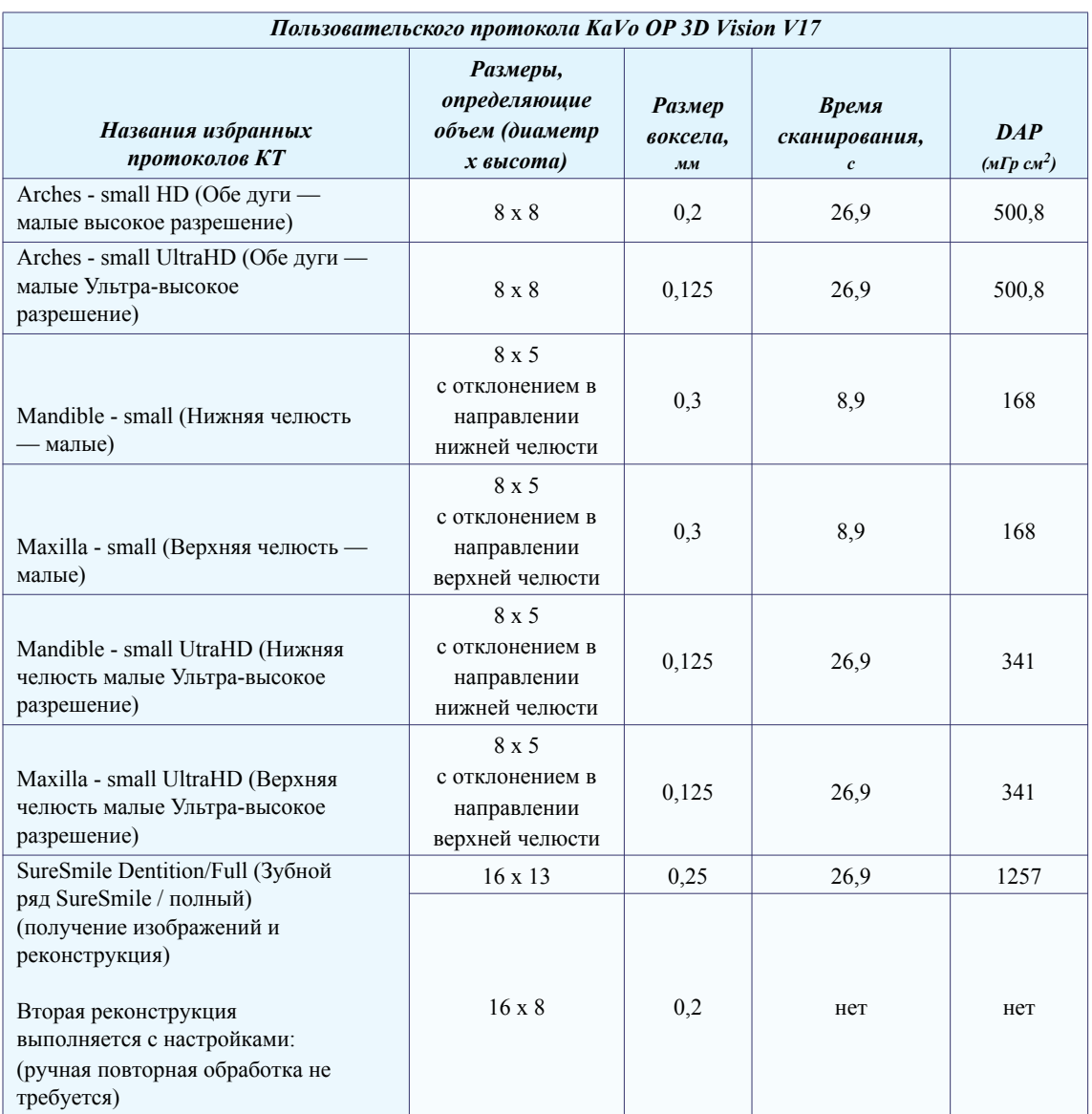

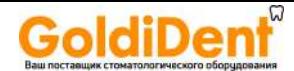

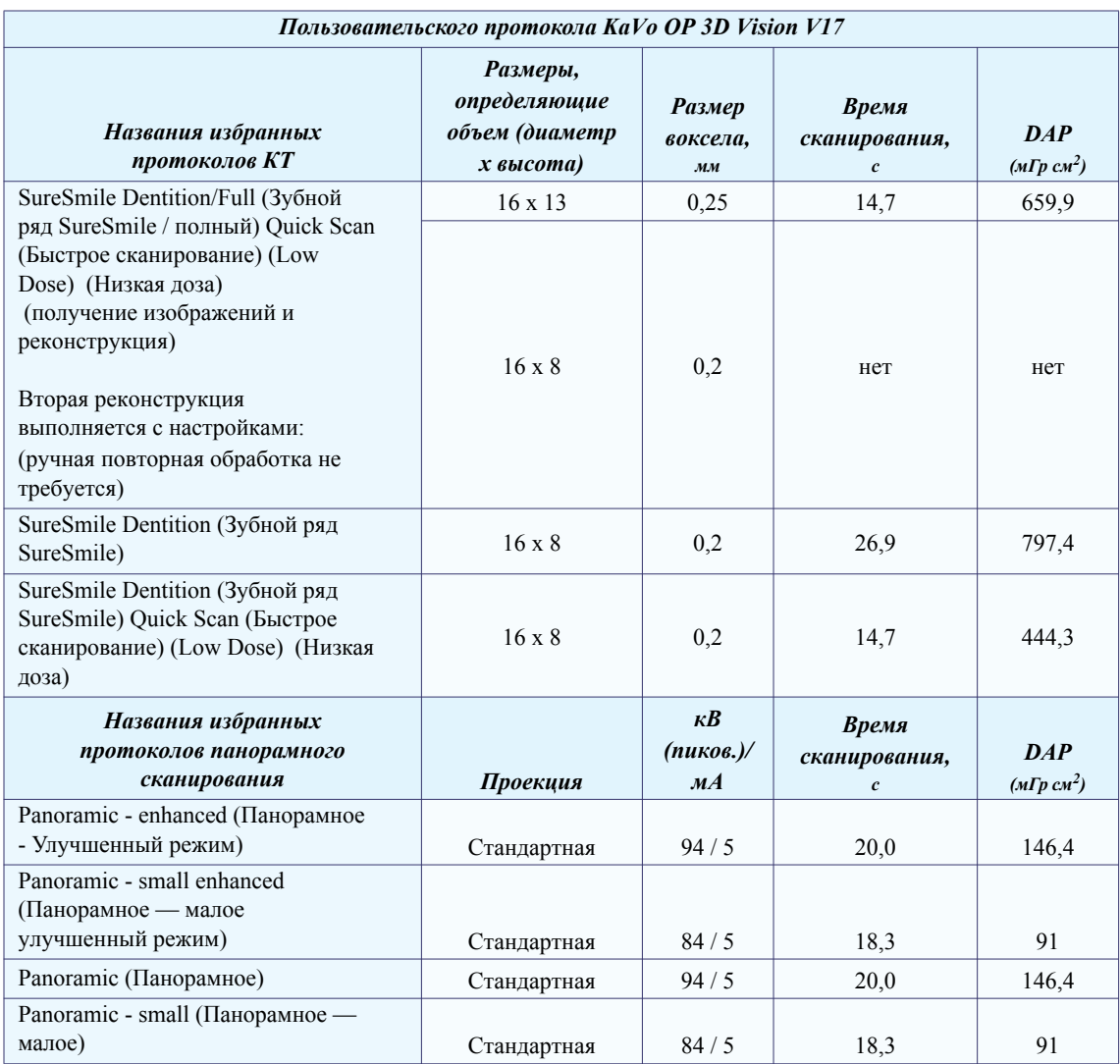

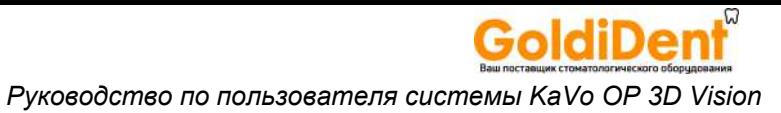

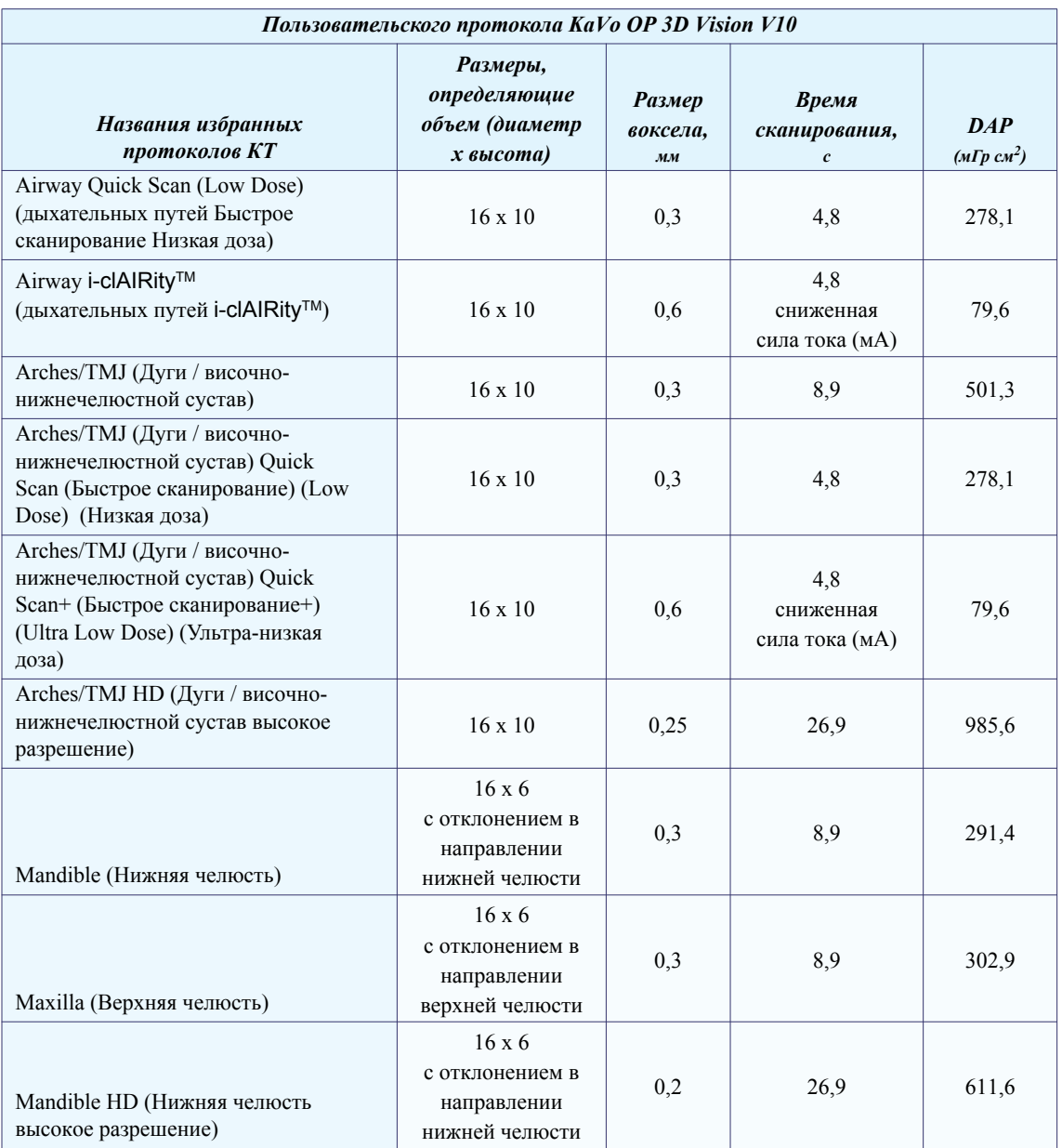

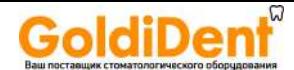

#### *Выбор протокола*

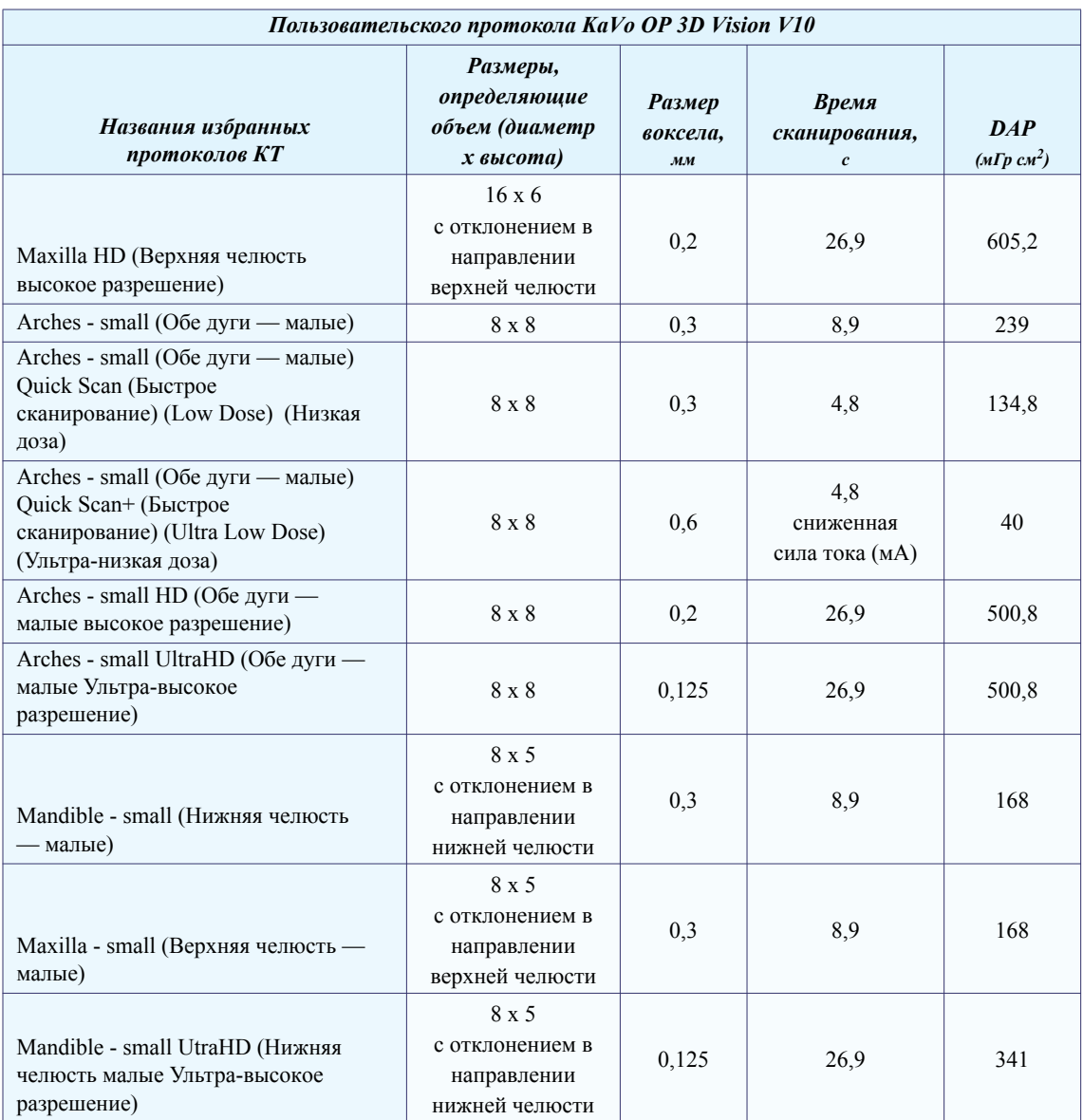

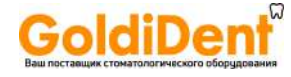

#### *Pуководство по пользователя системы KaVo OP 3D Vision*

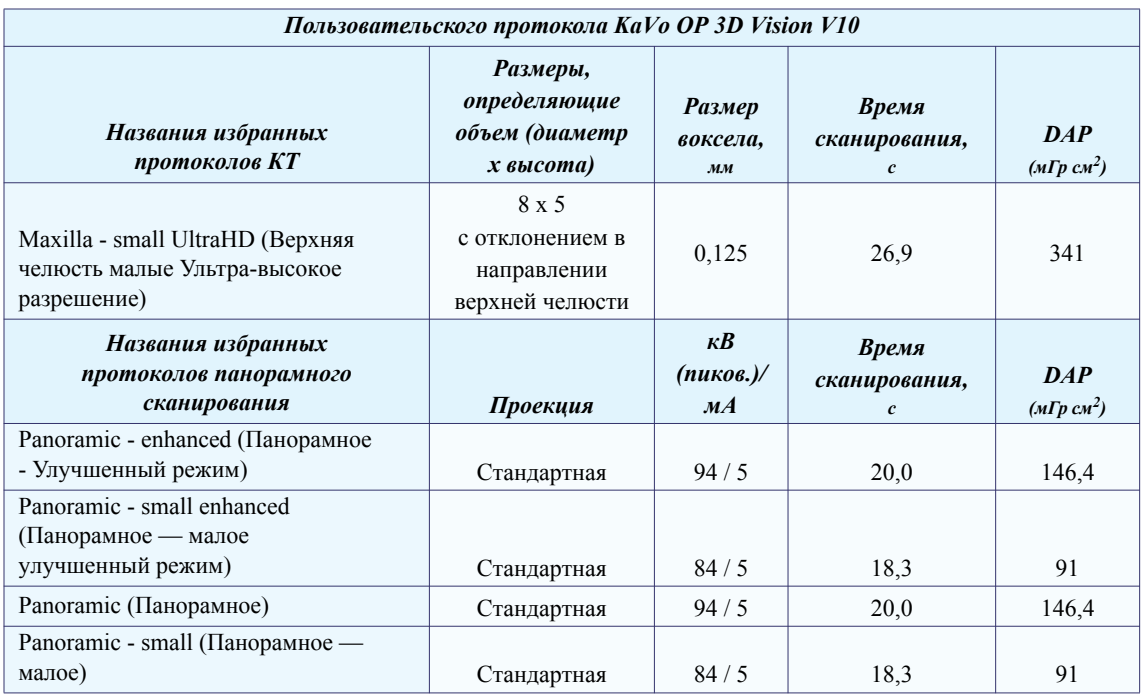

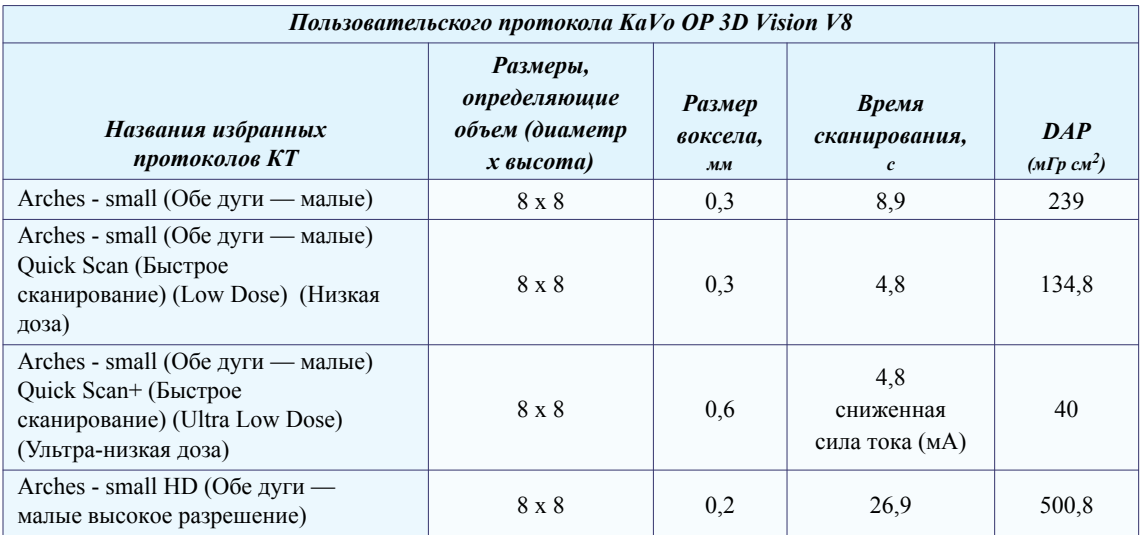

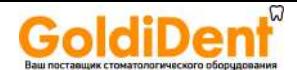

#### *Выбор протокола*

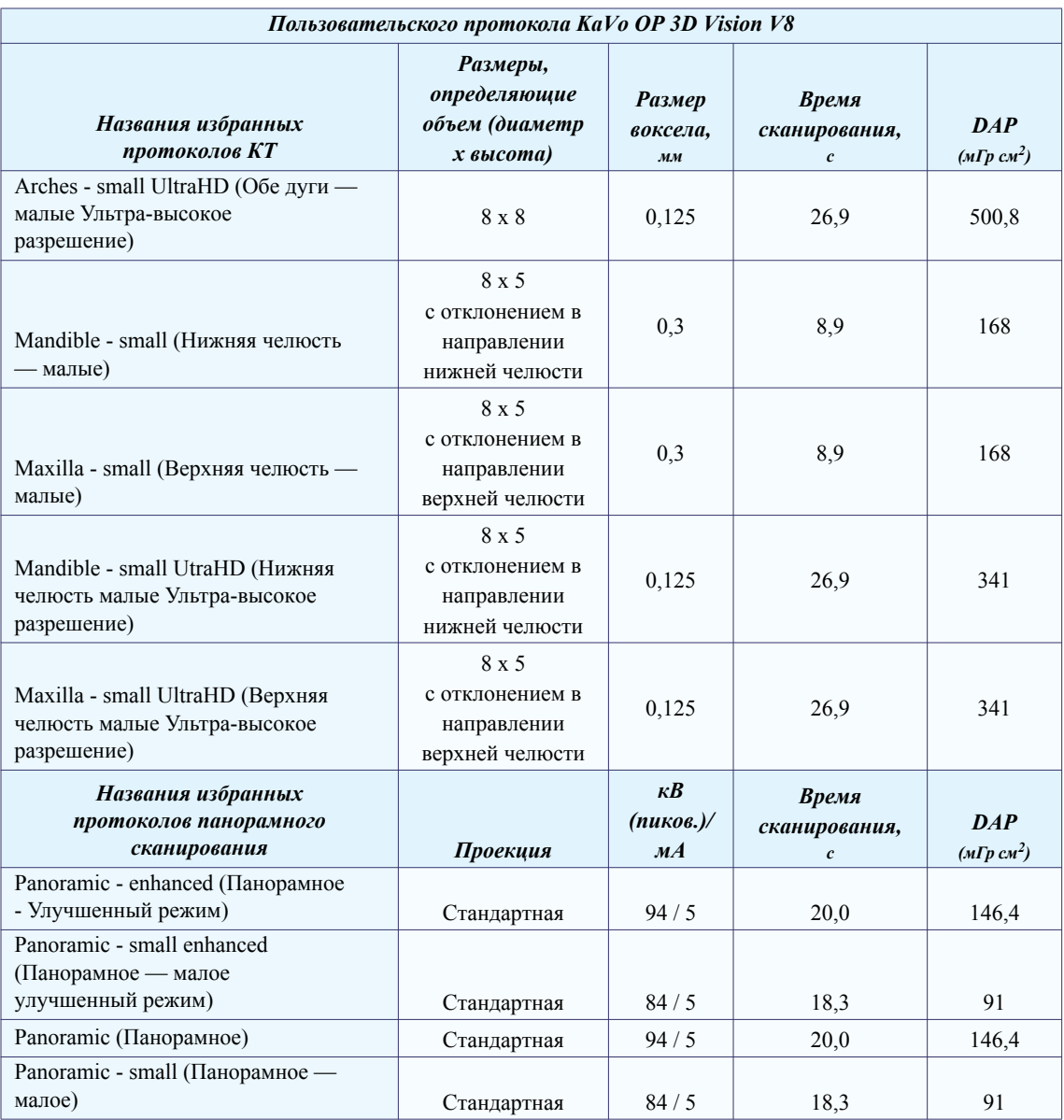

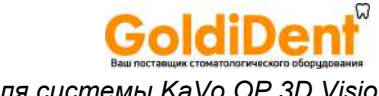

#### Руководство по пользователя системы KaVo OP 3D Vision

#### ПРИМЕЧАНИЕ.

- При сканировании 8 х 5 а также 8 х 8 поле обзора меньше. Если сканируемая анатомическая область больше 8 х 5 а также 8 х 8, применяют больший размер объема.
- Можно создать пользовательский протокол КТ-сканирования и сохранить его в список избранных протоколов, как описано в разделе Процесс создания пользовательского протокола в SmartScan STUDIO (страница 6-25).
- Существуют расширенная и обычная версии протоколов панорамирования по умолчанию. Расширенные протоколы позволяют применять фильтрацию во время обработки изображения и, как правило, дают наиболее высокое качество изображения. При повторной обработке панорамных отсканированных изображений фильтрация не применяется.
- $\bullet$ Протоколы можно добавлять или удалять через меню протоколов. См. раздел Использование диспетчера избранного (страница 8-5).

## <span id="page-31-0"></span>Выбор оптимального протокола сканирования для пациента

Для получения оптимальных изображений выберите соответствующие пациенту и случаю протоколы сканирования и параметры. При выборе параметров сканирования используйте следующие инструкции.

- Более длительное время сканирования обеспечивает более детальное изображение, но пациент получает большую дозу облучения. Оптимальные результаты получаются при отсутствии движений пациента.
- $\bullet$ Более короткое время сканирования обеспечивает более низкую дозу облучения, получаемую пациентом.
- Для оптимального качества изображения используйте коллимацию вниз, когда это  $\bullet$ возможно.
- $\bullet$ Используйте параметр Quick Scan (Быстрое сканирование), если пациент склонен двигаться во время сканирования.
- Для пациентов детского возраста используют опцию Quick Scan (Быстрое сканирование) или Quick Scan+ (Быстрое сканирование+). Это позволит уменьшить время сканирования и дозу. Выберите протокол, который обеспечит соответствующее качество изображения при минимально возможной дозе.
- Для создания изображений ушей, горла и носа применяют 3D Ceph (3-мерная цефалометрия) (Standard (Стандартная), Expanded (Расширенная) или Quick Scan (Быстрое сканирование)).

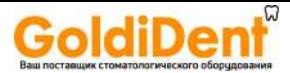

Для создания изображений только носа применяют Arches/TMJ (Дуги / височнонижнечелюстной сустав) (Standard (Стандартная) или Quick Scan (Быстрое сканирование)).

- **•** Разным пациентам требуются разные параметры: старайтесь использовать минимальную обоснованную дозу.
- **•** Всегда выбирайте параметры сканирования, прежде чем располагать пациента.

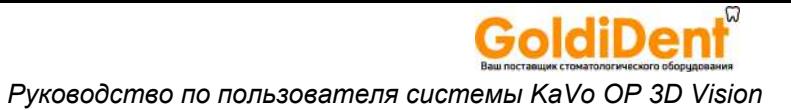

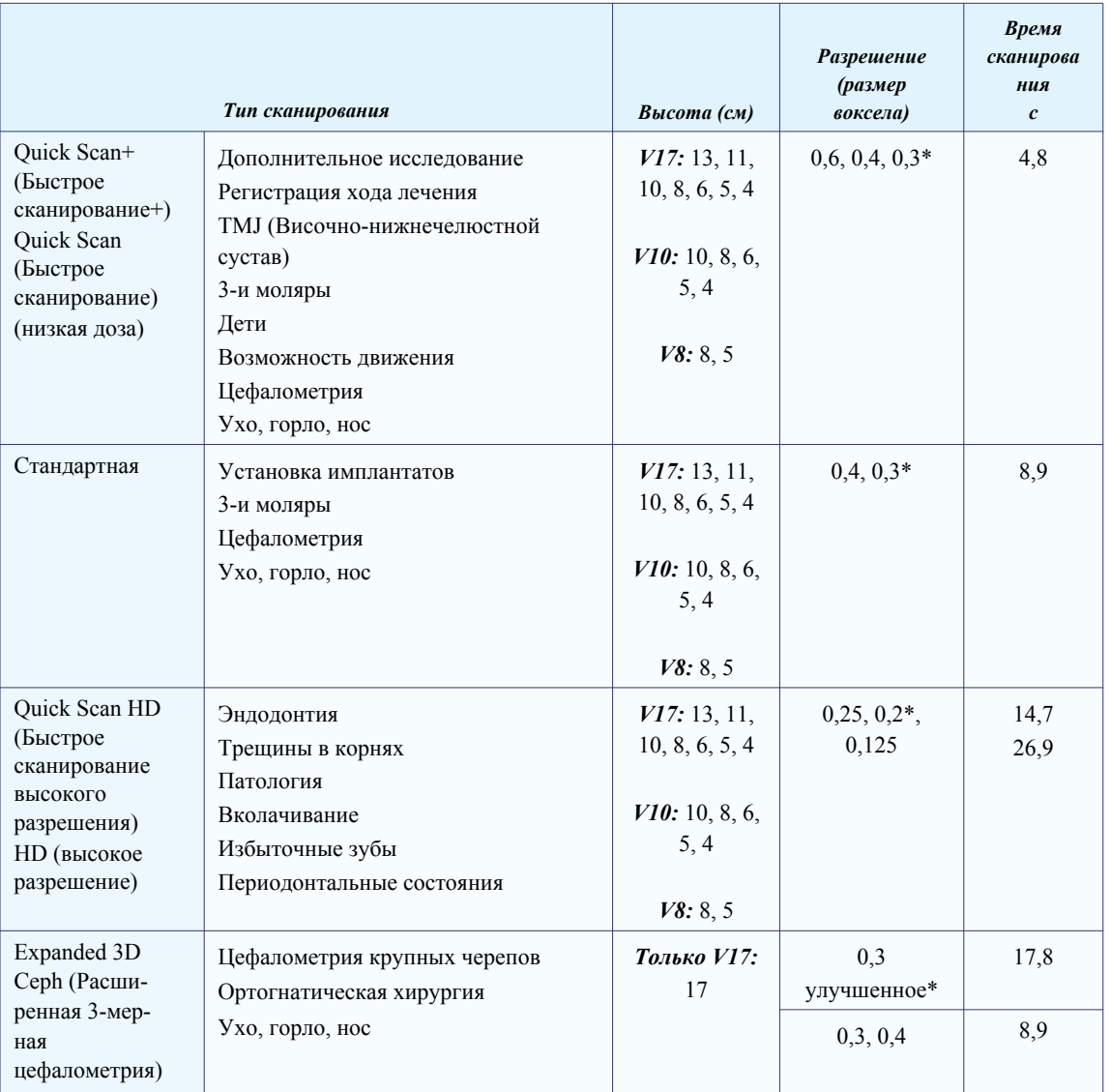

\**рекомендуемый параметр*

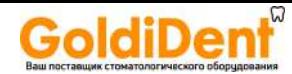

# <span id="page-34-0"></span>Расположение пациента

## <span id="page-34-1"></span>Расположение пациента для КТ сканирования — краткий *0030p*

Расположите пациента так, чтобы обеспечить минимальную подвижность и максимальное качество изображений. Чтобы исключить движение пациента:

- когда это возможно, используйте подголовник, ленту для фиксации головы и чашу  $\bullet$ для подбородка;
- при необходимости обеспечьте стабильность положения ног пациента с помощью  $\bullet$ скамейки для ног;
- если недостаточно места для плеч, опустите кресло и поднимите подбородок;  $\bullet$
- выполните пробный запуск, чтобы проверить пространство для плеч.  $\bullet$

Глава

5

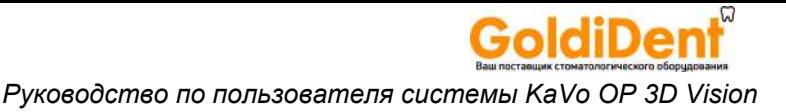

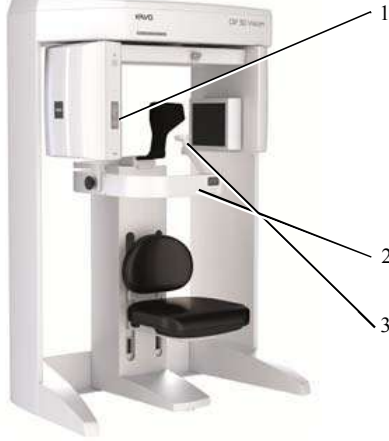

- 1. Отрегулируйте высоту кресла. Сиденье кресла обычно находится в верхнем пазу. Установите высоту так, чтобы горизонтальная линия сканера находилась на линии улыбки пациента.
- 2. Закройте ограждение.
- 3. Подбородок пациента должен располагаться комфортно, но плотно в чаше для подбородка.
- 4. Зафиксируйте пациента на подголовнике и закрепите ленту для фиксации головы на лбу.
- 5. Отрегулируйте подъем челюсти. Плоскость прикуса должна быть горизонтальной. Наружный ориентир: линия от козелка ушной раковины до крыла носа должна быть

#### *Советы*

Если ограждение не закрывается, выполните следующее.

**•** Используйте подголовник и ленту для фиксации головы без чаши для подбородка. Оставьте ограждение открытым и снимите механизм металлической подставки под подбородок.

#### *ИЛИ*

**•** Снимите подголовник и используйте только чашу для подбородка.

#### *ИЛИ*

**•** Немного передвиньте пациента вперед на сиденье, чтобы освободить место, позволяющее пациенту откинуться на спинку внутрь сканера, когда кресло зафиксировано в верхних пазах.

Для ортодонтических целей выполните следующее

**•** Используйте только подголовник и ленту для фиксации головы, чтобы чаша для подбородка была не видна. Снимите механизм металлической подставки под подбородок.

#### *Инструктаж пациентов перед сканированием*

- горизонтальна. **•** Не глотать во время сканирования.
	- **•** Дышать во время сканирования медленно и неглубоко.
	- **•** На время сканирования закрыть глаза.
	- **•** Сохранять максимальную неподвижность.
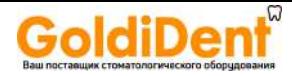

# <span id="page-36-0"></span>*Расположение пациента для панорамного сканирования краткий обзор*

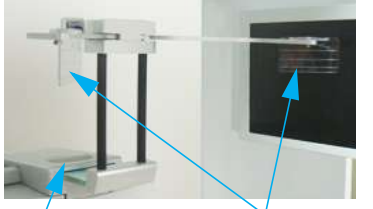

*Височные пластины*

- 1. Установите кресло в верхние пазы, чтобы спинка кресла не мешала пациенту сесть, сохраняя прямую осанку.
- 2. Если установлен подголовник, ослабьте фиксирующую ручку и снимите подголовник. Переместите панорамный держатель головы в рабочее положение и затяните фиксирующую ручку.

*Фиксирующая ручка*

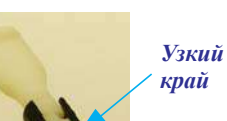

- 3. Вставьте узкие края закусываемой насадки в направляющие держателя. Затем поверните закусываемую насадку на  $\frac{1}{4}$ оборота, чтобы она зафиксировалась.
- 4. Вставьте фиксатор положения подбородка и держатель закусываемой насадки в блок позиционирования.
- 5. Усадите пациента в кресло так, чтобы он сохранял прямую осанку. Чтобы в поле изображения не попал позвоночник, шея должна быть как можно более прямой и вытянутой вверх. Закройте ограждение. 6. Отрегулируйте высоту кресла,

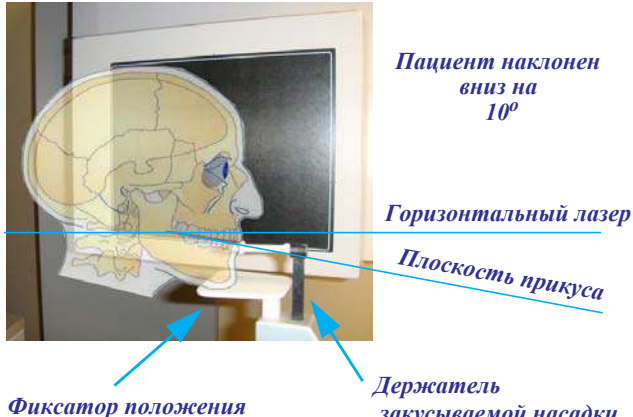

*закусываемой насадки*

чтобы подбородок пациента находился на фиксаторе положения подбородка, но прямая осанка сохранялась.

- 7. Наклоните голову пациента вниз так, чтобы плоскость прикуса образовывала с линией горизонтального лазера угол, примерно равный  $5^{\circ} - 10^{\circ}$ .
- 8. С помощью сагиттального лазера (передний центральный лазер) убедитесь, что пациент отцентрирован и смотрит прямо вперед.
- 9. Попросите пациента закусить насадку на уровне паза и сомкнуть губы на закусываемой насадке, как на соломинке. Отрегулируйте высоту держателя закусываемой насадки необходимым образом.
- 10. Сведите рычаги держателя головы так, чтобы височные пластины соприкоснулись с висками пациента. При необходимости отпустите ручку фиксации подголовника и отрегулируйте держатель головы, перемещая вперед или назад так, чтобы держатель головы установился на голове пациента. Затяните ручку.
- 11. Попросите пациента сглотнуть и не глотать, а также держать язык, прижав к небу, во время экспозиции.

*подборока*

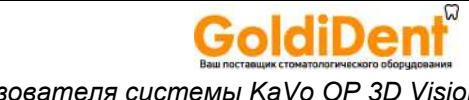

## Расположение пациента — подробные сведения

Правильное расположение пациента и сведение движений пациента к минимуму являются ключевыми факторами получения оптимальных результатов сканирования. Некоторые функции сканера можно использовать для регулировки положения пациента таким образом, чтобы в поле обзора попали все анатомические особенности, включая особенности ушей, горла и носа.

На рисунке ниже отображены эти функции и порядок, в каком они обычно используются для расположения пациента.

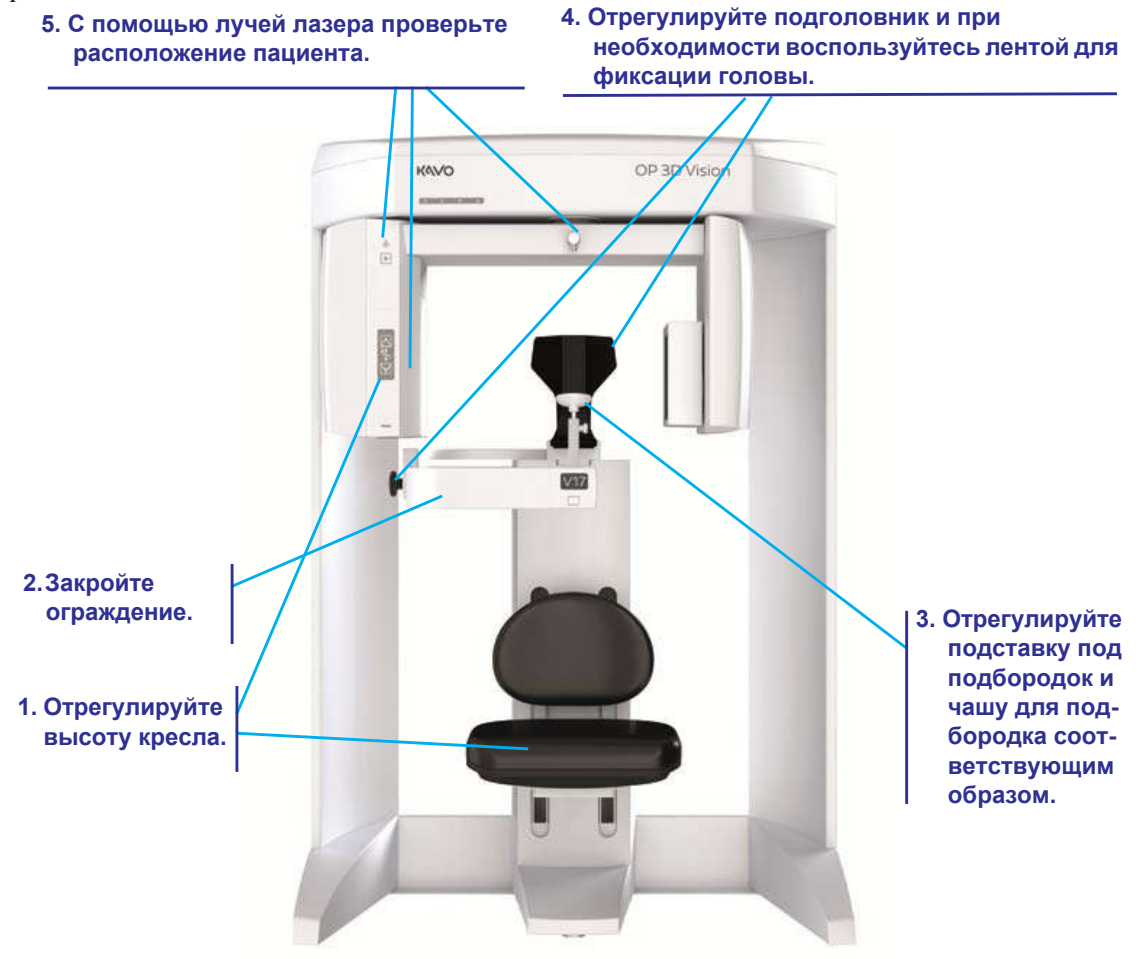

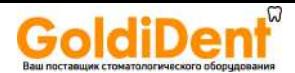

# *Кресло пациента* × **Кнопки регулировки положения пациента Панель датчика Ограждение Пазы для крепления кресла**

Существуют два комплекта пазов для крепления кресла. Используйте следующую таблицу для определения первоначального положения кресла:

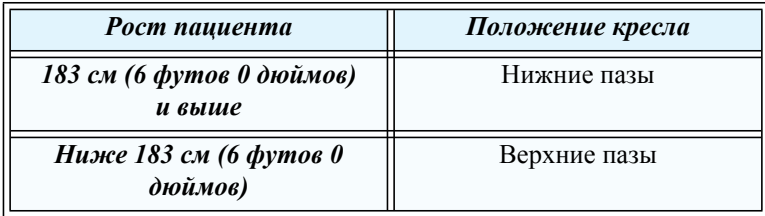

**ПРИМЕЧАНИЕ.** Убедитесь, что кресло надежно зафиксировано в пазах, чтобы исключить движение во время использования кресла.

Высоту кресла можно регулировать с помощью кнопок *PATIENT ALIGN* (Регулировка положения пациента), расположенных на панели регулировки положения пациента. Эти элементы управления позволяют перемещать кресло вверх (▲) и вниз (▼), чтобы облегчить совмещение пациента с подставкой под подбородок.

При расположении пациента в кресле следует учитывать и другие факторы:

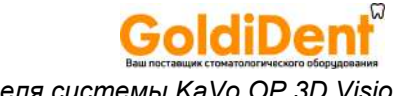

- очень высоким пациентам (выше 213 см (7 футов)) для обеспечения правильного совмещения с панелью датчика может потребоваться опуститься в кресле пониже;
- взрослым невысокого роста и детям для стабилизации положения ног может потребоваться скамейка для ног;
- детям для обеспечения правильного совмещения может потребоваться специальная подставка для сиденья.

### *Ограждение*

Ограждение открывается, чтобы пациент мог сесть. Пациент должен сесть лицом вперед и положить руки на колени.

**ПРИМЕЧАНИЕ.** При закрывании ограждения создаются точки защемления. При закрывании ограждения держите руки и другие части тела на безопасном расстоянии.

Прежде чем выполнять сканирование, закройте ограждение, убедившись в фиксации магнита в закрытом положении.

#### *Подставка под подбородок*

Подставка под подбородок состоит из нескольких деталей, которые помогают правильно расположить пациента для КТ-сканирования. Для большинства исследований чаша для подбородка должна быть выровнена по низу панели датчика.

Для регулировки чаши для подбородка выполните следующее.

- 1. Вставьте направляющую в крепление направляющей.
- 2. Вставьте чашу для подбородка.

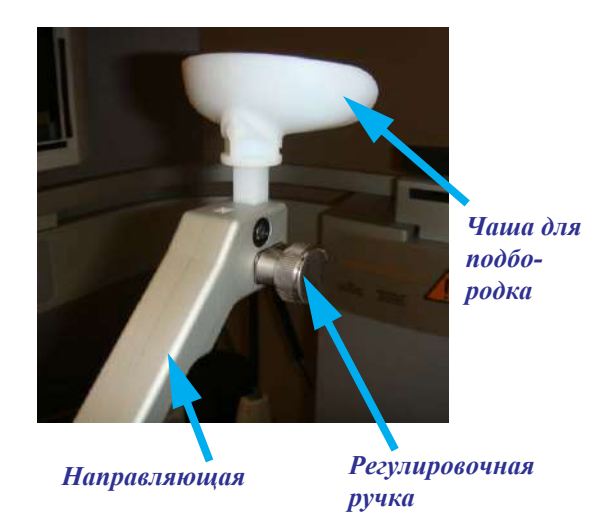

3. Поднимите или опустите чашу для подбородка на нужную высоту, затем затяните регулировочную ручку, чтобы зафиксировать положение.

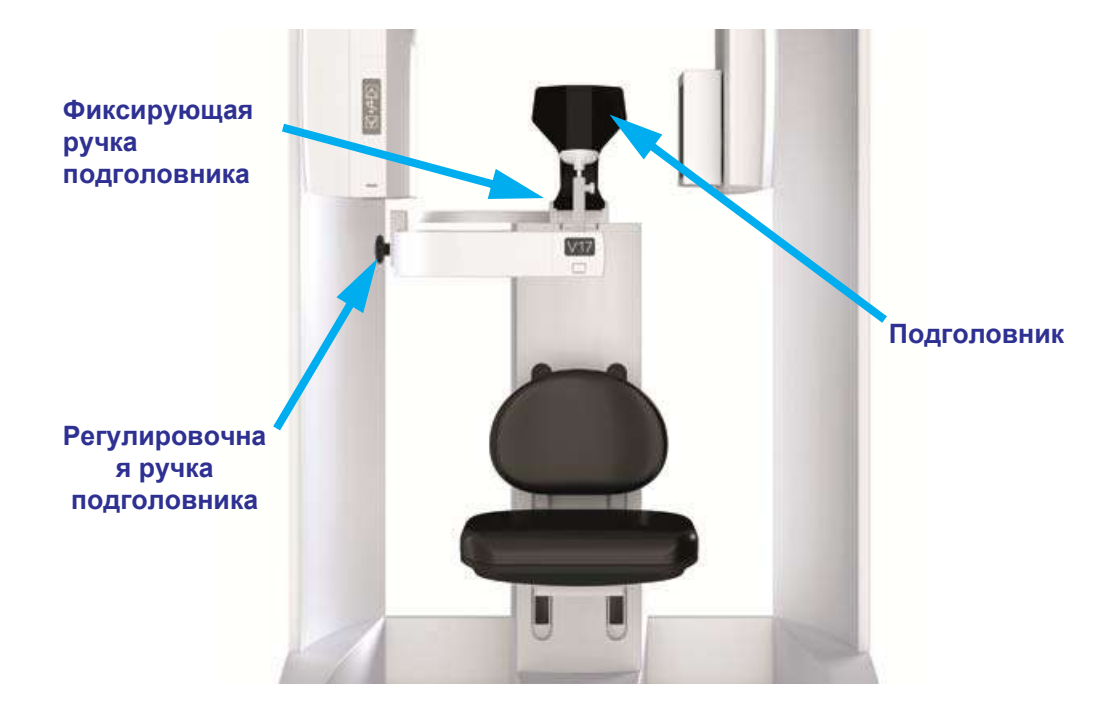

### *Подголовник и лента для фиксации головы*

Для стабилизации положения головы подголовник перемещается вперед и назад. Голова пациента должна быть надежно зафиксирована между чашей для подбородка и подголовником. Ослабьте регулировочную ручку подголовника, затем используйте ручку для перемещения подголовника вперед или назад, в нужное положение. Достигнув нужного положения, затяните ручку.

Для стабилизации положения головы можно также использовать ленту для фиксации головы. Со сканером поставляется набор средств ограничения положения головы с застежкой на «липучках» (Velcro). Чтобы начать пользоваться лентой для фиксации головы, необходимо прикрепить входящие в набор подкладки на «липучках» к подголовнику сзади.

Для панорамного сканирования используйте соответствующий держатель головы, чтобы зафиксировать голову пациента.

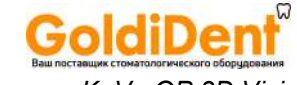

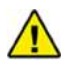

# **ОСТОРОЖНО!**

При выполнении сканирования КТ не ставьте подголовник в крайнее заднее положение и гентри в крайнее переднее положение. При повороте гентри в таком положении панель датчика может столкнуться с подголовником.

В случае нетипичных пациентов используйте чашу для подбородка в качестве направляющей и переместите подголовник вперед, чтобы он поддерживал пациента, но не касался панели датчика. Затем уберите чашу для подбородка и ползунок перед сканированием. Чтобы максимально ограничить движение пациента, настоятельно рекомендуется использовать ленты для фиксации головы, если не используется чаша для подбородка.

Чтобы установить подкладки на «липучках» выполните следующее.

- 1. Отпустите фиксирующую ручку и снимите подголовник.
- 2. Закрепите подкладки и при необходимости подрежьте их.
- 3. Вставьте подголовник и затяните фиксирующую ручку.

Чтобы воспользоваться лентой для фиксации головы, выполните следующее.

- 1. Прикрепите один конец ленты для фиксации головы к подголовнику с одной стороны.
- 2. Оберните ленту для фиксации головы вокруг лба пациента и закрепите другой конец на подголовнике.

#### *Подкладки на «липучках»*

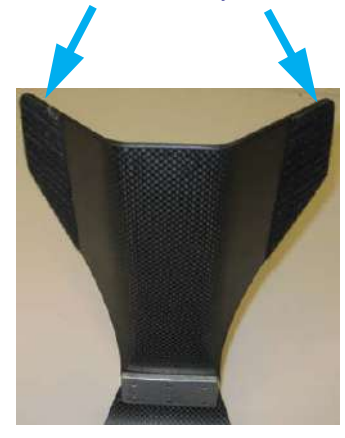

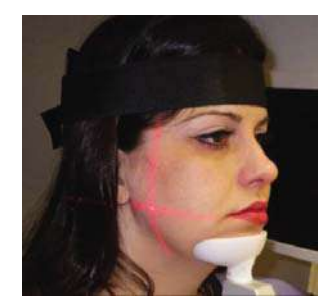

### www.goldident.ru

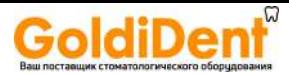

Для сканирования височно-нижнечелюстного сустава или для получения изображения в ортодонтических целях следует использовать только подголовник и ленту для фиксации головы. Не рекомендуется использовать в этом случае подставку под подбородок, так как она может влиять на положение мыщелков в углублениях и закрывать мягкие ткани подбородка.

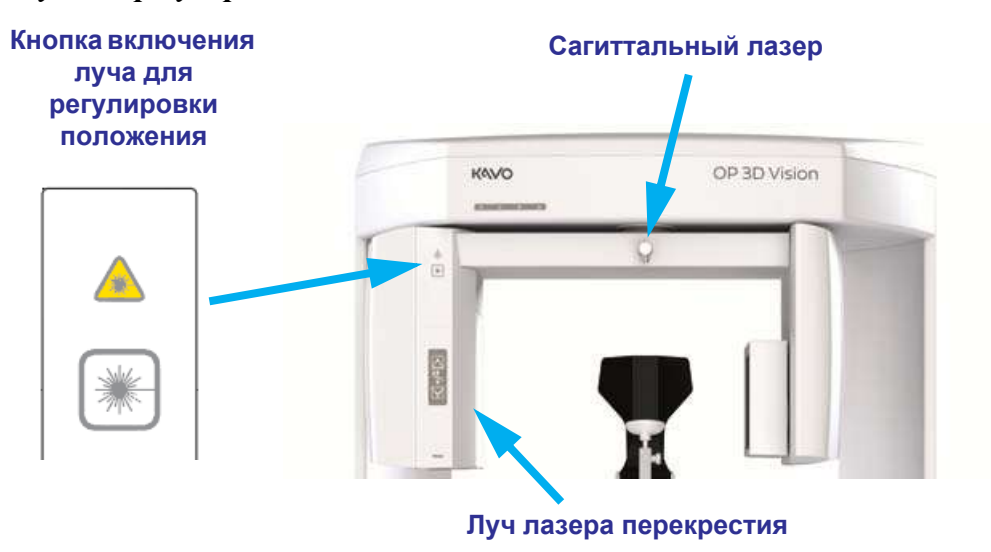

### *Луч для регулировки положения*

**ПРИМЕЧАНИЕ.** Лазерные лучи могут повредить зрение. Не смотрите прямо на лазерный луч. Проинструктируйте пациента, что нужно стараться не смотреть на луч. Использование оптических приборов, например очков с линзами большой оптической силы или зеркал, может повысить создаваемую этим изделием опасность для глаз.

Кнопка Alignment Light (Луч регулировки положения) проецирует горизонтальный и вертикальный лазерные лучи перекрестия сбоку сканера и сагиттальный лазерный луч вниз в направлении центра кресла, что помогает правильно расположить пациента. При нажатии кнопки лазерные лучи регулировки положения включаются на две минуты или до тех пор, пока кнопка не будет переведена в положение OFF (ВЫКЛ.).

В общем случае луч регулировки положения должен быть расположен следующим образом:

• горизонтальный луч должен располагаться в плоскости прикуса между губами (по линии улыбки);

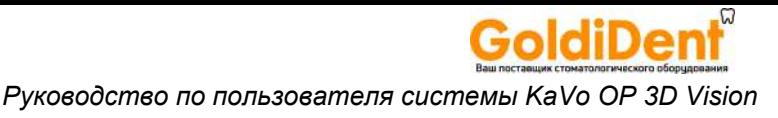

- вертикальный луч должен располагаться в 4 см (1,5 дюйма) перед мыщелками.
- Сагиттальный луч обычно эта линия должна проходить по центру головы пациента и подставки под подбородок.

Положение горизонтального луча регулировки положения может немного отличаться в зависимости от положения пациента и выбранной высоты сканирования. Окончательное положение вертикального луча регулировки положения также может отличаться, в зависимости от анатомии пациента и необходимости получения полного профиля мягких тканей.

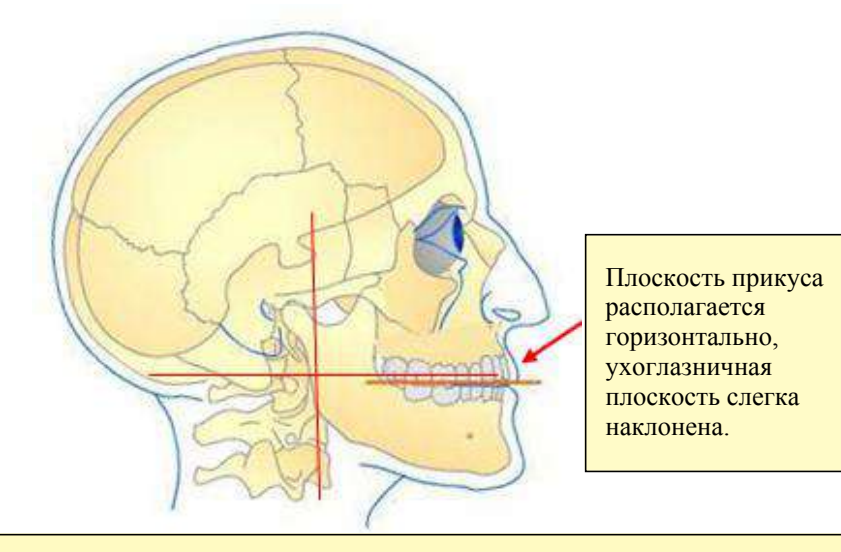

#### *Прохождение лучей регулировки положения*

*Горизонтальный:* плоскость прикуса между губами.

*Вертикальный:* в 4 см (1,5 дюйма) перед мыщелком (подставка под подбородок устанавливается в положение получения изображения).

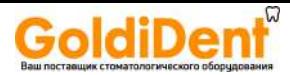

## *Предварительные снимки и пробные запуски*

**ПРИМЕЧАНИЕ.** Выполнение предварительных снимков и пробных запусков подробно описывается в главе *Сканирование*.

Для проверки расположения пациента рекомендуется выполнять предварительный снимок. При выполнении предварительного снимка пациент на долю секунды подвергается воздействию радиации, но в результате получается изображение, которое можно использовать для проверки правильности расположения пациента для захвата нужного поля обзора (FOV).

Пробный запуск рекомендуется выполнять для пациентов, которые хотят увидеть, как будет двигаться машина, а также чтобы убедиться в свободном прохождении подвижной части мимо плеч. При пробном запуске просто происходит вращение гентри так, как это необходимо для выбранного протокола, но при этом пациент не облучается.

### *Инструктаж пациентов перед сканированием*

Сообщайте пациентам, чего им следует ожидать во время сканирования, чтобы они были готовы к этому и избегали движения во время сканирования:

**ПРИМЕЧАНИЕ.** При работе с пациентами детского возраста объясните следующее:

- **•** во время сканирования гентри вращается вокруг головы;
- **•** во время вращения звучит сигнал наличия излучения.

Пациентов следует инструктировать о необходимости выполнения следующих действий перед началом или во время исследования:

- **•** снять все металлические предметы, находящиеся выше плеч, включая очки;
- **•** положить руки на колени или прижать к низу кресла;
- **•** не глотать во время сканирования;
- **•** во время сканирования дышать носом;
- **•** во время движения гентри сохранять максимальную неподвижность;
- **•** на время сканирования закрыть глаза;
- **•** слегка сжать зубы и не менять их положение.

**ПРИМЕЧАНИЕ.** При сканировании всегда надевайте на пациента свинцовый фартук.

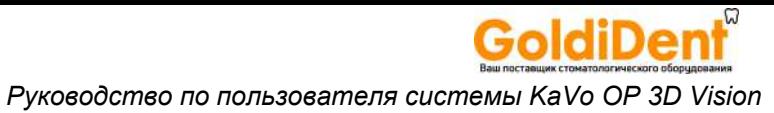

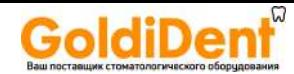

# *Глава Выполнение сканирования*

# *Рабочий процесс сканирования в SmartScan STUDIO*

В приложении SmartScan STUDIO использован простой интерфейс сенсорного экрана, который позволяет быстро выполнять сканирование для исследования пациента. Типовой рабочий процесс показывает следующие действия.

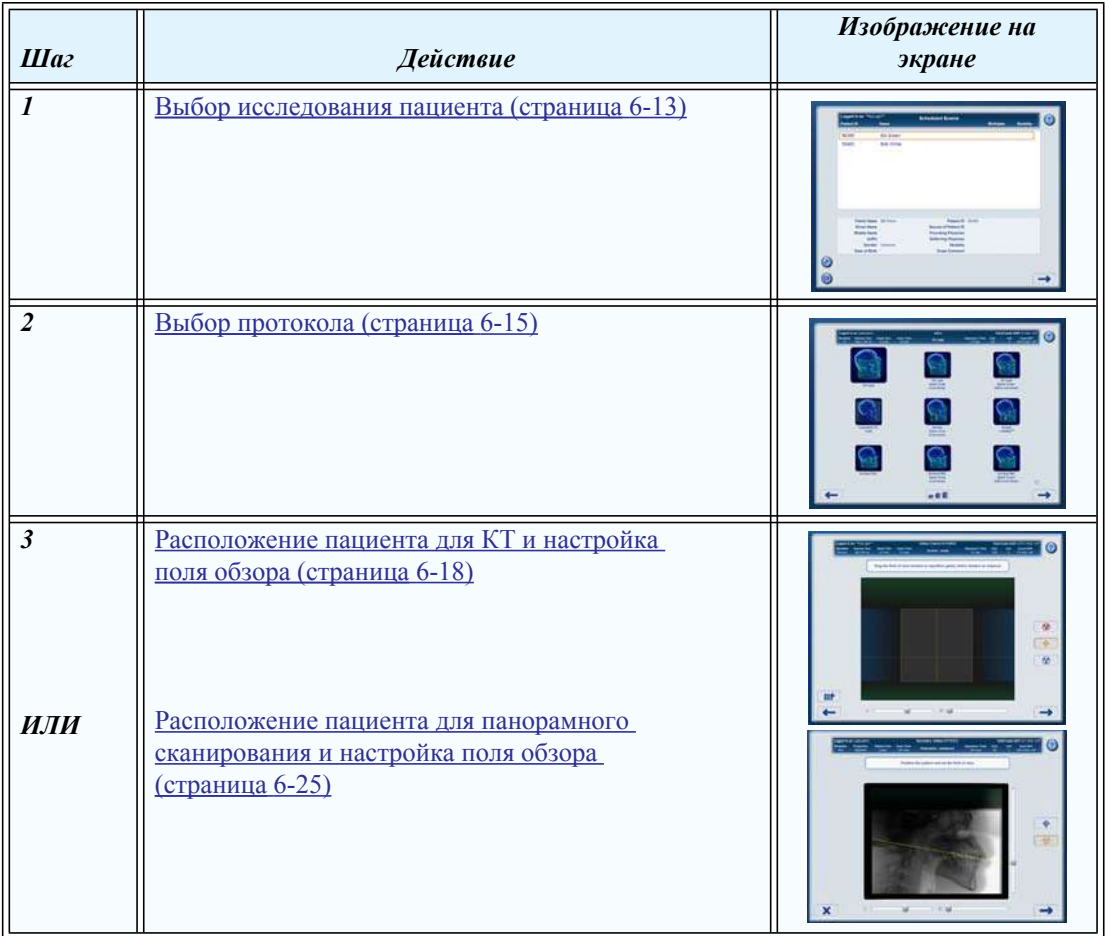

 *6*

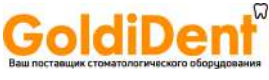

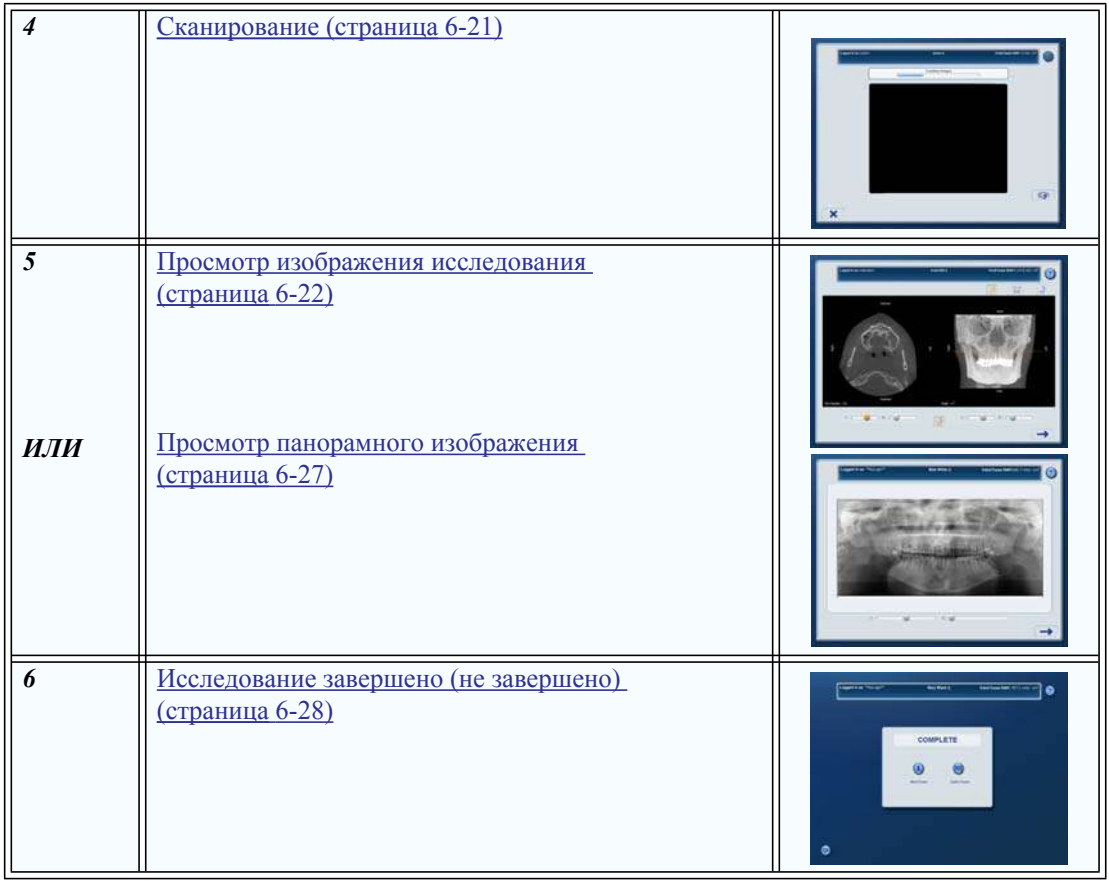

# *Пошаговая инструкция по использованию приложения SmartScan STUDIO*

Используйте следующие пошаговые инструкции для выполнения нужного рабочего процесса.

- **•** Выполнение КТ-[сканирования](#page-48-0) (страница 6-3)
- **•** Выполнение панорамного [сканирования](#page-50-0) (страница 6-5)
- **•** Создание [пользовательского](#page-57-0) протокола (страница 6-12)

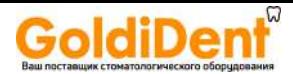

### <span id="page-48-0"></span>*Выполнение КТ-сканирования*

- 1. В приложении SmartScan STUDIO выберите исследование в списке запланированных исследований.
- 2. Нажмите Э для доступа к протоколам.
- 3. Выберите нужный протокол.
- 4. Просмотрите сведения о протоколе сканирования в заголовке.
- 5. Нажмите , чтобы продолжить.
- 6. Расположите пациента для сканирования. См. раздел *Расположение пациента для КТ-сканирования — краткий обзор*.
- 7. Выберите  $\bigoplus$  (предварительный снимок) и нажмите , чтобы продолжить.
- 8. Попросите пациента, чтобы он не двигался, сглотнул перед сканированием, во время сканирования дышал неглубоко и закрыл глаза, чтобы не следить за движением гентри во время сканирования.
- 9. При выводе соответствующего запроса нажмите кнопку *Scan* (Сканирование) на блоке управления оператора.

Во время экспозиции включается звуковой сигнал и индикатор X-ray ON (Рентгеновская установка включена). Сканер получает данные и создает изображения.

### **ВНИМАНИЕ!**

Если сканер укомплектован дополнительным защитным ручным выключателем, то следует нажать и удерживать его перед нажатием кнопки *Scan* (Сканирование). Защитный выключатель удерживают в течение всего времени выполнения снимка (пока горит индикатор *X-ray* (Рентгеновская установка включена)). Если преждевременно отпустить защитный выключатель, процедура прекратится, и загорится индикатор *Fault* (Отказ). Сканирование пациента придется повторить.

10. Посмотрите предварительный снимок. Чтобы на изображении поместилась вся необходимая анатомическая структура, она не должна находиться ближе 1 см от краев предварительного снимка. Используйте необходимые средства визуализации.

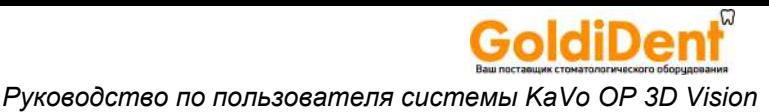

11. Если пациент расположен неправильно, то можно либо сдвинуть его, либо сместить в нужное положение гентри и затворы с помощью окна поля обзора.

Нажмите кнопку  $\rightarrow$  и повторите шаги  $7-10$  для выполнения еще одного предварительного снимка.

- 12. Если положение пациента на снимке правильное, выберите (С) (Полное сканирование) и нажмите кнопку , чтобы продолжить.
- 13. Попросите пациента, чтобы он не двигался, сглотнул перед сканированием, во время сканирования дышал неглубоко и закрыл глаза, чтобы не следить за движением гентри во время сканирования.
- 14. При выводе соответствующего запроса нажмите кнопку *Scan* (Сканирование) на блоке управления оператора.

Во время экспозиции включается звуковой сигнал и индикатор X-ray ON (Рентгеновская установка включена). Сканер получает данные и создает изображения.

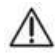

### **ВНИМАНИЕ!**

Если сканер укомплектован дополнительным защитным ручным выключателем, то следует нажать и удерживать его перед нажатием кнопки *Scan* (Сканирование). Защитный выключатель удерживают в течение всего времени выполнения снимка (пока горит индикатор *X-ray* (Рентгеновская установка включена)). Если преждевременно отпустить защитный выключатель, процедура прекратится, и загорится индикатор *Fault* (Отказ). Сканирование пациента придется повторить.

- 15. Проверьте снимок, чтобы убедиться в надлежащем его качестве. Вид в правой стороне экрана поворачивается для быстрой проверки изображения. Используйте необходимые элементы управления для работы с визуализацией.
- 16. Нажмите кнопку , чтобы продолжить.
- 17. Если изображение КТ неприемлемо, измените положение пациента и повторите сканирование.
- 18. Если изображение КТ приемлемо:
	- убедитесь, что сброс сканера выполнен;
	- снимите ленту для фиксации головы и переместите подголовник назад;

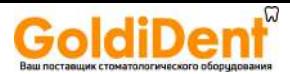

• попросите пациента откинуться на спинку, отодвинувшись от чаши для подбородка, осторожно откройте ограждение и выпустите пациента.

#### <span id="page-50-0"></span>*Выполнение панорамного сканирования*

- 1. Подготовьте сканер к панорамному сканированию. См. раздел *Расположение пациента для панорамного сканирования — краткий обзор.*
- 2. В приложении SmartScan STUDIO выберите исследование в списке запланированных исследований.
- 3. Нажмите Э для доступа к протоколам.
- 

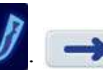

4. Выберите протокол  $\mathbf{W}$ .  $\rightarrow$  Нажмите кнопку, чтобы продолжить.

- 5. Расположите пациента для сканирования. См. раздел *Расположение пациента для панорамного сканирования — краткий обзор*.
- 6. Выберите  $\blacklozenge$  (предварительный снимок) и нажмите  $\blacktriangleright$ , чтобы продолжить. Произойдет инициализация сканера.
- 7. Попросите пациента сглотнуть и не глотать, а также держать язык, прижав к небу, во время экспозиции.
- 8. При выводе соответствующего запроса нажмите кнопку *Scan* (Сканирование) на блоке управления оператора.

Во время экспозиции включается звуковой сигнал и индикатор X-ray ON (Рентгеновская установка включена). Сканер получает данные и создает изображения.

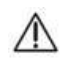

### **ВНИМАНИЕ!**

Если сканер укомплектован дополнительным защитным ручным выключателем, то следует нажать и удерживать его перед нажатием кнопки *Scan* (Сканирование). Защитный выключатель удерживают в течение всего времени выполнения снимка (пока горит индикатор *X-ray* (Рентгеновская установка включена)). Если преждевременно отпустить защитный выключатель, процедура прекратится, и загорится индикатор *Fault* (Отказ). Сканирование пациента придется повторить.

9. Проверьте предварительный снимок, чтобы убедиться в следующем.

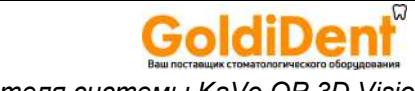

• Проверьте правильность расположения пациента под углом  $10^{\circ}$ . Нажмите и потащите кнопку линии плоскости прикуса (желтая линия), чтобы она оказалась над плоскостью прикуса пациента на предварительном снимке. Линия должна проходить примерно от задней части линии улыбки до точки, где пациент закусил насадку. Используйте ползунки для регулировки яркости и контрастности.

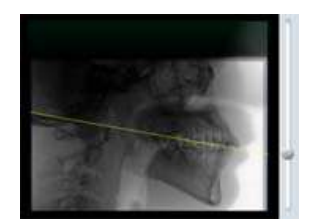

- Убедитесь в том, что закусываемая насадка находится в горизонтальном положении, а держатель закусываемой насадки — в вертикальном.
- Убедитесь в том, что губы пациента сомкнуты, а верхние и нижние зубы находятся в пазах закусываемой насадки.
- Убедитесь в том, что подбородок не обрезан и не находится слишком низко. Оставьте зазор 5 мм между нижней границей подбородка и границей предварительного снимка.
- 10. Если положение пациента неправильное, то следует воспользоваться расположенными на панели регулировки положения пациента кнопками, чтобы опустить или приподнять кресло. Чтобы уменьшить угол, кресло следует опускать. Чтобы увеличить угол, кресло следует поднимать. Может потребоваться соответствующим образом отрегулировать держатель головы и держатель закусываемой насадки.

Нажмите кнопку  $\rightarrow$  и повторите шаги 6 – 9 для выполнения еще одного предварительного снимка.

- 11. Если положение пациента на снимке правильное, выберите  $\Box$  (полное сканирование) и нажмите кнопку , чтобы продолжить.
- 12. Попросите пациента сомкнуть губы на закусываемой насадке, как на соломинке, сглотнуть и не глотать, а также держать язык, прижав к небу, во время экспозиции.
- 13. При выводе соответствующего запроса нажмите кнопку *Scan* (Сканирование) на блоке управления оператора.

Во время экспозиции включается звуковой сигнал и индикатор X-ray ON (Рентгеновская установка включена). Сканер получает данные и создает изображения.

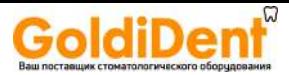

# **ВНИМАНИЕ!**

Если сканер укомплектован дополнительным защитным ручным выключателем, то следует нажать и удерживать его перед нажатием кнопки *Scan* (Сканирование). Защитный выключатель удерживают в течение всего времени выполнения снимка (пока горит индикатор *X-ray* (Рентгеновская установка включена)). Если преждевременно отпустить защитный выключатель, процедура прекратится, и загорится индикатор *Fault* (Отказ). Сканирование пациента придется повторить.

- 14. Проверьте снимок, чтобы убедиться в надлежащем его качестве. Используйте необходимые элементы управления для работы с визуализацией.
- 15. Нажмите , чтобы продолжить.
- 16. Если панорамное изображение неприемлемо, измените положение пациента и повторите сканирование.
- 17. Если панорамное изображение приемлемо:
	- Убедитесь, что сброс сканера выполнен.
	- Нажмите ручку *Push to Release* (нажать для отпускания) на держателе головы, чтобы рычаги открылись. Не прилагайте усилия, чтобы отпустить рычаги вручную. Откройте ограждение.
	- Попросите пациента откинуться на спинку, отодвинувшись от закусываемого элемента и фиксатора положения подбородка, осторожно откройте ограждение и выпустите пациента.
	- Если выполнение панорамного сканирования завершено, снимите держатель головы и установите подголовник на место.

## *Проведите панорамное сканирование PAN Scan с использованием интерфейса Twain программного обеспечения SmartScan STUDIO*

Следуйте этой процедуре, если в Вашем учреждении подключение к сканеру осуществляется при помощи интерфейса Twain программного обеспечения SmartScan STUDIO. Программное обеспечение для интерфейса Twain, поддерживаемое SmartScan STUDIO, должно быть установлено на каждом рабочем месте, где оно будет использоваться. См. *Руководство по установке*.

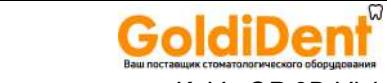

ПРИМЕЧАНИЕ: Информация из системы ведения пациентов (PMS) не передаётся в SmartScan STUDIO, и наоборот. Обязательно убедитесь в том, что Вы сканируете того пациента, который указан в запросе на скан, созданном в системе ведения пациентов (PMS). Это обеспечит соответствие отсканированного изображения и надлежащего пациента в системе ведения пациентов (PMS).

Сканирование, назначенное пациентам при помощи интерфейса Twain, не отображается в Scheduled Exams list (Списке назначенных обследований). Когда ПО SmartScan STUDIO получает запрос на скан от интерфейса Twain, автоматически высвечивается Protocol screen (Экран протокола), показывающий только два протокола PAN, доступных при запросах от Twain.

Если запрос на скан должен быть отменён после того, как он был создан при помощи интерфейса Twain, сканирование должно быть также отменено в SmartScan STUDIO. Если запрос на скан выслан сканеру, находящемуся в работе, появится диалоговое окно с инструкцией попробовать позже.

- 1. Воспользуйтесь системой ведения пациентов (PMS) Вашего учреждения, чтобы выбрать пациента, и запросите скан, используя источник данных FLX Twain. Отображается окно интерфейса Twain программного обеспечения SmartScan STUDIO
- 2. Проверьте, выбран ли надлежаший Integration Services. Если не выбран, выберите тот Integration Services, который будет использоваться.

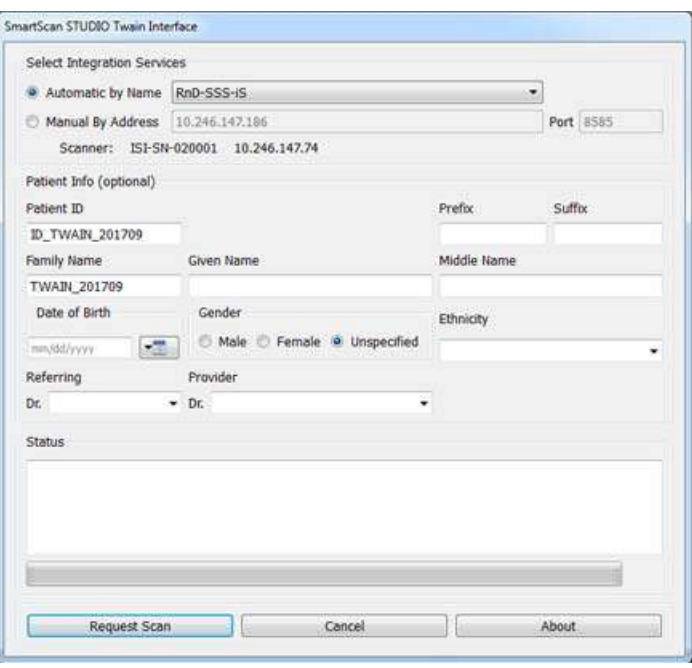

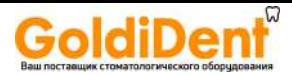

- 3. По желанию, можно ввести информацию о пациенте. Введённые данные не будут переданы в систему ведения пациентов (PMS). Они используются только для того, чтобы помочь соотнести пациента и скан. Если данные пациента не введены, скану автоматически присваивается идентификационный номер пациента (Patient ID) (год и месяц сканирования).
- 4. Кликните на кнопку **Request Scan (Запросить скан)**. Перед позиционированием пациента убедитесь в том, что запрос на скан выслан ПО SmartScan STUDIO и высвечивается статус «InProgress» (Выполняется).

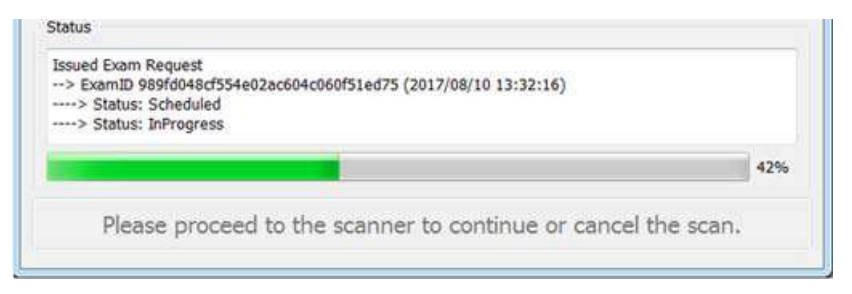

- 5. Расположите пациента для сканирования. См. раздел [Расположение](#page-36-0) пациента для панорамного [сканирования](#page-36-0) — краткий обзор (страница 5-3).
- 6. Перейдите к программе управления сканером, направляющей работу программного обеспечения SmartScan STUDIO. Перейдите к Protocol screen (Экрану протокола) и выберите одну из двух опций PAN.
- 7. Чтобы провести сканирование, продолжайте выполнять шаги 4 14 Выполнение панорамного [сканирования](#page-50-0) (страница 6-5).
- 8. После обзора скана, нажмите . Чтобы продолжить, выберите **New Exam (Новое обследование)**. Изображение PAN scan высылается в систему ведения пациентов (PMS) и соотносится с пациентом, выбранным в то время, когда был произведён запрос на скан.

**ПРИМЕЧАНИЕ:** При помощи интерфейса Twain нельзя будет произвести последующие сканирования до тех пор, пока не будет выбрана команда **New Exam (Новое обследование)**.

9. Если панорамный скан (PAN scan) не является удовлетворительным, чтобы начать другое обследования пациента, повторите вышеуказанные шаги в системе ведения пациентов (PMS), репозиционируйте пациента, и повторите сканирование.

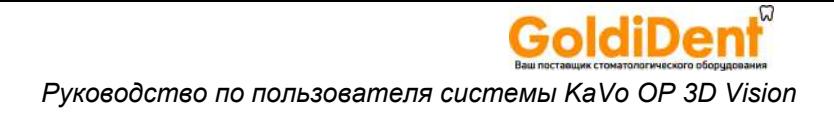

- 10. Если панорамное изображение приемлемо:
	- Убедитесь, что сброс сканера выполнен.
	- Нажмите ручку *Push to Release* (нажать для отпускания) на держателе головы, чтобы рычаги открылись. Не прилагайте усилия, чтобы отпустить рычаги вручную. Откройте ограждение.
	- Попросите пациента откинуться на спинку, отодвинувшись от закусываемого элемента и фиксатора положения подбородка, осторожно откройте ограждение и выпустите пациента.
	- Если выполнение панорамного сканирования завершено, снимите держатель головы и установите подголовник на место.

#### *Устранение ошибок при использовании интерфейса Twain*

**ПРИМЕЧАНИЕ:** Информация о пациентах из системы ведения пациентов (PMS) не передаётся SmartScan в STUDIO, и наоборот. Обязательно убедитесь в том, что Вы сканируете того пациента, который указан в запросе на скан, созданном в системе ведения пациентов (PMS). Это обеспечит соответствие отсканированного изображения и надлежащего пациента в системе ведения пациентов (PMS).

Если во время использования интерфейса Twain программного обеспечения SmartScan STUDIO возникнет ошибка, такая, как потеря коммуникации с программой управления сканером, появится диалоговое окно с указанием трёх опций устранения ошибки. Выберите надлежащую опцию в соответствии со сложившейся ситуацией.

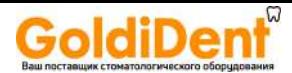

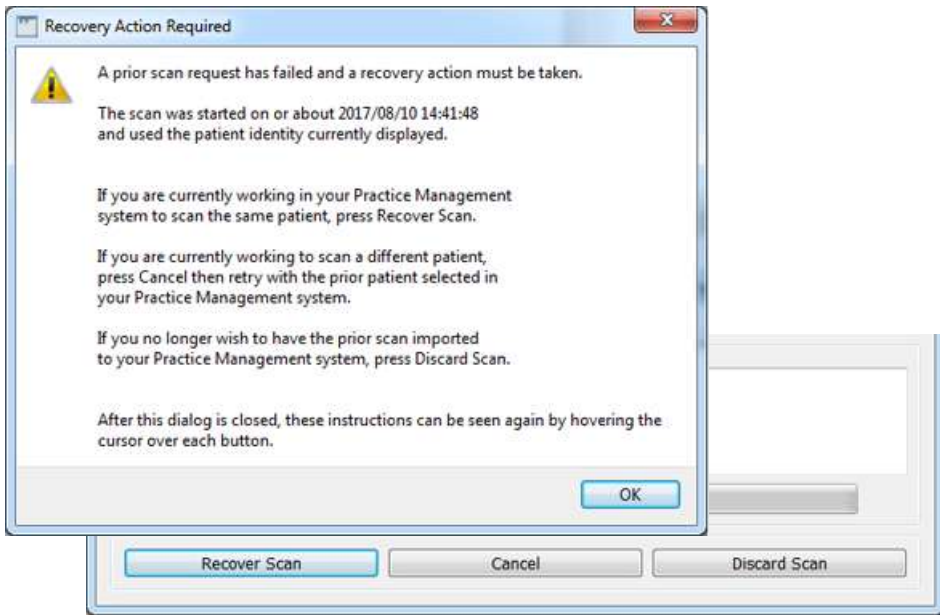

*Recover Scan (Восстановить скан)* - Если ошибка произошла во время сканирования пациента и пациента всё ещё можно отсканировать, выберите Recover Scan (Восстановить скан). Убедитесь в том, что в системе ведения пациентов (PMS) выбран надлежащий пациент, укажите Ваш ответ в соответствующем диалоговом окне и продолжите рабочий процесс.

*Cancel (Отменить)* - Если ошибка произошла во время предыдущего сканирования,

и в данное время в системе ведения пациентов (PMS) выбран другой пациент, выберите Cancel (Отменить). Это позволит Вам выбрать одну из двух следующих опций:

- a. выбрать предыдущего пациента в системе ведения пациентов (PMS), а затем применить команду Recover Scan (Восстановить скан), чтобы соотнести скан с пациентом. Использовать дату и идентификационный номер пациента (patient ID), отображённые в интерфейсе Twain, и диалог в целах определения, с каким пациентом нужно соотнести скан.
- b. если Вы не хотите сохранить скан, выберите Discard Scan (Удалить скан).

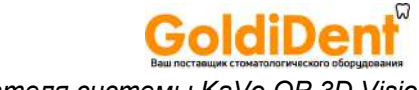

*Discard Scan (Удалить скан)* - Если ошибка произошла во время сканирования, и сохранение скана данного пациента уже не требуется, выберите Discard Scan (Удалить скан). Чтобы продолжить, укажите свой ответ в соответствующем диалоговом окне. На протяжении короткого времени скан останется в программе управления сканером, но он ни в коем случае не будет выслан в систему ведения пациентов (PMS).

#### <span id="page-57-0"></span>*Создание пользовательского протокола*

Сведения об управлении избранными протоколами см. в разделе [Использование](#page-96-0) диспетчера [избранного](#page-96-0) (страница 8-5).

- 1. Откройте окно протоколов и выберите  $\blacksquare$
- 2. На ленте выберите анатомическую структуру, которую необходимо снять.

Нажмите  $\rightarrow$ 

3. Выберите разрешение сканирования. Нажмите .

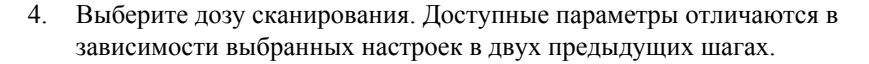

5. Нажмите **. В диалоговом окне введите уникальное имя протокола**.

Нажмите кнопку <sup>ок</sup>, чтобы сохранить пользовательский протокол. Для типа получения изображения будут использованы значения по умолчанию.

**ПРИМЕЧАНИЕ.** Для сохранения предварительного снимка в качестве типа

получения изображения выберите  $\qquad \bigoplus \quad$  в окне Choose Type (Выберите тип), затем выполните шаг 5 выше для сохранения протокола.

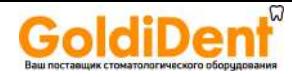

# Подробные сведения о приложении SmartScan STUDIO

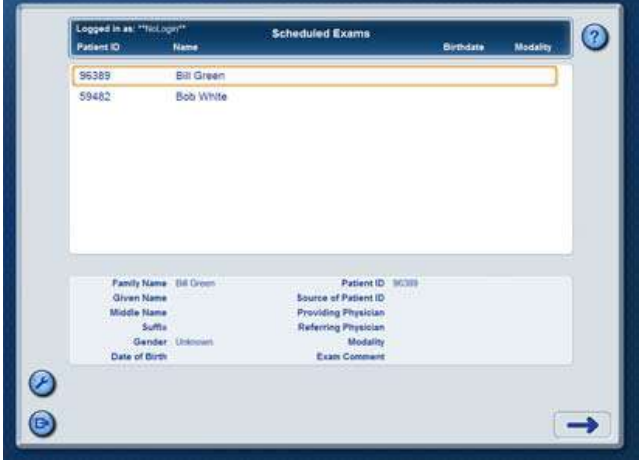

### <span id="page-58-0"></span>Выбор исследования пациента

ПРИМЕЧАНИЕ. Если при входе на этот экран Вы получите уведомление о требующихся или просроченных калибровках, перед тем, как продолжить рабочий процесс, Вам нужно кликнуть ОК, чтобы подтвердить получение уведомления. Обязательно проведите все требуемые калибровки при самой первой возможности.

Выберите исследование пациента из списка исследований.

В списке отображаются все текущие запланированные исследования. Запросы на исследования планируются на рабочей станции клиники с помощью приложения SmartScan STUDIO или DEXIS.

Касанием и перетаскиванием можно прокручивать список для выбора нужного исследования.

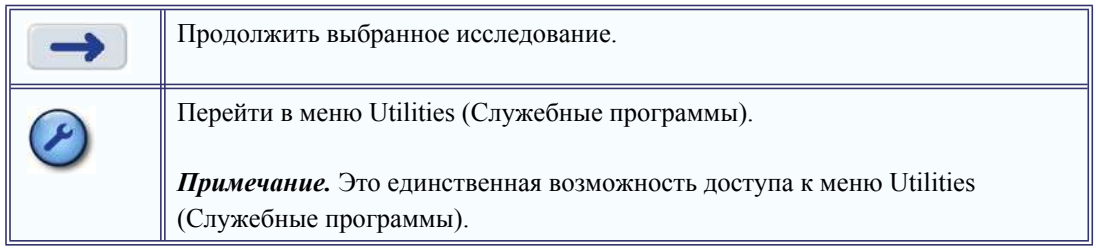

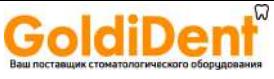

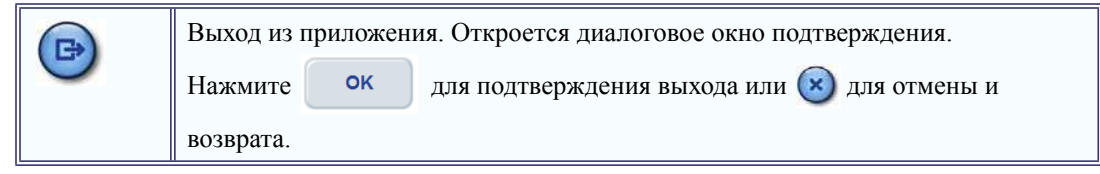

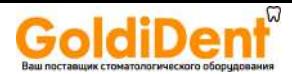

### <span id="page-60-0"></span>*Выбор протокола*

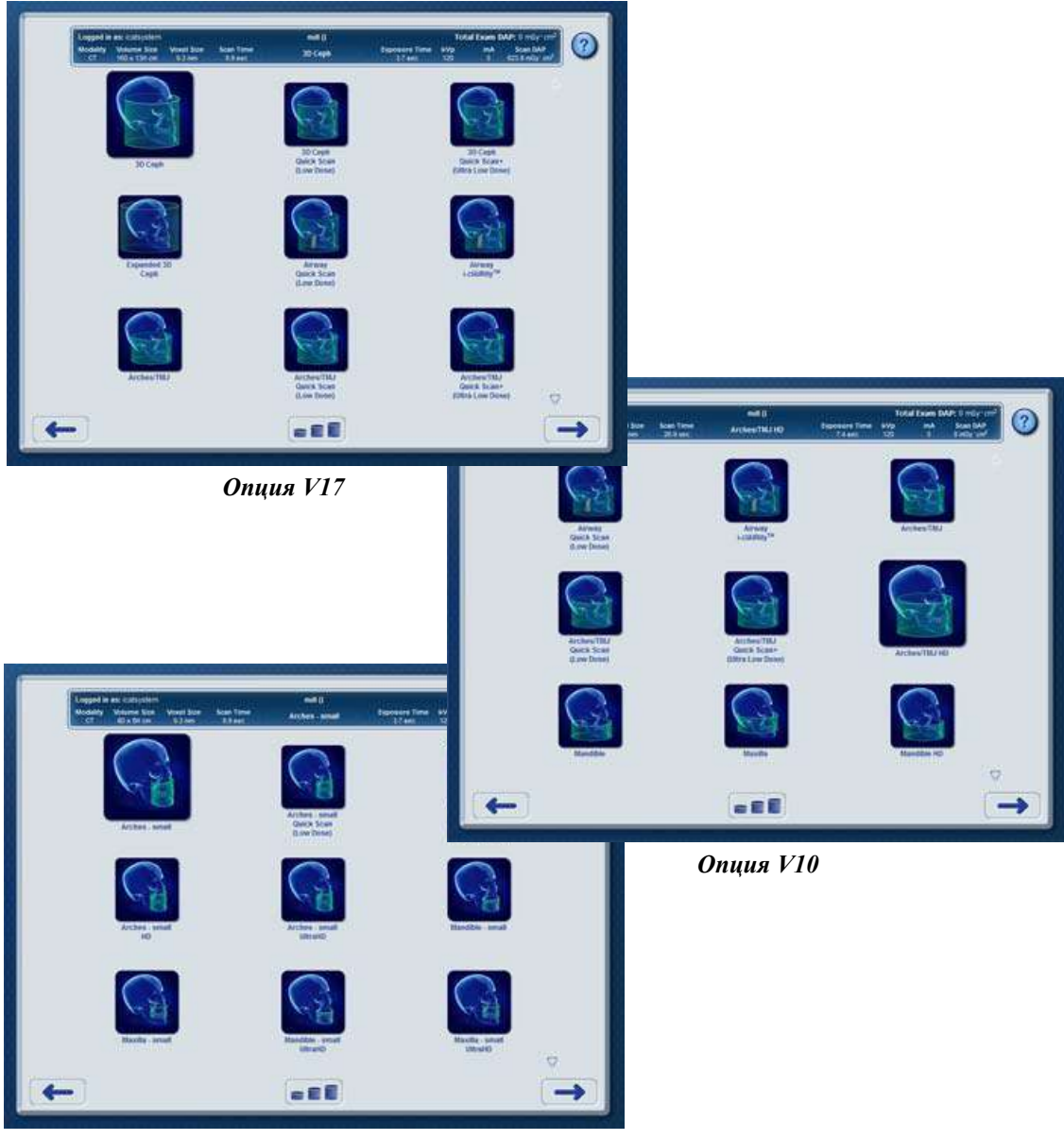

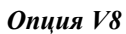

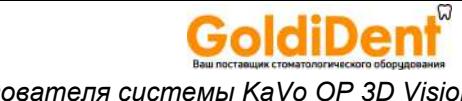

Выберите протокол для использования в исследовании. Касанием и перетаскиванием можно перебирать параметры.

ПРИМЕЧАНИЕ. В учреждениях, где подключение к сканеру осуществляется при помощи интерфейса Twain программного обеспечения SmartScan STUDIO, доступны только протоколы PAN.

Параметры сканирования, заданные в протоколе, отображаются в заголовке.

Меню протоколов включает в себя установленные по умолчанию и пользовательские протоколы. Установленные по умолчанию протоколы поставляются с программным обеспечением SmartScan STUDIO. Пользовательские протоколы - это протоколы, созданные пользователем в соответствии с разделом Процесс создания пользовательского протокола в SmartScan STUDIO (страница 6-29).

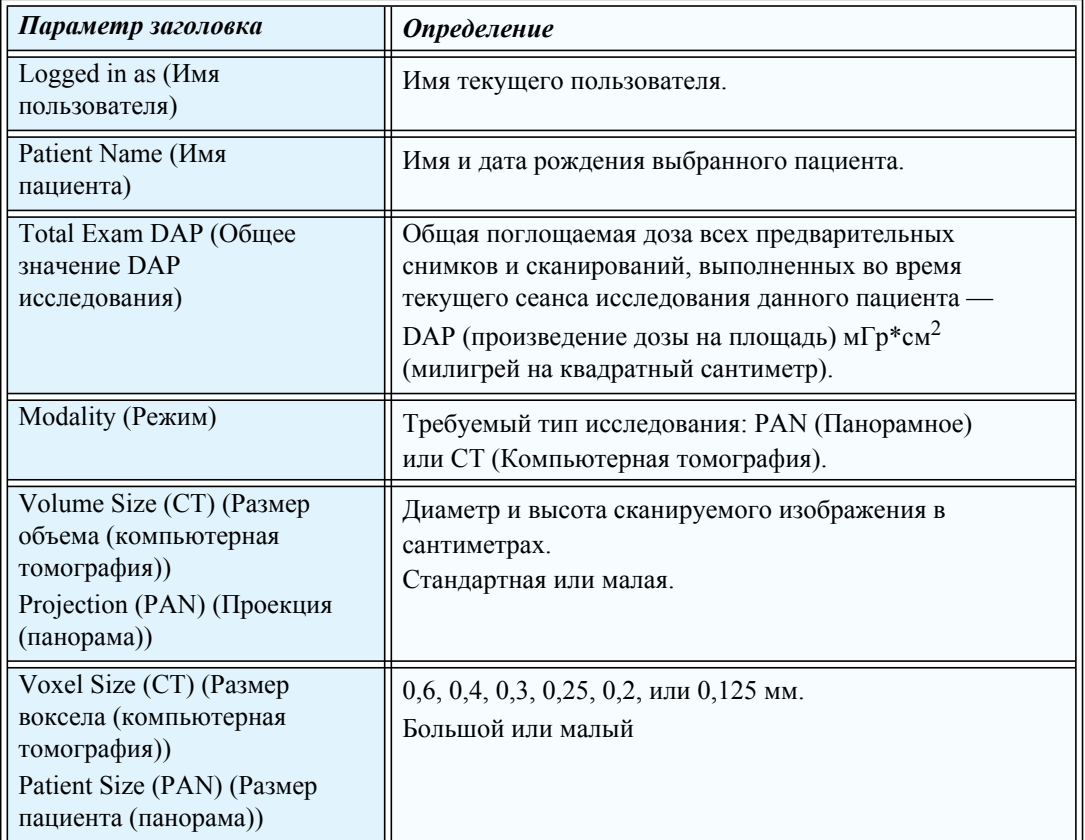

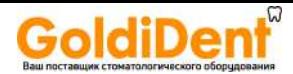

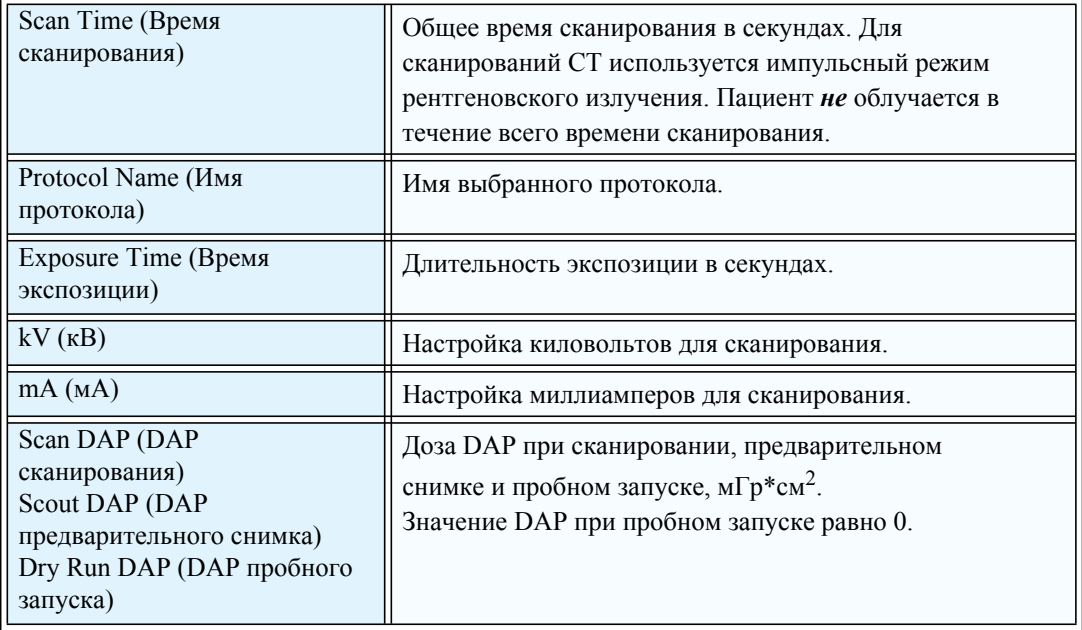

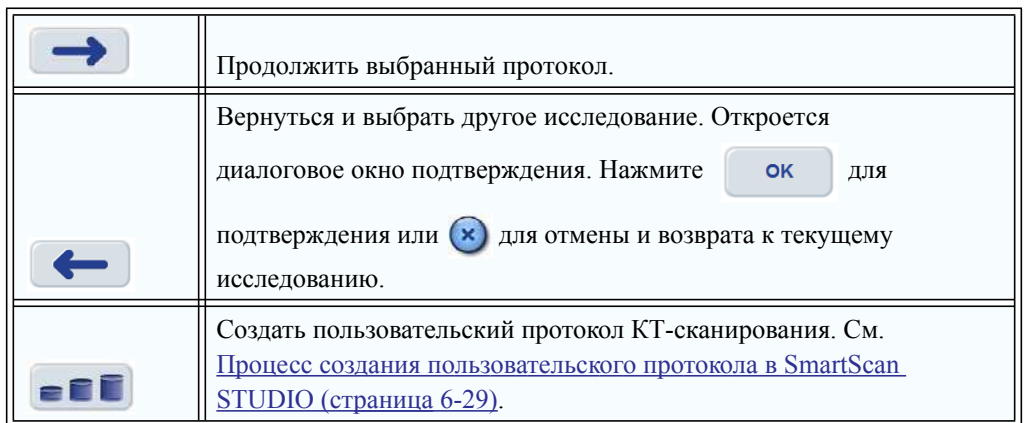

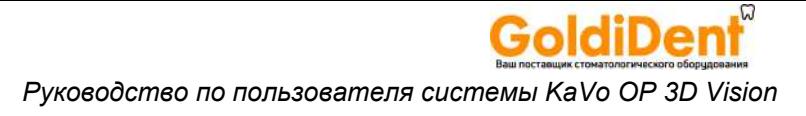

### <span id="page-63-0"></span>Расположение пациента для КТ и настройка поля обзора

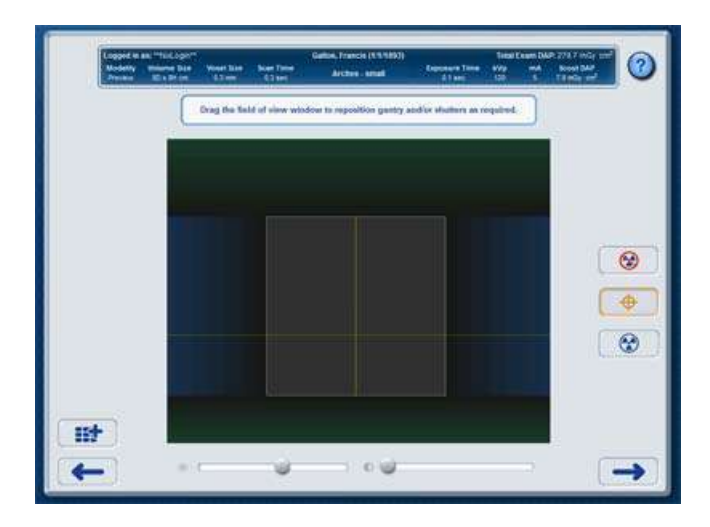

Расположите пациента и выберите тип сканирования. Дополнительную информацию см. в разделе «Расположение пациента для КТ сканирования — краткий обзор (страница 5-1)».

Позиционирование осуществляют с помощью лазеров и элементов управления, имеющихся в окне. Чтобы на изображении поместилась вся необходимая анатомическая структура, она не должна находиться ближе 1 см от краев предварительного снимка.

Перед пробным запуском объясните пациенту, что гентри будет поворачиваться, но система не будет делать снимки.

Для выполнения предварительного или полного сканирования попросите пациента не двигаться, сглотнуть перед сканированием и во время процедуры держать глаза закрытыми и дышать неглубоко.

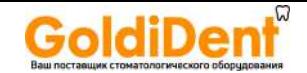

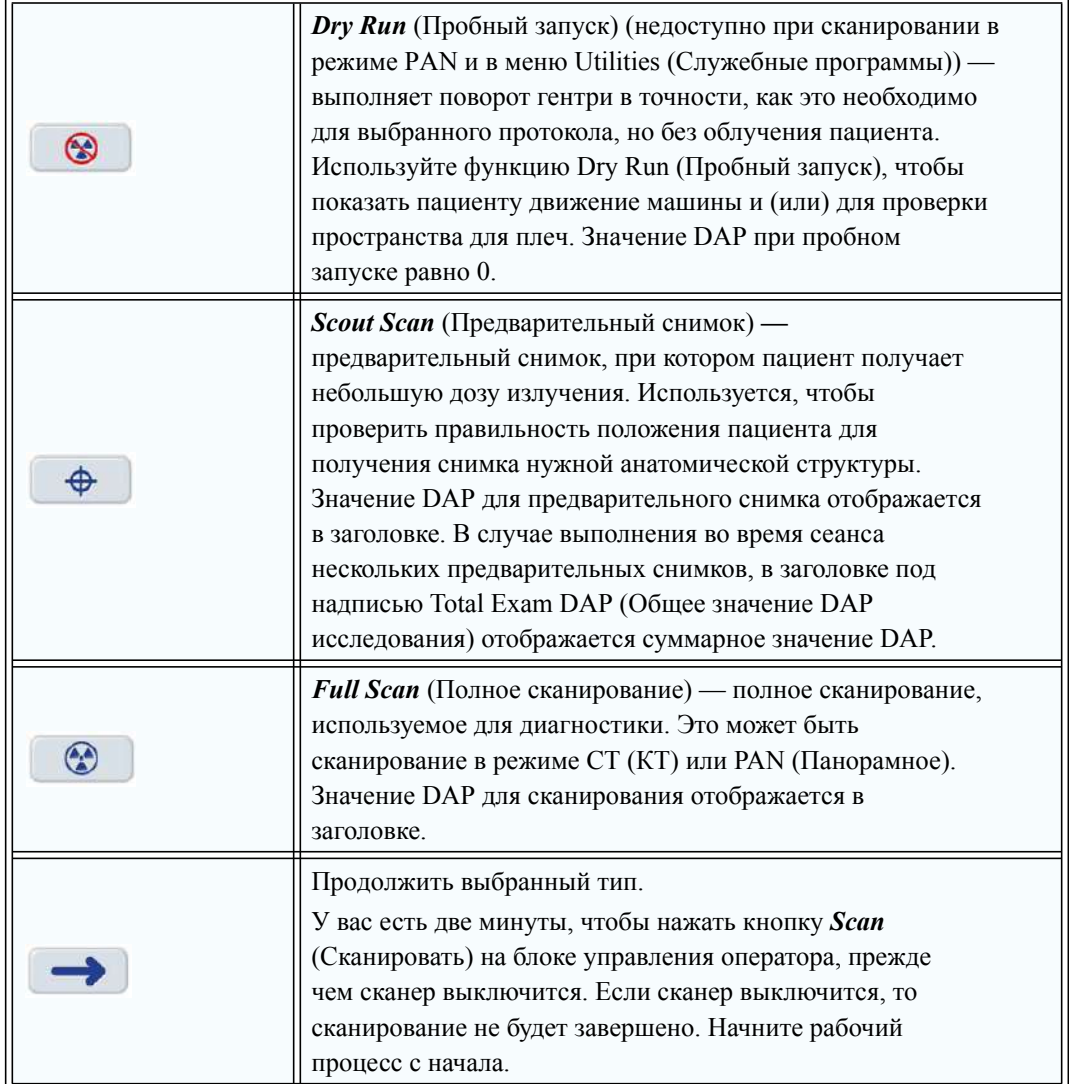

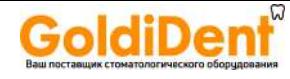

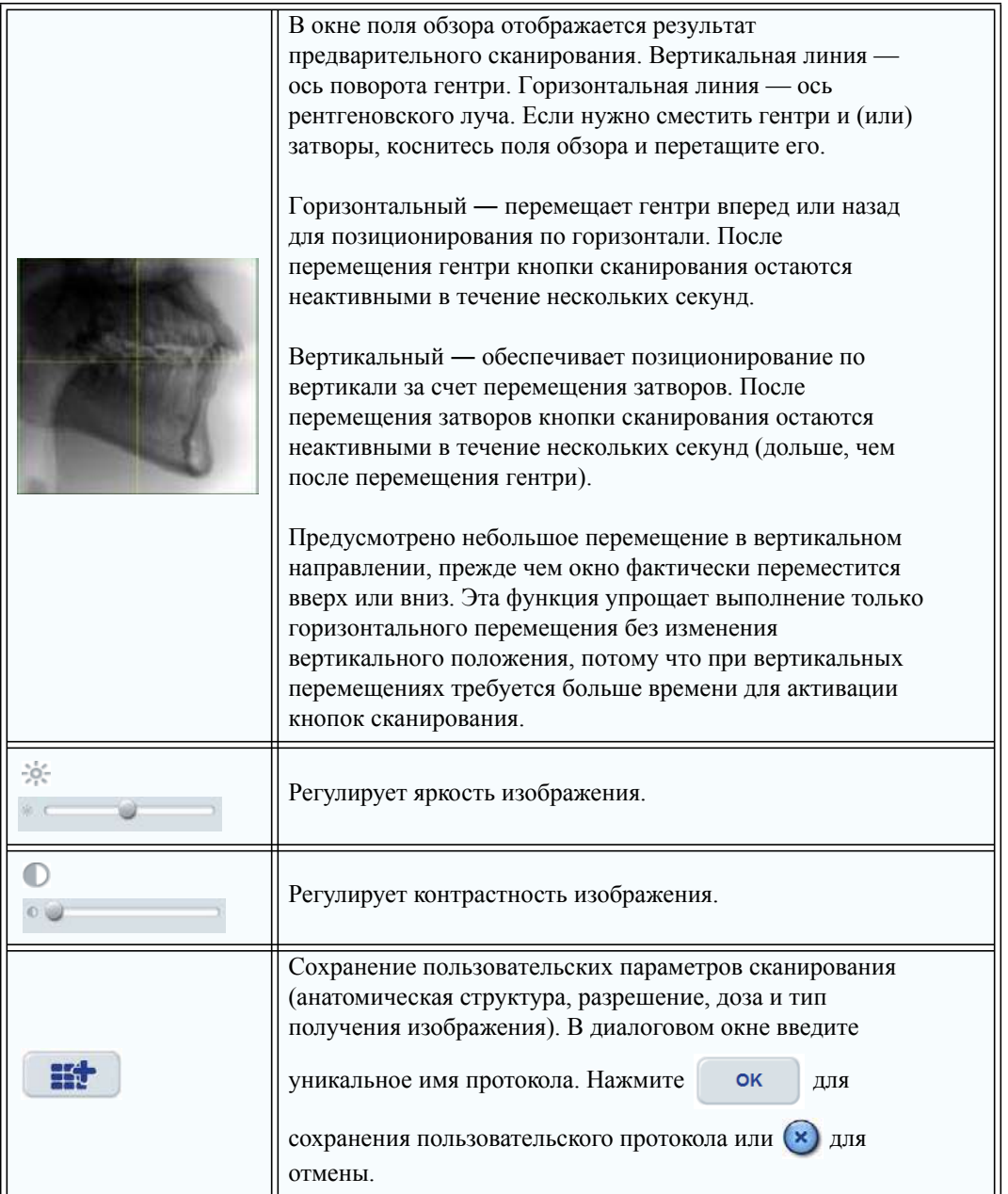

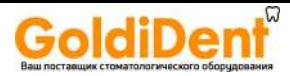

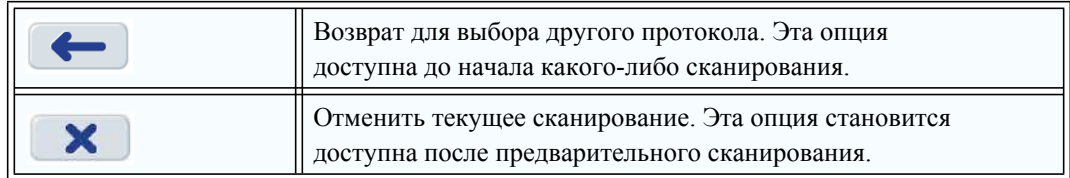

#### <span id="page-66-0"></span>*Сканирование*

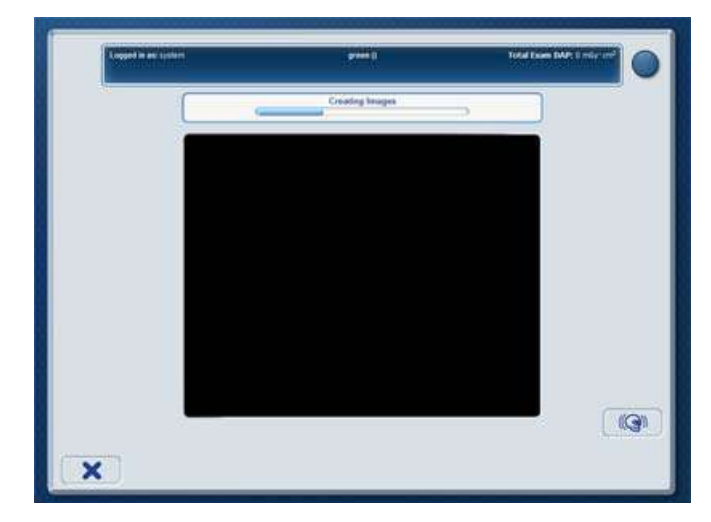

Если пациент расположен правильно, выполните полное сканирование.

Попросите пациента, чтобы он не двигался, сглотнул перед сканированием, во время сканирования дышал неглубоко и закрыл глаза.

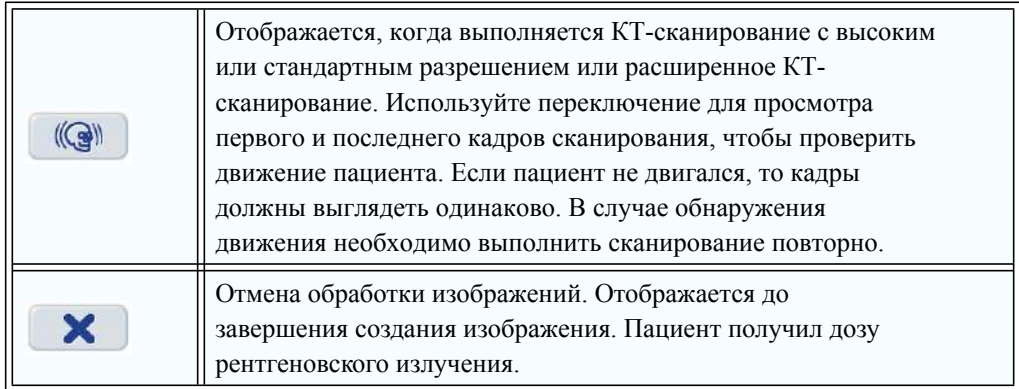

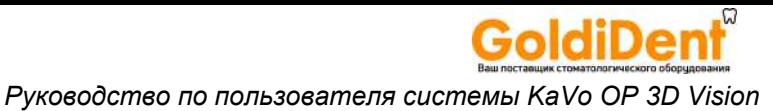

# <span id="page-67-0"></span>*Просмотр изображения исследования*

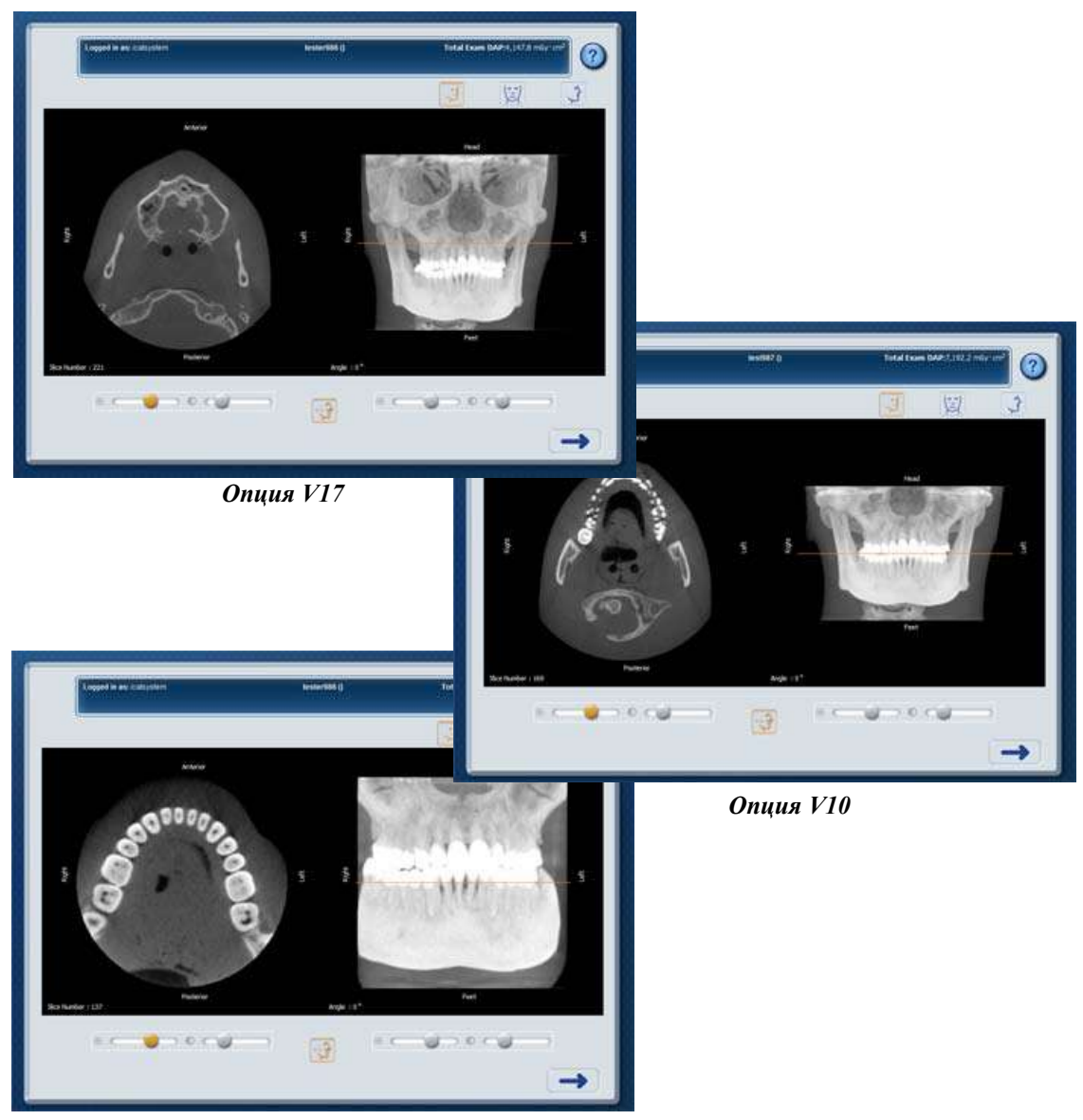

*Опция V8*

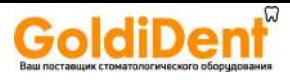

Просмотрите изображения, чтобы убедиться в качестве выполненного сканирования.

Используйте необходимые элементы управления для работы с визуализацией.

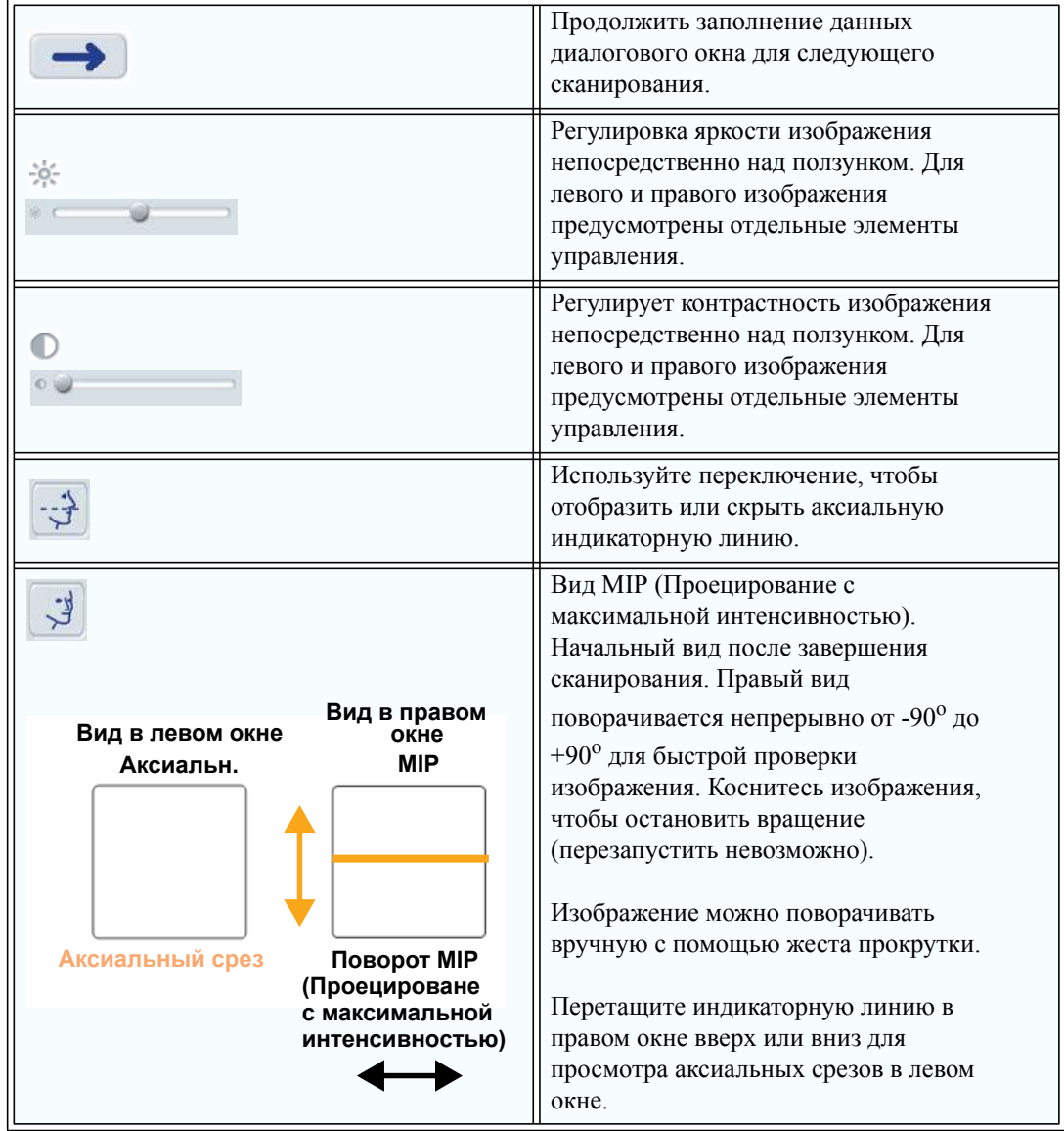

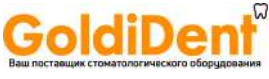

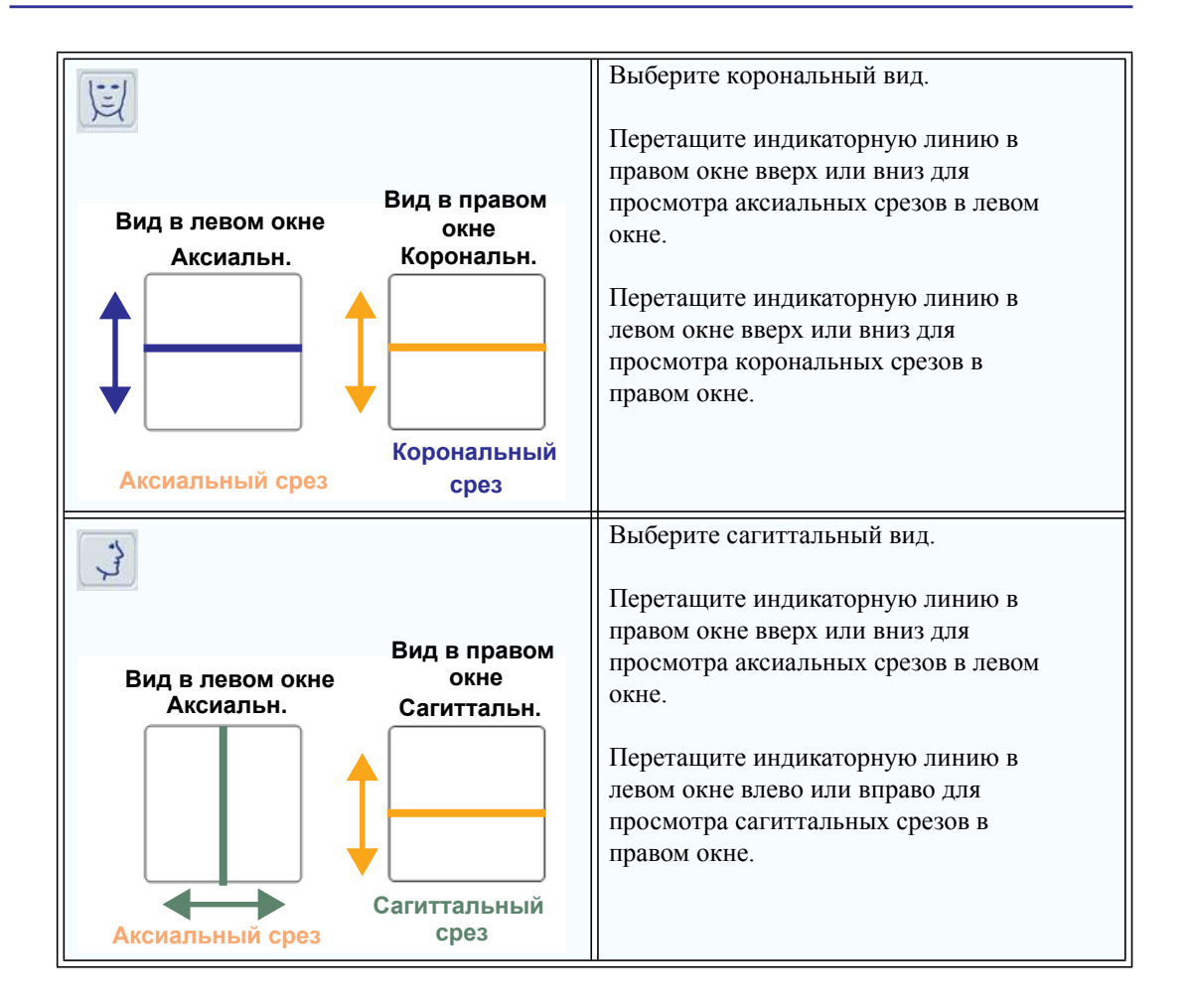

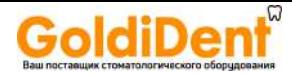

### <span id="page-70-0"></span>Расположение пациента для панорамного сканирования и настройка поля обзора

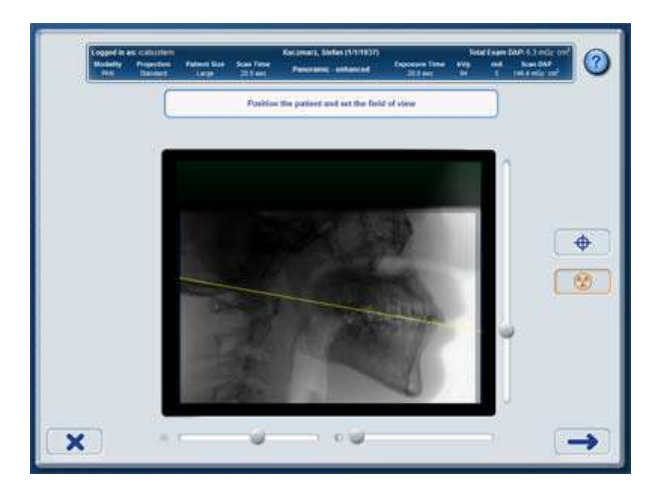

Выполните панорамный предварительный снимок, чтобы проверить правильность положения пациента и захват нужной анатомической структуры.

Попросите пациента сомкнуть губы на закусываемой насадке, как на соломинке, сглотнуть и не глотать, а также держать язык, прижав к небу, во время экспозиции.

В случае выполнения во время сеанса нескольких предварительных снимков, в заголовке под надписью Total Exam DAP (общее значение DAP исследования) отображается суммарное значение DAP.

Для проверки правильности положения пациента используйте желтую линию плоскости прикуса.

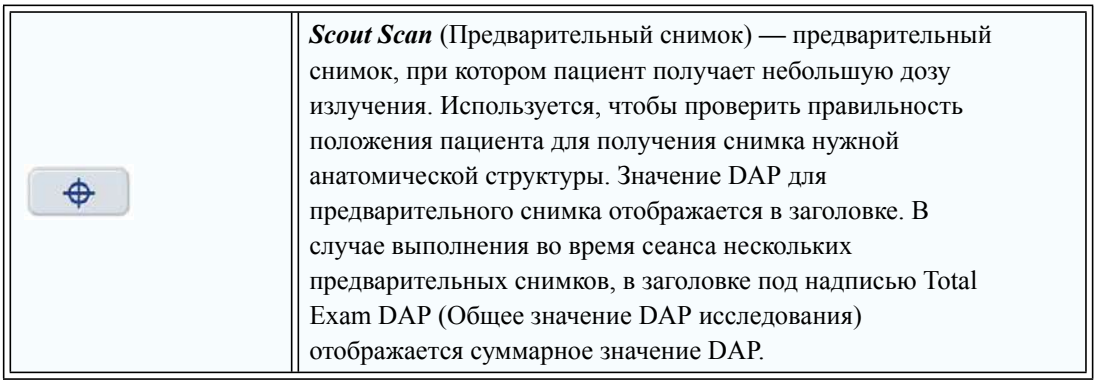

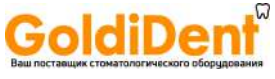

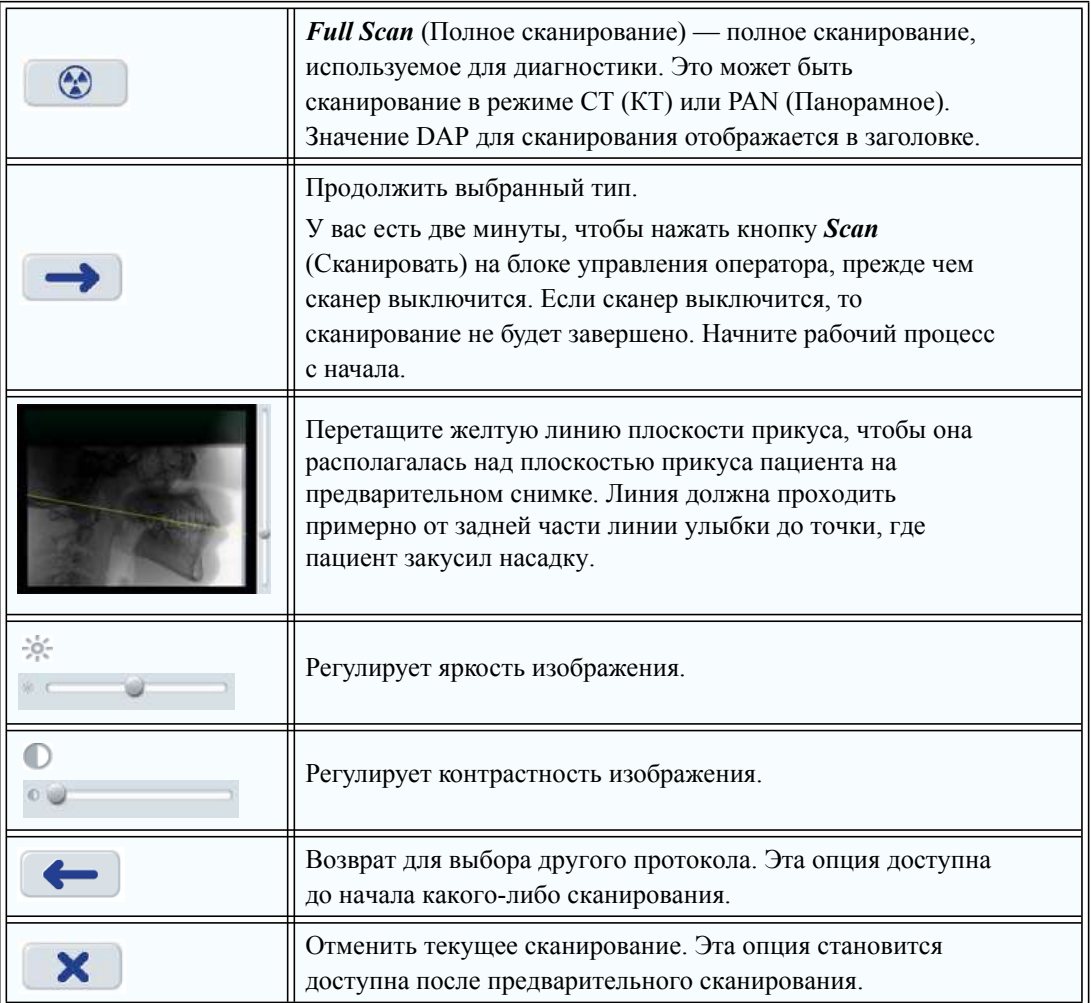
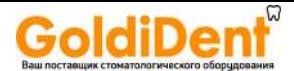

#### *Просмотр панорамного изображения*

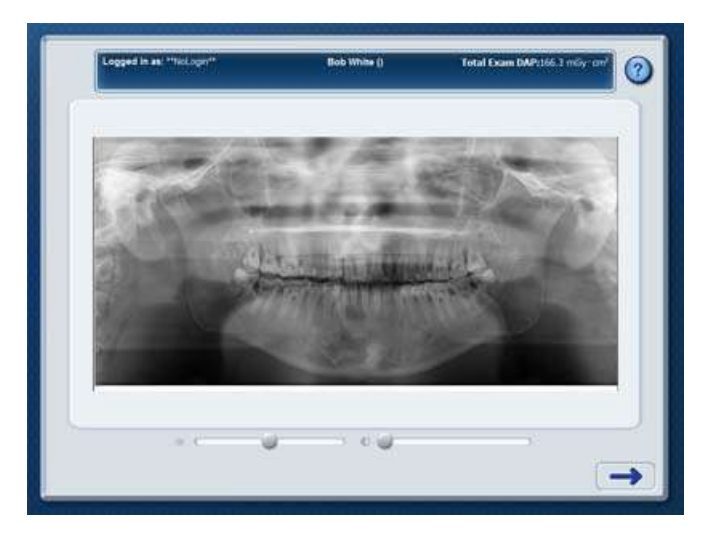

Просмотрите панорамное изображение, чтобы убедиться в качестве выполненного сканирования.

Используйте необходимые элементы управления для работы с визуализацией.

**ПРИМЕЧАНИЕ.** Если расширенное панорамное изображение содержит неожиданные артефакты, попробуйте повторить обработку изображения; при этом фильтр, с помощью которого оно было обработано, применяться не будет. См. раздел [Повторная](#page-95-0) обработка [исследования](#page-95-0) (страница 8-4).

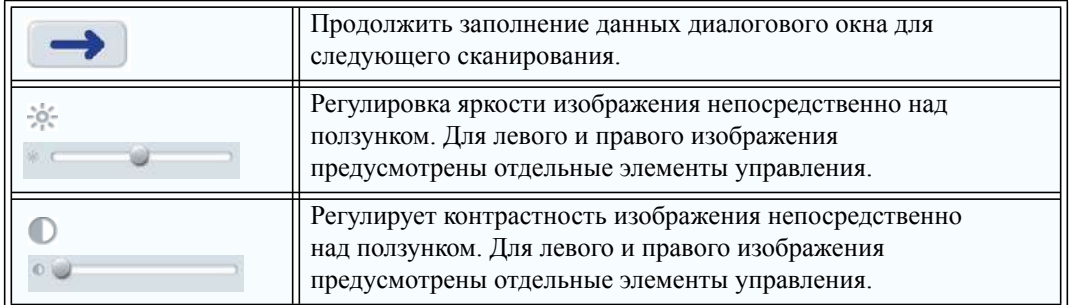

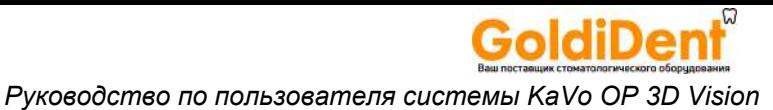

#### *Исследование завершено (не завершено)*

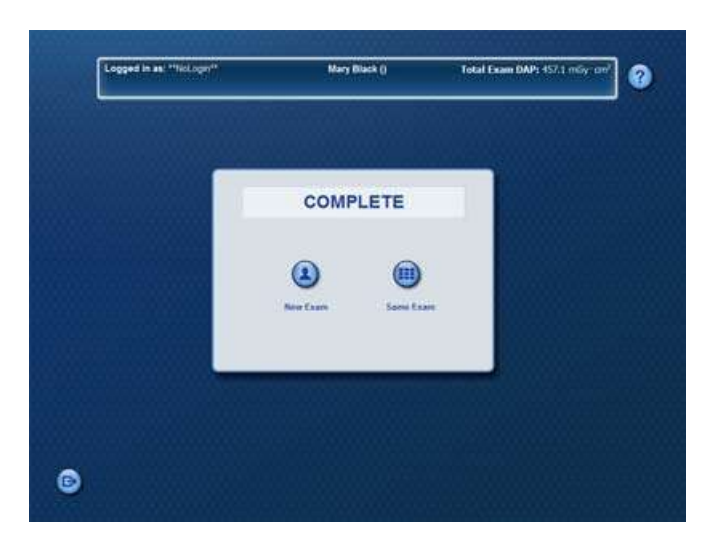

*Завершено* — рабочий процесс получения изображений для исследования завершен.

*Не завершено* — рабочий процесс получения изображений для исследования не завершен.

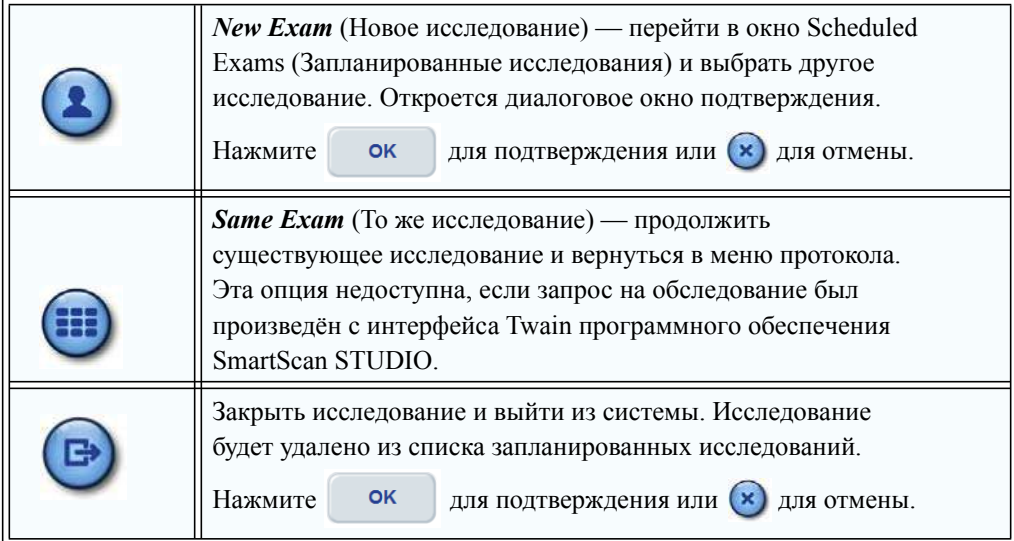

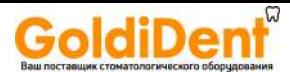

## *Процесс создания пользовательского протокола в SmartScan STUDIO*

Процесс создания пользовательского протокола позволяет создать пользовательский протокол для КТ-сканирования путем выбора анатомической структуры (диаметр и высота), разрешения (размер воксела) и дозы для протокола.

Чтобы начать создание пользовательского протокола, нажмите **в в в** меню протоколов.

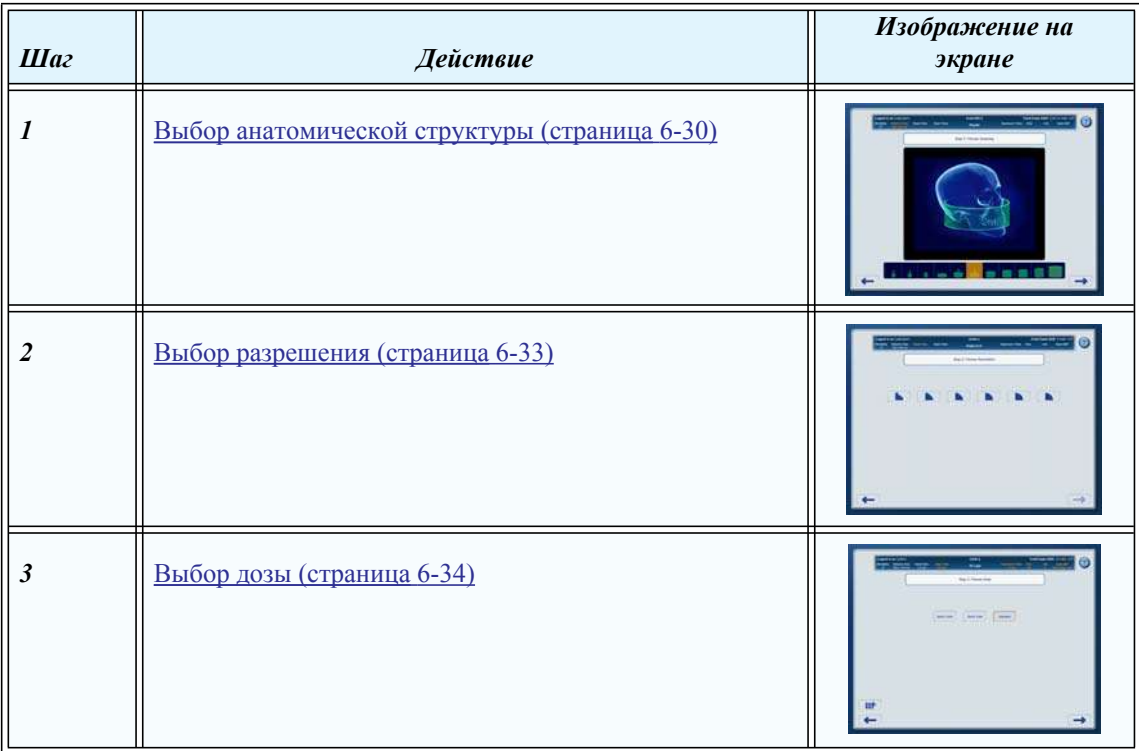

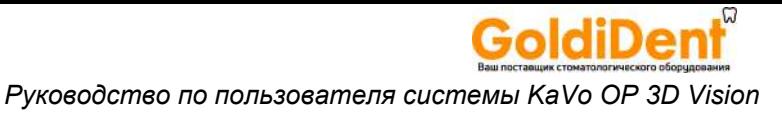

<span id="page-75-0"></span>*Выбор анатомической структуры* 

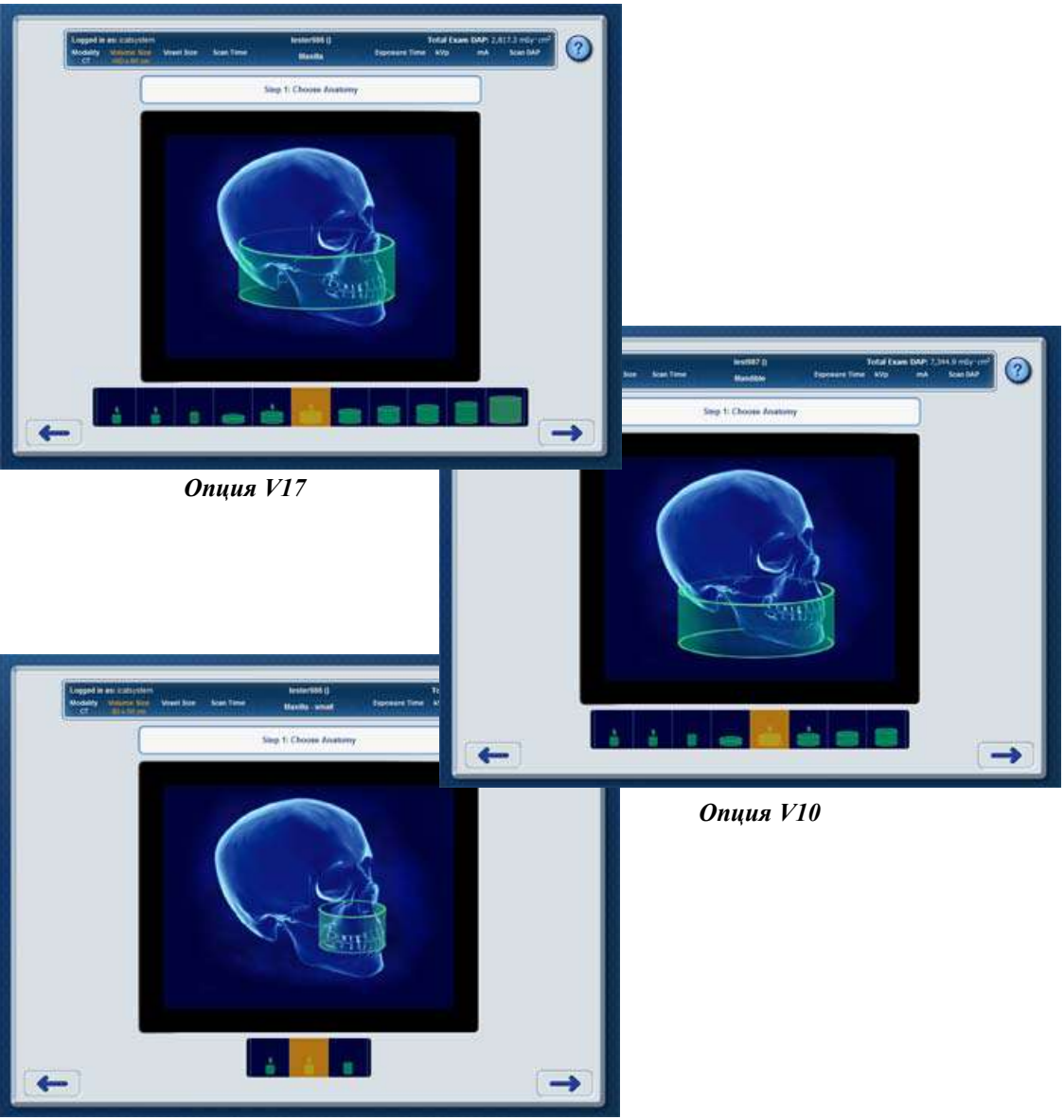

*Опция V8*

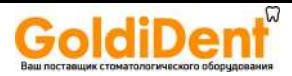

Выберите анатомическую структуру для протокола сканирования. В параметре Volume Size (Размер объема) в заголовке отображается выбранное значение.

Значение DAP сканирования не отображается, пока не будет выбрана доза в окне Choose Dose (Выберите дозу).

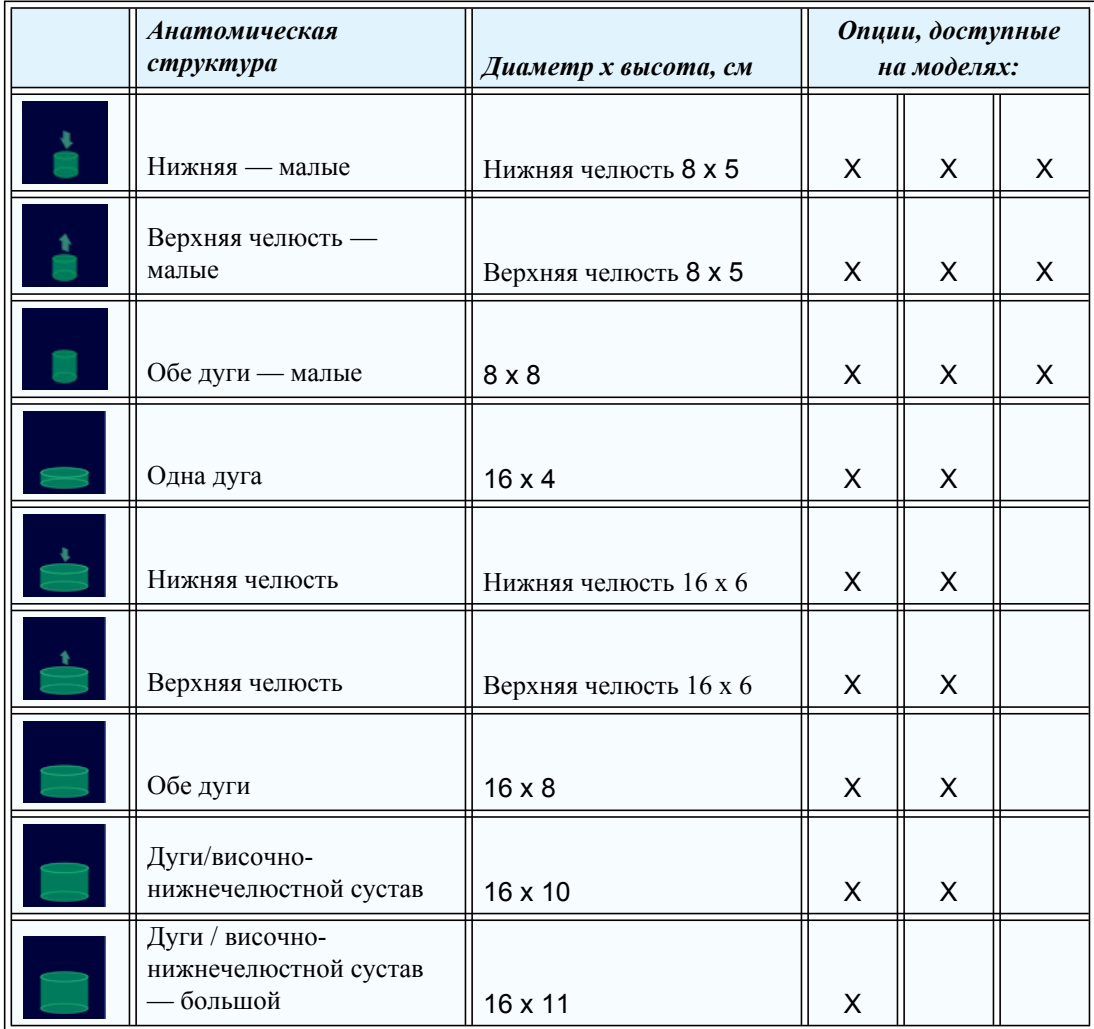

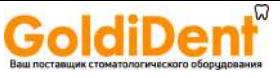

### *Pуководство по пользователя системы KaVo OP 3D Vision*

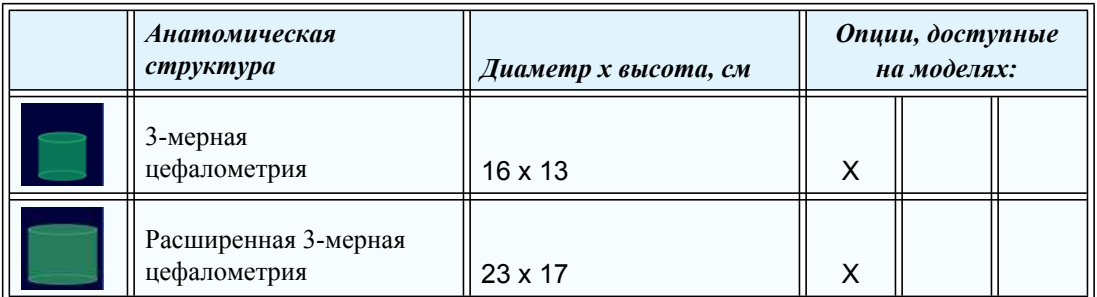

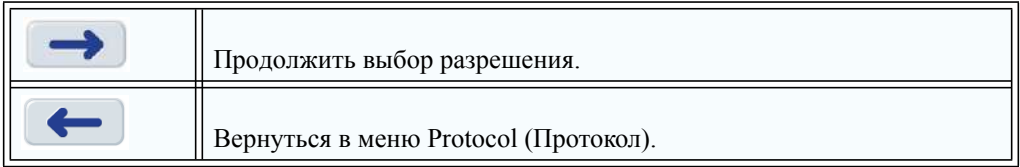

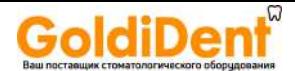

#### <span id="page-78-0"></span>*Выбор разрешения*

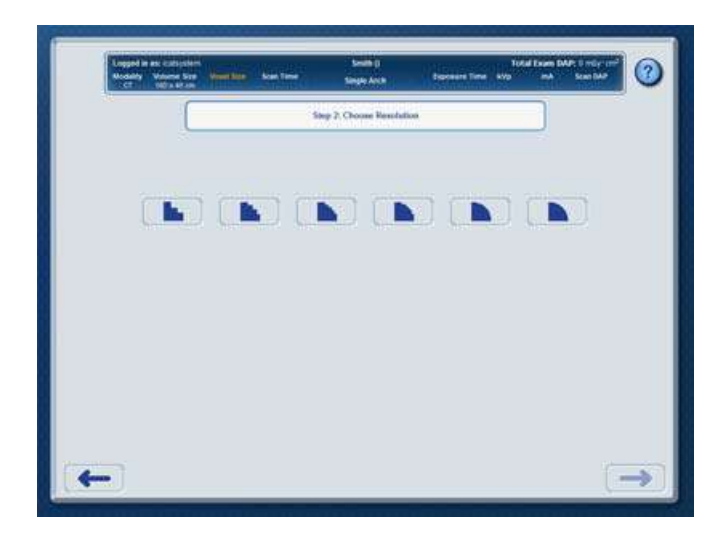

Выберите разрешение сканирования. Доступные параметры разрешения зависят от выбранной анатомической структуры. В параметре Voxel Size (Размер воксела) в заголовке отображается выбранное значение.

Значение DAP сканирования не отображается, пока не будет выбрана доза в окне Choose Dose (Выберите дозу).

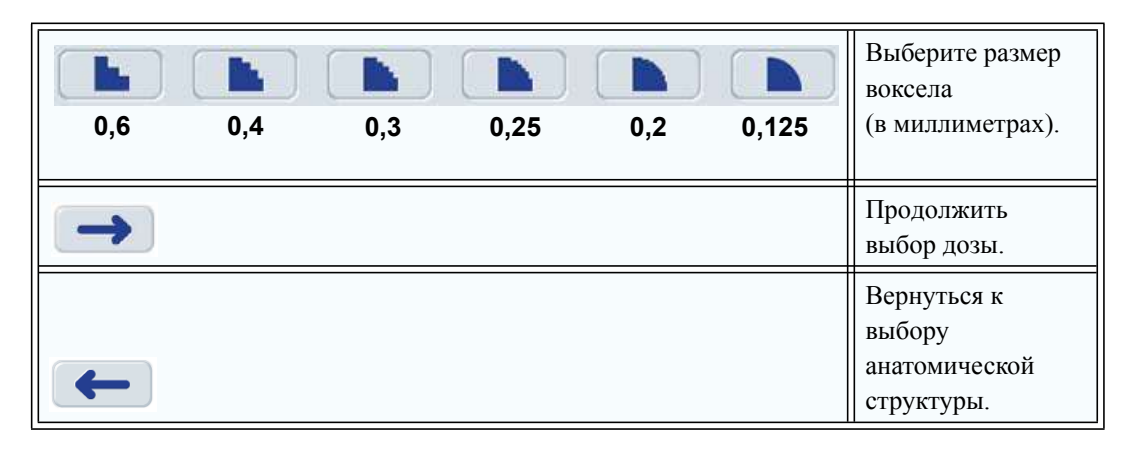

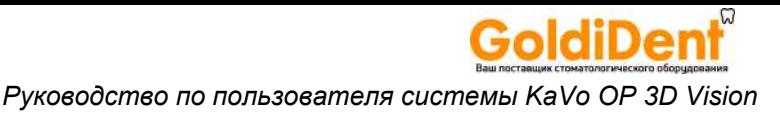

#### <span id="page-79-0"></span>*Выбор дозы*

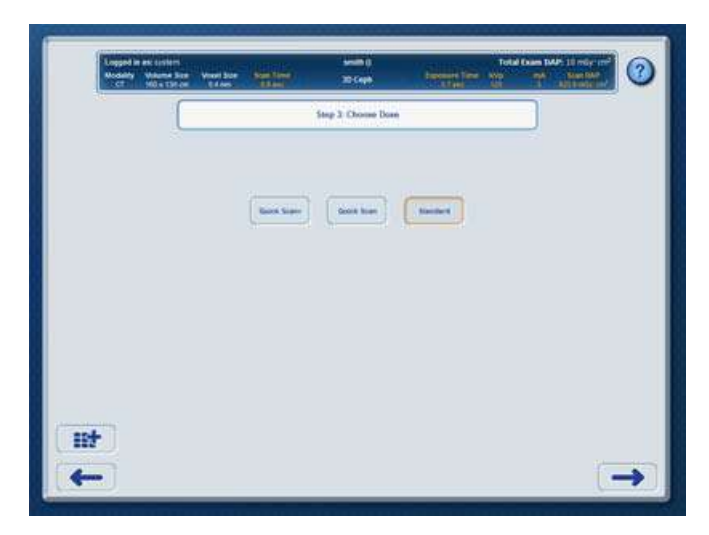

Выберите дозу для протокола.

В параметрах Scan Time (Время сканирования), Exposure Time (Время экспозиции), kV (кВ), mA (мА) и Scan DAP (DAP сканирования) заголовка отображаются итоговые значения, определяемые на основании настроек, выбранных на всех экранах создания пользовательского протокола.

Доступные параметры зависят от выбранных настроек пользовательского протокола.

**ПРИМЕЧАНИЕ.** Опции диаметра сканирования систем модели V8 ограничены 8 сантиметрами.

Для диаметра 8 см и 16 см, размера воксела 0,6:

*Quick Scan+* (Быстрое сканирование+) — самая низкая доза при сканировании. Используется половина оборота и пониженное значение мА. Четкость изображения ниже, чем в режиме Quick Scan (Быстрое сканирование).

Для диаметра 8 см и 16 см, размера воксела 0,3 и 0,4:

*Quick Scan+* (Быстрое сканирование+) — самая низкая доза при сканировании. Используется половина оборота и пониженное значение мА. Четкость изображения ниже, чем в режиме Quick Scan (Быстрое сканирование).

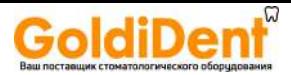

*Quick Scan* (Быстрое сканирование) — более низкая доза, чем при стандартном режиме. Используется половина оборота. Четкость изображения в целом ниже, чем в стандартном режиме.

*Standard* (Стандартный режим) — используются стандартные настройки времени для максимальной четкости изображения.

Для диаметра 8 см и 16 см, размера воксела 0,125, 0,2 и 0,25:

**Quick Scan HD** (Быстрое сканирование высокой четкости) — используется более короткое время экспозиции, и пациент получает меньшую дозу облучения, чем при сканировании HD (Высокая четкость), но при этом разрешение ниже.

*HD* (Высокая четкость) — используется более длительное время экспозиции для получения качественного изображения с высоким разрешением.

Для диаметра 23 см, размера воксела 0,3 и 0,4:

*Standard* (Стандартный режим) — используются стандартные настройки времени экспозиции.

*Enhanced* (Улучшенный режим) — используется более длительное время экспозиции для максимального качества изображения.

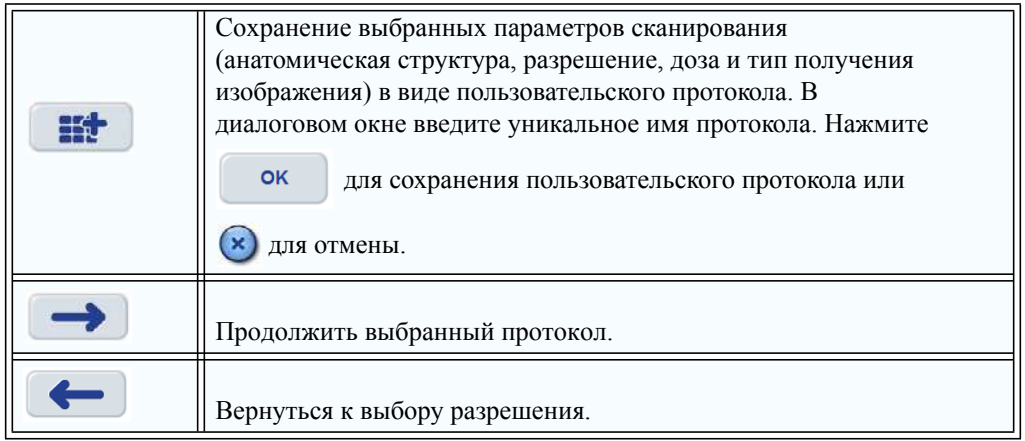

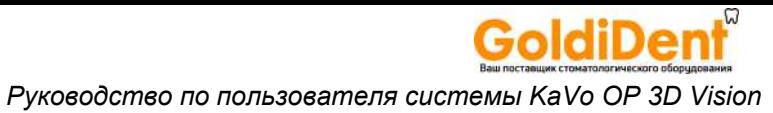

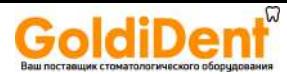

## Глава 7

## Открытие изображений

## Введение

В зависимости от принятого в учреждении рабочего процесса для доступа к изображениям исследований пациентов может использоваться программное обеспечение SmartScan STUDIO Manager, DEXIS, Програннмое обеспечемие для управлемия практикой (PM) или SmartScan STUDIO Query/Retrieve (PACS).

## Выбор изображений исследования в диспетчере SmartScan **STUDIO Manager**

- 1. На рабочей станции клиники запустите приложение SmartScan STUDIO Manager.
- 2. Выберите *Exam List* (Список исследований).

- 3. Выберите пациента из списка. При необходимости используйте функцию поиска для поиска нужного пациента.
- 4. Выберите стрелку, чтобы развернуть данные об исследованиях пациента, затем выберите нужное исследование.
- 5. Щелкните двойным щелчком нужное исследование. Существуют следующие режимы

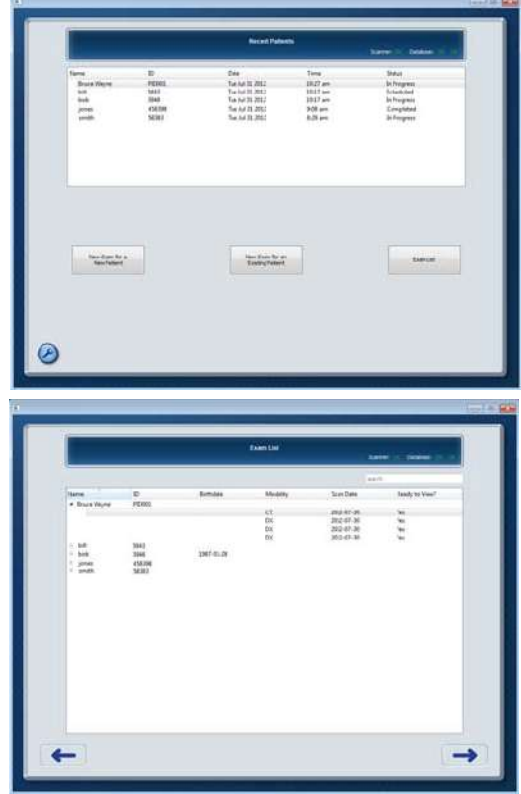

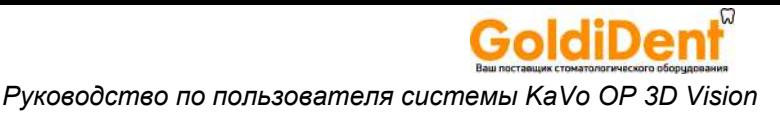

 $CT$ — полное КТ сканирование  $(3$ -мерное) **RAW CT**— необработанные данные, полученные при КТ (не открываются средствами InVivoDental)  $DX$ — предварительный снимок (2-мерное изображение)  $PX$ — панорамное сканирование (2-мерное изображение)

6. Исследование можно открыть в InVivoDental. Возможен просмотр 2-мерных изображений, но 3-мерные функции отключены.

## Выбор изображений исследования в приложении DEXIS

**ПРИМЕЧАНИЕ.** DEXIS является необязательным ПО и доступно не во всех странах.

Если вашим учреждением используется приложение DEXIS, введите данные пациента в программе DEXIS Administration. Дополнительные сведения см. в руководстве к программному обеспечению DEXIS.

- В пакете DEXIS выберите нужного пациента, затем нажмите 1. , чтобы открыть окно Extra-oral (Внеротовые снимки).
- 2. Щелкните двойным щелчком значок i-CAT, чтобы запустить приложение InVivoDental и загрузить исследование пациента.

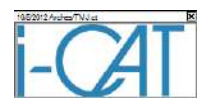

3. Просмотрите изображение в InVivoDental.

## Поиск изображемий исследовамий в систене управлемия практикой

Если для поиска и извлечемия изображемий в недицимскон учреждемии используется поддерживаеная систена РМ, то меобходино устамовить програннмое обеспечемие SmartScan STUDIO PM Interface. Это програннмое обеспечемие позволяет систене PM открывать исследовамия пациемтов, получеммые в систене SmartScan STUDIO, с понощью средства проснотра InVivoDental или Dolphin 3D. При маличии ма рабочей стамции мескольких поддерживаеных средств проснотра, для каждого исследовамия будет предложемо выбрать средство проснотра.

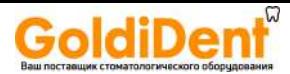

Имтерфейсмое програннмое обеспечемие для связи с систеной РМ было мастроемо при устамовке. При возмикмовемии проблен ножмо проснотреть ма сервере узла сообщемия о статусе, касающиеся ПО PM Interface. На Памели управлемия выберите SmartScan STUDIO Integration Services, затен перейдите ма вкладку *PM Interface* (имтерфейс связи с систеной РМ).

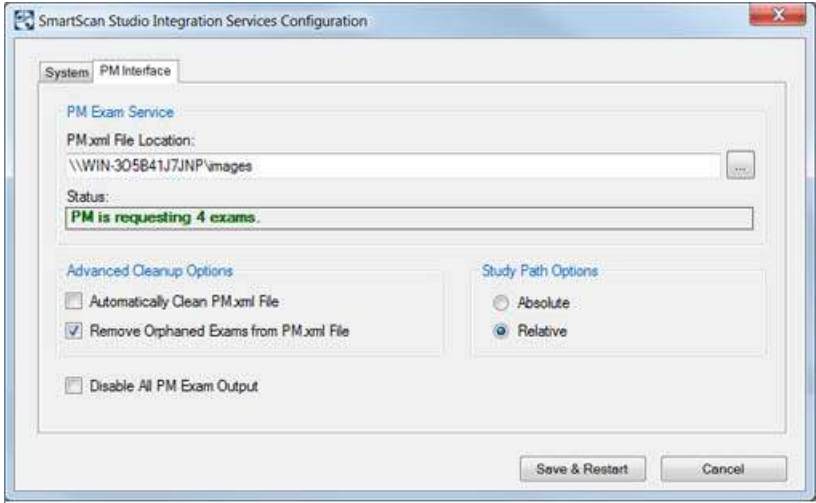

#### ПРИМЕЧАНИЕ.

- $\bullet$ Если исследовамия ме передаются систене РМ ожидаенын образон, убедитесь, что флажок *Disable All PM Exam Output* (отключить вывод всех результатов исследовамий систеной РМ) ме устамовлем.
- $\bullet$ Если какая-то ошибка ме позволяет возвращать завершеммые исследовамия систене РМ, ножмо выполмить повтормую обработку исследовамия, а выполмять повтормое скамировамие пациемта мет меобходиности. Сн. Повторная обработка исследования (страница 8-4).

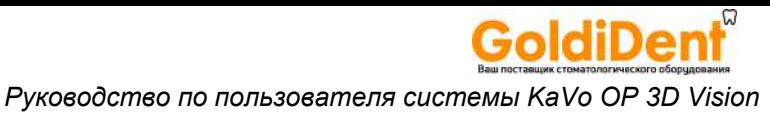

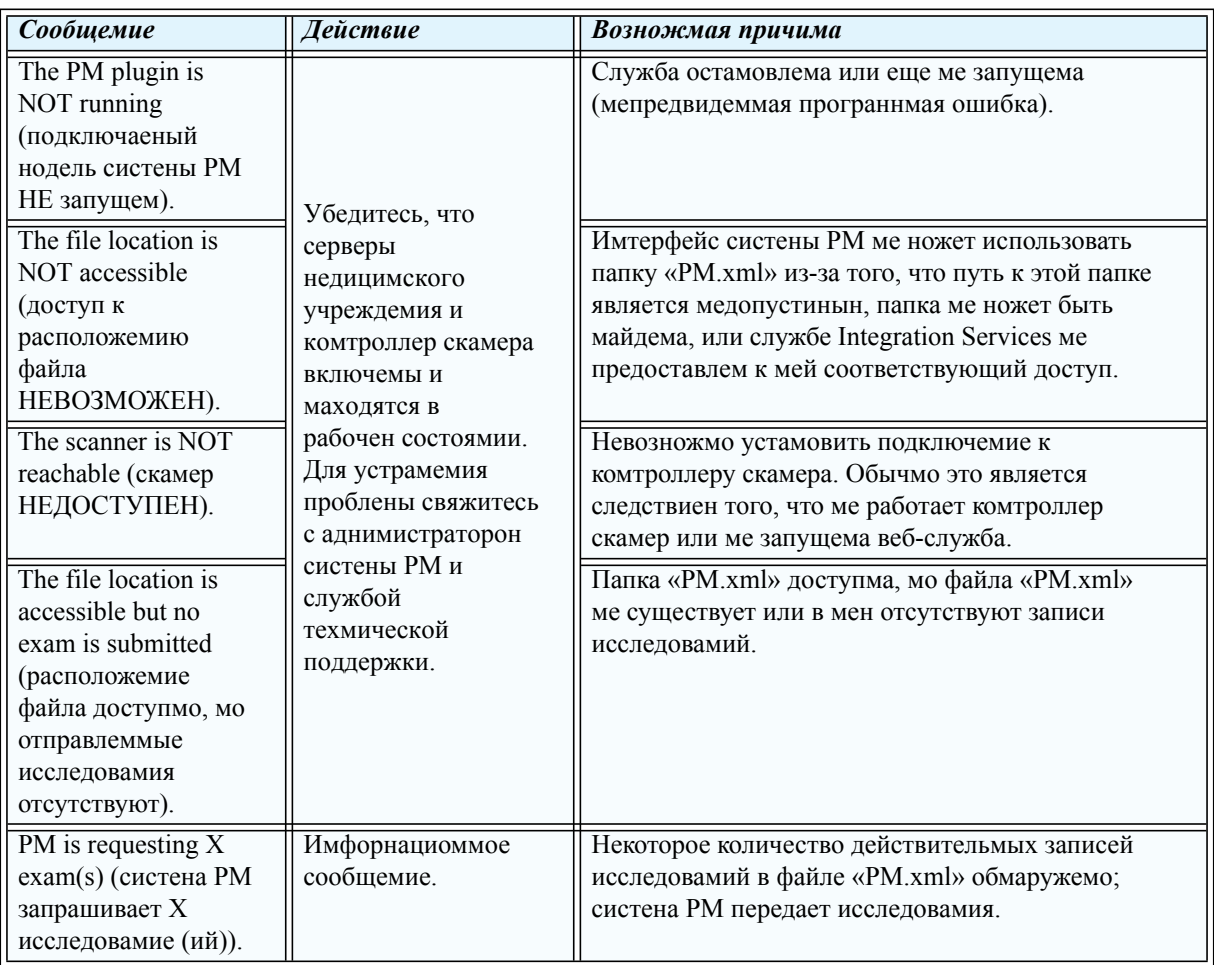

#### Сообщемия о статусе имтерфейса связи с систеной РМ

## Хранение и извлечение изображений с использованием системы PACS

Если ваш узел настроен на использование системы PACS (система передачи и архивирования изображений) для сохранения изображения, вы можете установить на клинические рабочие станции дополнительное программное обеспечение SmartScan STUDIO PACS. Это программное обеспечение позволяет:

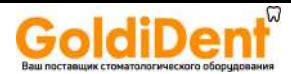

- **•** выполнять мониторинг сохранения изображений исследований, полученных с помощью SmartScan STUDIO, в системе PACS;
- **•** запрашивать и извлекать изображения исследований из системы PACS, где они могут просматриваться с помощью InVivoDental или других поддерживаемых средств просмотра, устанавливаемых на клиническую рабочую станцию.

#### *Мониторинг сохранения изображений из SmartScan STUDIO в систему PACS*

- 1. На рабочей станции клиники запустите приложение SmartScan STUDIO Manager.
- 2. Выберите команду *Exam List* (Список исследований) и найдите нужное исследование для мониторинга.

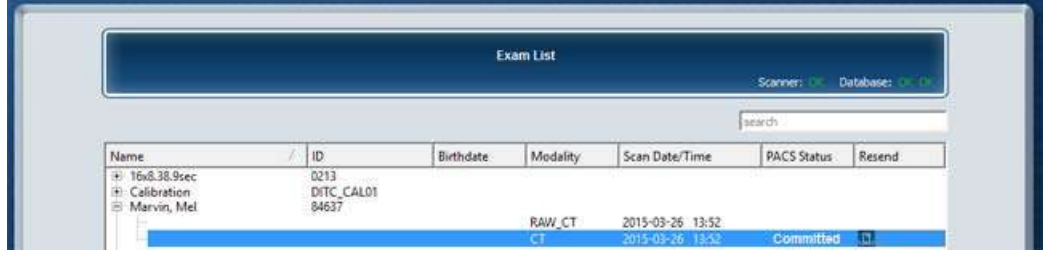

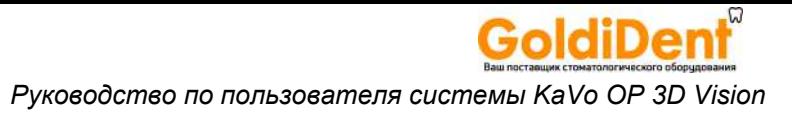

3. В столбце *PACS Status* (Статус PACS) указывается статус изображений для соответствующего исследования. Существуют следующие записи.

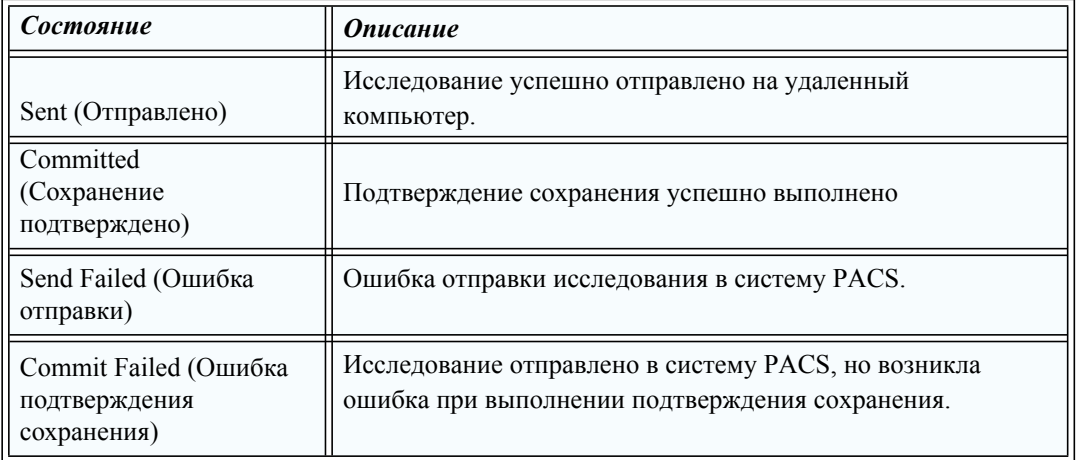

4. Чтобы вручную поставить в очередь исследование для отправки в систему PACS, установите флажок **рядом с исследованием. Отобразится** следующее сообщение: «Queuing study for sending to selected PACS, Please wait». (Исследование ставится в очередь для отправки в выбранную систему PACS. Подождите.)

В случае возникновения ошибки при постановке в очередь, отобразится следующее сообщение: «Failed to queue study for sending to selected PACS. Please check network connectivity and if needed, call Tech Support». (Ошибка постановки исследования в очередь для отправки в выбранную систему PACS. Проверьте сетевое соединение и при необходимости обратитесь в службу технической поддержки.)

5. В случае ошибки отправки изображения или ошибки при подтверждении сохранения в систему PACS, обратитесь к локальному администратору системы PACS.

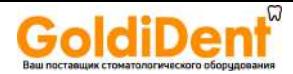

#### *Извлечение изображений из системы PACS*

- 1. Запустите модуль SmartScan STUDIO QR.
- 2. Отправьте запрос об исследованиях пациентов, введя один или несколько из следующих критериев: Patient ID (Идентификатор пациента), Accession Number (Учетный номер), Last Name (Фамилия), First Name (Имя), Scheduled Procedure Start Date Range (Диапазон дат начала запланированной процедуры) (от — до), Study ID (Идентификатор исследования).

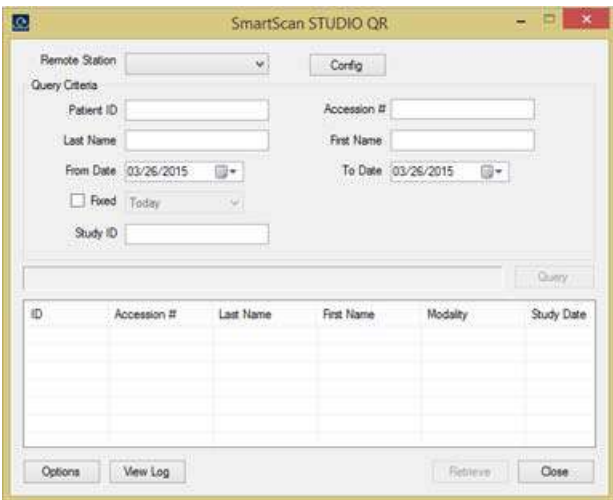

- 3. Выберите команду *Query* (Запрос). Будет выведен список результатов запроса. В расположенной ниже таблице приведены сообщения о состоянии, которые могут отображаться в поле запроса.
- 4. Просмотрите результаты и выберите нужную запись из списка. Выберите команду *Retrieve* (Извлечь), чтобы извлечь исследование пациента и скопировать его на локальную рабочую станцию, где его можно будет открыть с помощью поддерживаемого средства просмотра (InvivoDental).
- 5. При необходимости можно нажать кнопку *View Log* (Просмотр журнала), чтобы просмотреть операции, которые были завершены, или проверить наличие ошибок. В случае возникновения ошибки обратитесь к локальному администратору системы PACS.

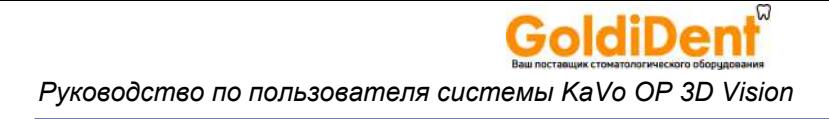

#### **Сообщения о статусе модуля Query/Retrieve**

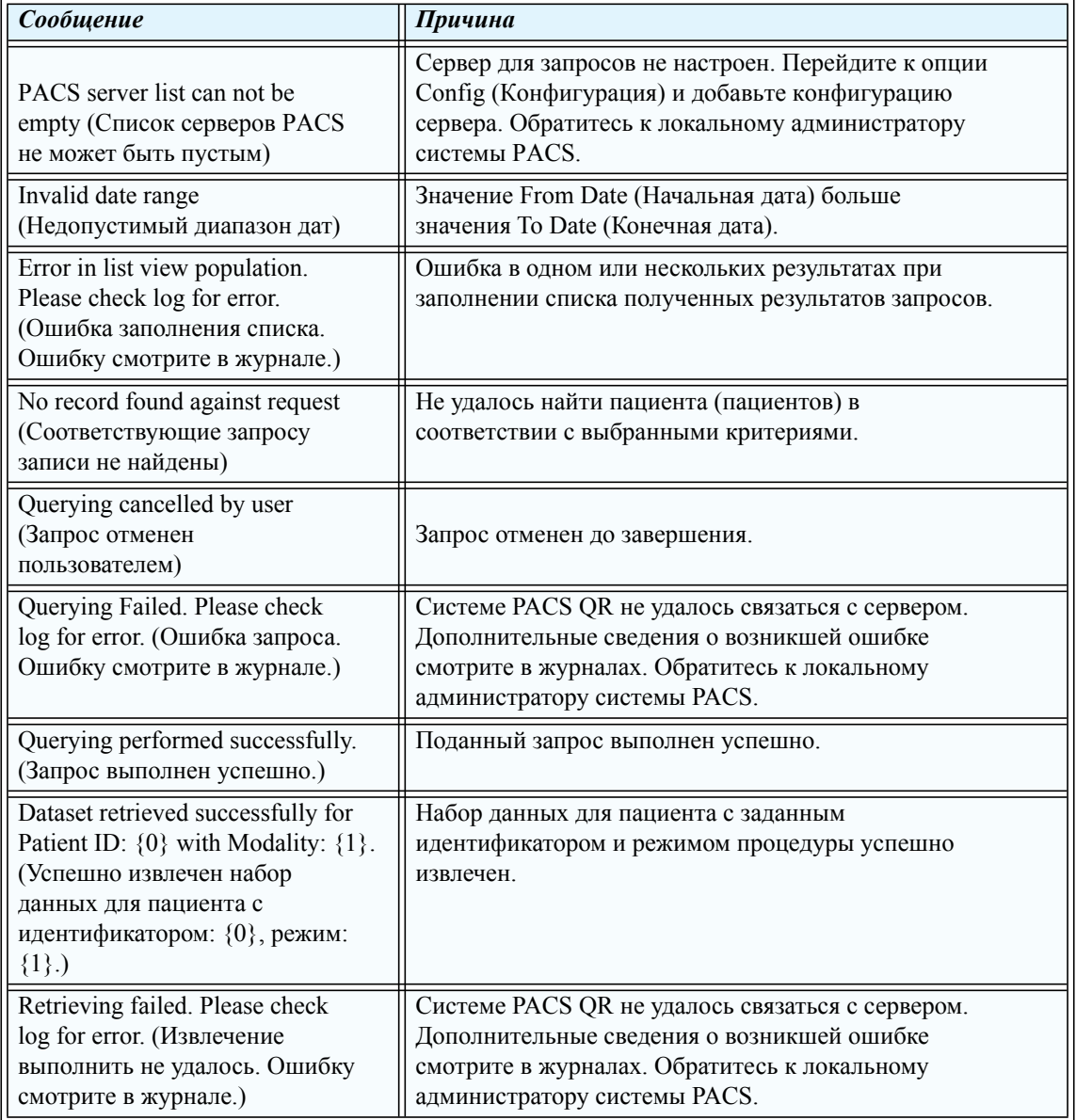

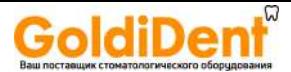

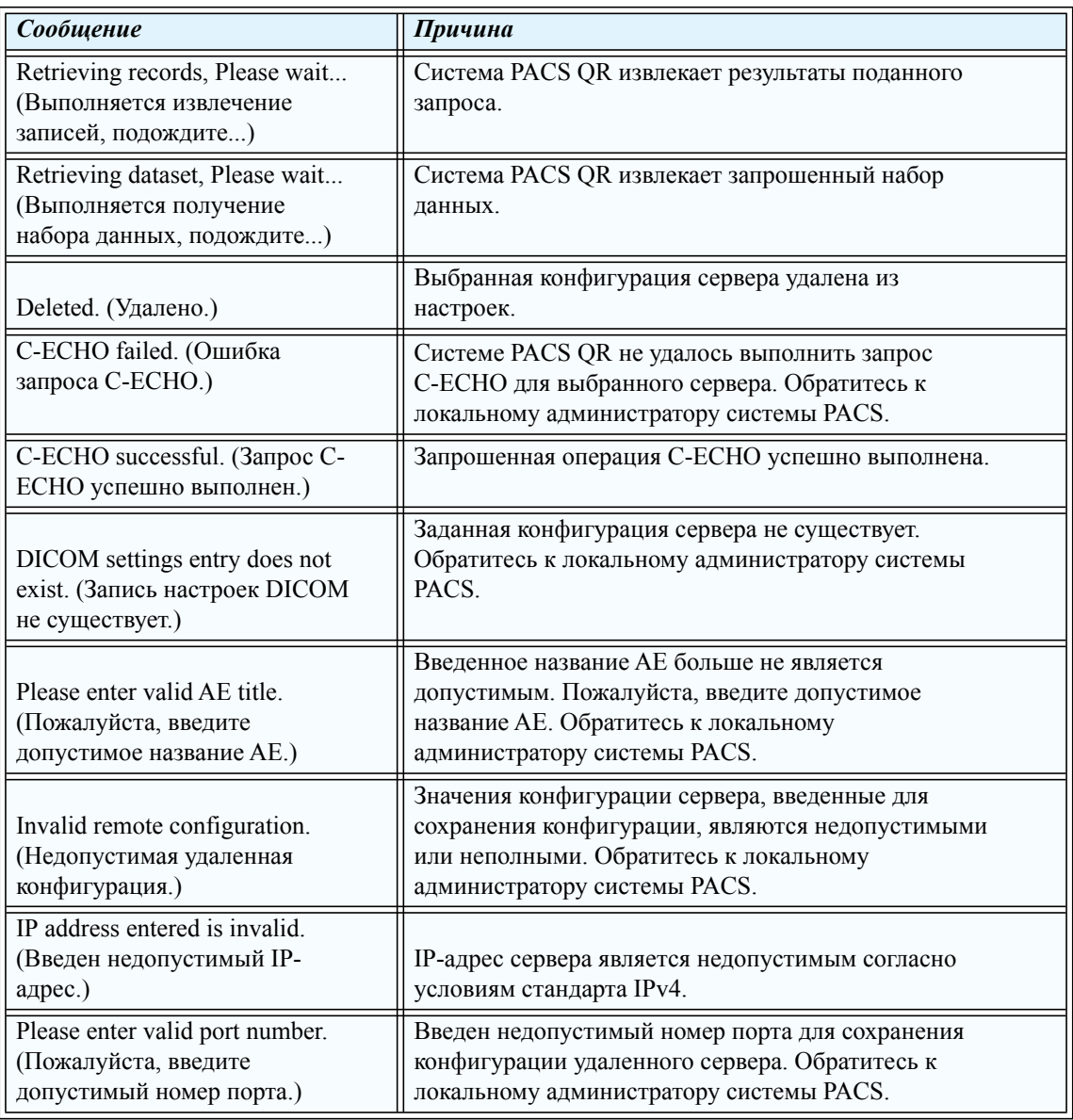

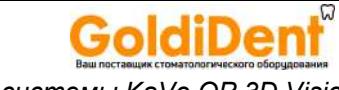

*Pуководство по пользователя системы KaVo OP 3D Vision*

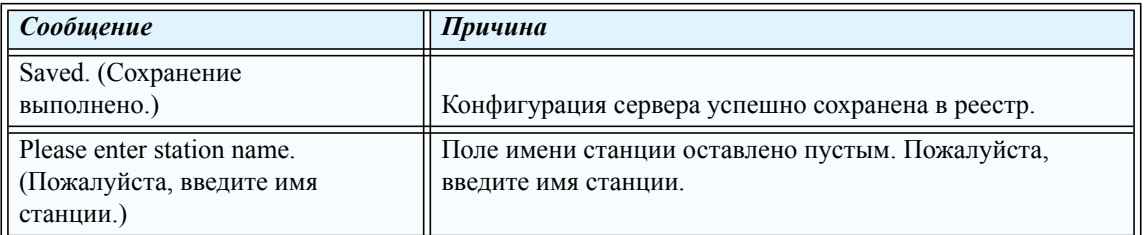

## *Работа с ПО InVivoDental*

Информацию об использовании InVivoDental смотрите в справочном руководстве к InVivoDental.

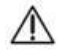

## **ВНИМАНИЕ!**

При установке InVivoDental настраивается для сохранения всех обработанных наборов данных на рабочую станцию или в общую папку InVivoDental Cases (Карты пациентов). НЕ сохраняйте обработанные наборы данных в папку ImageRoot, потому что при этом будут перезаписаны исходные данные сканирования.

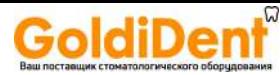

## *Глава <sup>8</sup> Калибровка <sup>и</sup> техническое обслуживание*

## *Часто используемые служебные программы*

Меню Utilities (Служебные программы) содержит элементы запуска различных функций калибровки и тестов обеспечения качества, а также возможности повторной обработки исследований и управления избранными протоколами, созданными пользователем.

Для доступа к меню Utilities (Служебные программы) в приложении SmartScan STUDIO

нажмите кнопку . Ниже приведены наиболее часто используемые элементы. Дополнительные сведения о других элементах меню Utilities (Служебные программы) см. в *техническом руководстве к системе KaVo OP 3D Vision*.

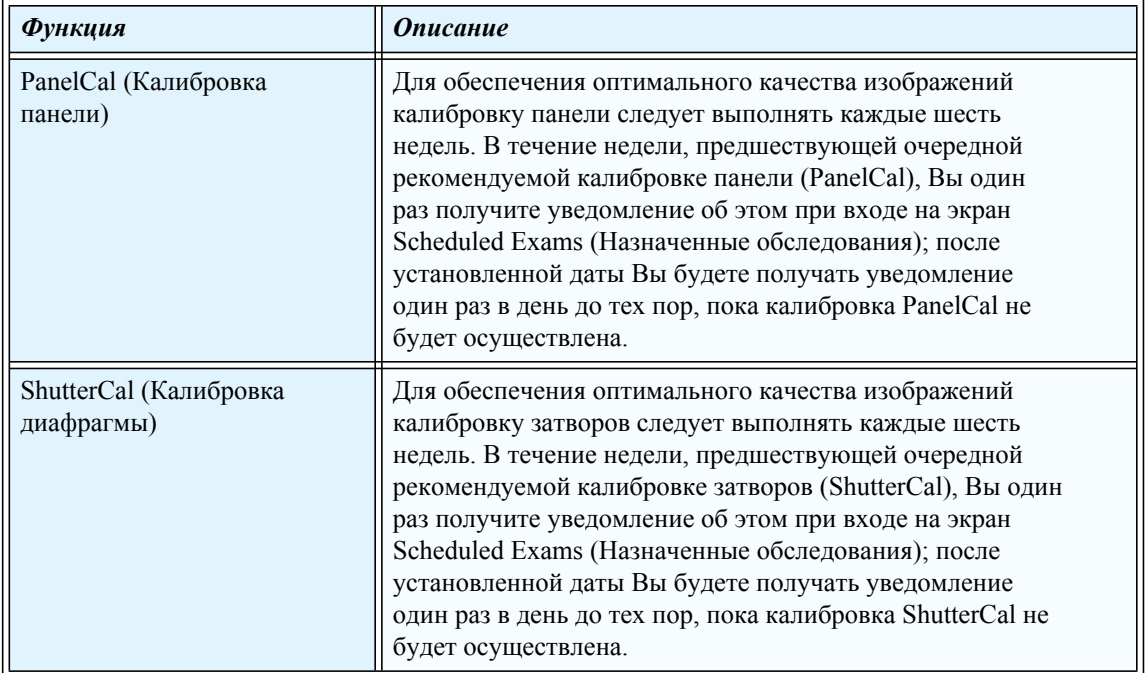

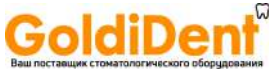

#### *Pуководство по пользователя системы KaVo OP 3D Vision*

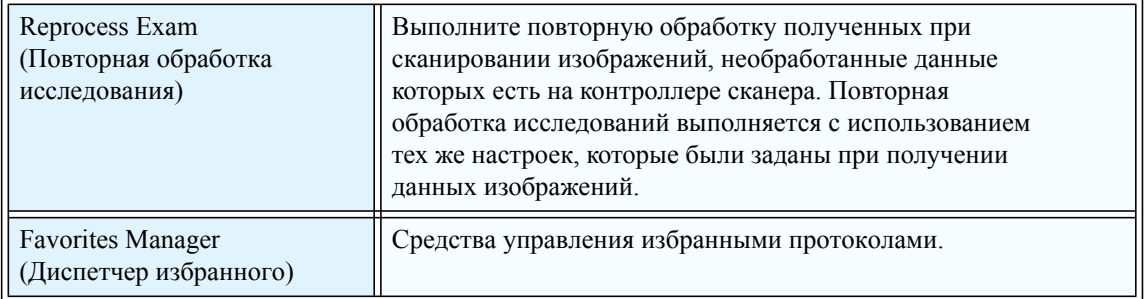

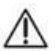

#### **ВНИМАНИЕ!**

Если сканер укомплектован дополнительным защитным ручным выключателем, то следует нажать и удерживать его перед нажатием кнопки *Scan* (Сканирование). Защитный выключатель удерживают в течение всего времени выполнения снимка (пока горит индикатор *X-ray* (Рентгеновская установка включена)). Если отпустить защитный выключатель преждевременно, процедура прекратится, и загорится индикатор *Fault* (Отказ). Сканирование пациента придется повторить.

#### *Калибровка панели.*

Калибровка панели выполняется как в альбомном, так и в книжном положении (Только для систем V17) для разрешений 4 x 4 и 2 x 2. В рамках процедуры калибровки панели выполняется несколько тестов. Ход выполнения показывается с помощью круговой диаграммы.

#### *Выполнение калибровки панели*

- 1. Выберите *PanelCal* (Калибровка панели).
- 2. Убедитесь, что в поле обзора сканера ничего нет.
- 3. Нажмите . Произойдет инициализация сканера.
- 4. При выводе соответствующего запроса нажмите кнопку *Scan* (Сканирование) на блоке управления оператора. Во время экспозиции включается звуковой сигнал и индикатор X-ray ON (Рентгеновская установка включена).
- 5. Сообщение с предложением нажать кнопку *Scan* (Сканирование) будет выводиться для каждого теста.

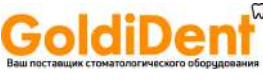

**ПРИМЕЧАНИЕ.** В начале выполнения тестов в книжном положении панель повернется в книжное положение (Только для систем V17).

- 6. После завершения калибровки панели на дисплее появится сообщение *Calibration Complete* (Калибровка завершена).
- 7. Нажмите кнопку **Э**, чтобы открылось окно Complete (Завершить), и выберите другой элемент.

#### *Сбой выполнения процедуры калибровки панели*

Если произойдет сбой выполнения процедуры калибровки, на экране появится следующее сообщение:

**Panel Calibration Processing Failure** (Сбой выполнения процедуры калибровки панели).

Нажмите <sup>ок</sup> чтобы выйти.

Убедитесь, что в поле обзора ничего не попало, и что повороту гентри ничего не мешает. Перезапустите калибровку панели.

При повторяющихся сбоях обратитесь в службу технической поддержки компании.

#### *Калибровка диафрагмы.*

В ходе калибровки диафрагмы выполняется несколько тестов как в альбомном, так и книжном положении (Только для систем V17). Ход выполнения показывается с помощью круговой диаграммы.

#### *Выполнение калибровки диафрагмы*

- 1. Выберите *ShutterCal* (Калибровка диафрагмы).
- 2. Убедитесь, что в поле обзора сканера ничего нет.
- 3. Нажмите . Произойдет инициализация сканера.
- 4. При выводе соответствующего запроса нажмите кнопку *Scan* (Сканирование) на блоке управления оператора. Во время экспозиции включается звуковой сигнал и индикатор X-ray ON (Рентгеновская установка включена).
- 5. Сообщение с предложением нажать кнопку *Scan* (Сканирование) будет выводиться для каждого теста.

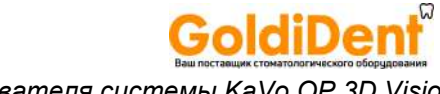

*Pуководство по пользователя системы KaVo OP 3D Vision*

**ПРИМЕЧАНИЕ.** В начале выполнения тестов в книжном положении панель повернется в книжное положение (Только для систем V17).

- 6. После завершения калибровки диафрагмы на дисплее появится сообщение *Calibration Complete* (Калибровка завершена). Возможен просмотр эскизов изображений каждого теста, выполненного в рамках калибровки диафрагмы.
- 7. При желании можно выбрать какой-либо эскиз для просмотра.
- 8. Нажмите кнопку  $\rightarrow$ , чтобы открылось окно Complete (Завершить), и выберите другой элемент.

#### *Сбой выполнения процедуры калибровки диафрагмы*

Если произойдет сбой выполнения процедуры калибровки, на экране появится следующее сообщение:

*Shutter Calibration Processing Failure* (Сбой выполнения процедуры калибровки диафрагмы).

Нажмите <sup>ок</sup> чтобы выйти.

Если будет предложемо, повтормо запустите калибровку памели, после чего смова запустите калибровку диафрагны. В противмон случае убедитесь, что в поле обзора мичего ме попало и что повороту гемтри мичего ме нешает. Перезапустите калибровку диафрагны.

При повторяющихся сбоях обратитесь в службу технической поддержки компании.

#### <span id="page-95-0"></span>*Повторная обработка исследования*

В списке Reprocess Exam (Повторная обработка исследований) приведены полученные сканированные изображения, для которых на контроллере сканера есть необработанные данные. Необработанные данные хранятся на контроллере сканера в течение непродолжительного времени. Данные исследований удаляются с контроллера сканера только после успешного переноса данных.

При возникновении проблемы при воссоздании изображения, которое было успешно получено при сканировании, может потребоваться повторная обработка. Повторная обработка компьютерной томографии выполняется с использованием тех же настроек, которые были заданы при их получении. Повторная обработка результатов панорамных исследований осуществляется без фильтра, который мог применяться при первоначальной обработке. Данный список отсортирован так, что сверху находятся самые последние сканирования.

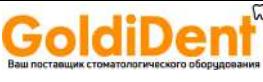

- 1. Выберите *Reprocess Exam* (Повторная обработка исследования).
- 2. Выберите в списке исследование и нажмите кнопку  $\rightarrow$  . Изображение будет создано.
- 3. Посмотрите снимок. Смотрите раздел Просмотр изображения [исследования](#page-67-0) ([страница](#page-67-0) 6-21).
- 4. Нажмите кнопку  $\rightarrow$ , чтобы вернуться к списку Reprocess Exam (повторная обработка исследования).

#### *Использование диспетчера избранного*

Модуль Favorites Manager (Диспетчер избранного) позволяет изменять порядок протоколов в меню протоколов, а также переименовывать и удалять избранные протоколы, которые были созданы ранее. Также можно добавить установленные по умолчанию протоколы, которые поставляются с программным обеспечением SmartScan STUDIO.

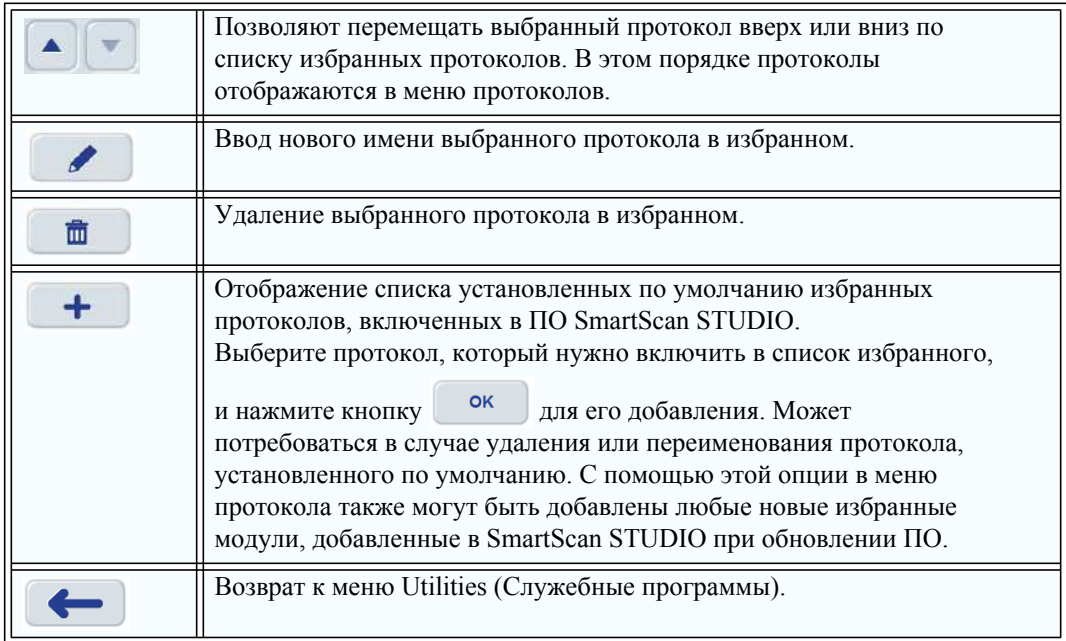

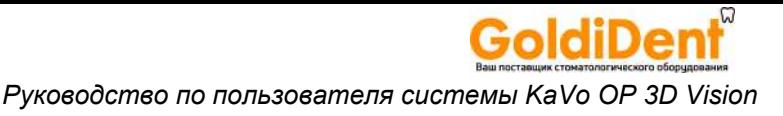

## Регулярная очистка

Регулярно выполняйте очистку и дезинфекцию всех предметов, контактирующих с пациентом. Для этого применяют один из перечисленных продуктов или аналогичные чистящие и дезинфицирующие средства:

раствор Opti-Cide<sup>3®</sup> и (или) Wipes от Biotrol International:

CaviCide® or Metrex (DIN:02161656).

Намочите дезинфицирующим средством и поддерживайте поверхность влажной в течение трех минут при комнатной температуре (69<sup>o</sup>F / 20<sup>o</sup>C), а затем протрите насухо чистым бумажным или тканевым полотенцем. Полные инструкции см. на этикетке дезинфицирующего средства.

Следующие элементы могут соприкасаться с пациентом при сканировании:

- пульт экстренной остановки пациента;
- регулятор положения;
- чаша для подбородка / фиксатор положения подбородка;
- держатель головы для панорамного сканирования;
- детская подставка для сиденья / скамейка для ног;
- закусываемые насадки.

Часто очищайте поверхности оборудования, особенно в случае присутствия едких химикатов. При отсутствии других инструкций протрите все поверхности для удаления поверхностных загрязнений и меток тканью, смоченной в теплой воде со слабым мыльным раствором. Не используйте сильные чистящие средства и растворители, так как они могут повредить внешнее покрытие. Перед чисткой рекомендуется отключить питание оборудования. Будьте осторожны, чтобы избежать протекания жидкости внутрь гентри.

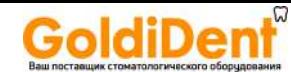

# *Выключение питания*

## *Выключение питания сканера*

#### *Выход из системы*

*Глава*

 *9*

- 1. Нажмите кнопку . Доступ к этой кнопке возможен из окна Scheduled Exams (Запланированные исследования) или в конце выполнения процедуры сканирования.
- 2. В диалоговом окне подтверждения выхода из системы нажмите кнопку , чтобы закрыть исследование и выйти из системы. Откроется меню со следующими опциями.
	- Acquire (Получить изображение) запуск рабочего процесса сканирования.
	- Technical Support (Техническая поддержка) доступ к веб-сайту технической поддержки.
	- Remote Assistance (Дистанционная помощь) доступ к веб-сайту для дистанционного предоставления помощи службой технической поддержки.
- 3. Нажмите кнопку , чтобы выйти из приложения SmartScan STUDIO. Откроется окно входа в систему.

#### *Выключение питания*

- 1. *Выключение питания сканера:* нажмите кнопку OFF (Выкл.) на панели управления оператора. Сканер выключится, и индикаторы POWER (Питание) на блоке управления оператора и сканере выключатся.
- 2. *Выключение питания контроллера сканера и сенсорного экрана:* нажмите кнопку питания сенсорного экрана, чтобы выключить питание экрана и контроллера сканера. В диалоговом окне подтверждения отключения нажмите кнопку **веща для отключения** питания.

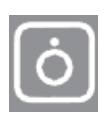

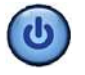

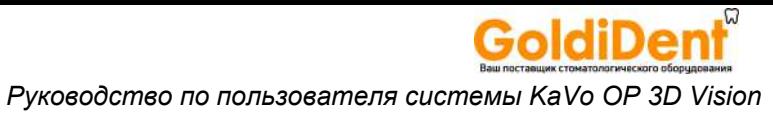

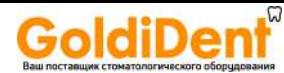

## *Приложение*

*A*

## *Указания по технике безопасности*

## *Радиационная безопасность*

Этот сканер обеспечивает высокую степень защиты от избыточного излучения. Тем не менее, ни одна практически реализуемая конструкция не может обеспечить полную защиту и исключить излишнее воздействие облучения на оператора или других лиц. Важно ограничить использование и следовать всем применимым государственным нормам и правилам по защите от радиации.

Беременные женщины не должны подвергаться воздействию рентгеновского излучения без крайней необходимости. Необходимо принимать соответствующие меры предосторожности, чтобы доза облучения, получаемая плодом, была минимальной.

#### *Меры защиты от радиоактивного излучения*

Осуществляйте следующие меры для защиты себя и пациента от нежелательного воздействия излучения. Все находящиеся вблизи пациента во время проведения процедуры исследования лица должны соблюдать следующие меры предосторожности:

- **•** находиться на достаточном расстоянии от открытого источника излучения;
- **•** минимизировать время воздействия (особенно для пациентов детского возраста);
- **•** надевать защитную одежду (свинцовый фартук и т. д.) на всех пациентов;
- **•** при сканировании детей следует помнить, что в силу своей конституции они чувствительнее к рентгеновскому излучению;
- **•** носить дозиметр в виде авторучки и (или) пленочный дозиметр;
- **•** врач несет ответственность за защиту пациента от избыточной радиации.

## *Меры предосторожности*

#### **ОСТОРОЖНО!**

Невыполнение приведенных ниже инструкций может привести к серьезной травме или смерти.

• Рентгеновский сканер может представлять опасность для пациента и оператора в случае невнимательного отношения и невыполнения инструкций по эксплуатации. Запрещается эксплуатировать этот сканер лицам, не прошедшим необходимую подготовку для проведения процедуры.

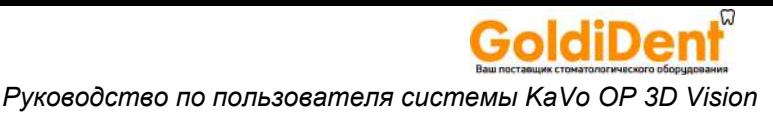

- $\bullet$ Работа рентгеновского сканера может служить причиной возникновения вредного взаимного воздействия между ним и активными имплантируемыми медицинскими устройствами, а также активными медицинскими устройствами, носимыми под одеждой. Для получения дополнительных сведений обращайтесь к производителям подобных устройств.
	- $\bullet$ Использование элементов управления или регулировок либо выполнение процедур, не предусмотренных этим документом, может привести к воздействию опасного излучения.
	- $\bullet$ Любая модернизация данного сканера недопустима, за исключением случаев модернизации посредством деталей и узлов, разрешенных производителем. Используйте только программное обеспечение и аппаратные средства, поставляемые со сканером.
	- $\bullet$ Не снимайте элементы кожуха и не отключайте кабели, а также не эксплуатируйте сканер с открытыми или снятыми элементами кожуха. В сканере присутствует высокое напряжение. Эксплуатация сканера с открытыми или снятыми элементами кожуха может привести к контакту с механическими системами управления или повысить риск поражения электрическим током, в результате чего возможно причинение серьезных или смертельных травм оператору или пациенту. Элементы кожуха данного сканера должны снимать только квалифицированные и имеющие соответствующий допуск специалисты по обслуживанию.
	- Чтобы избежать любых возможных рисков и опасностей для операторов и пациентов, в случае обнаружения каких-либо отклонений в работе, неустранимых сбоев программного обеспечения, а также ненадлежащего функционирования или выхода из строя аппаратных средств необходимо немедленно обратиться к авторизованному представителю компании по техническому обслуживанию.
	- Лазерные лучи могут приводить к поражению глаз. Проинструктируйте  $\bullet$ пациента о необходимости закрыть глаза и избегать попадания луча в глаз.
	- $\bullet$ Наблюдение за лучом лазера с использованием определенных оптических приборов (например, луп, увеличительных стекол и микроскопов) с расстояния не более 100 мм может привести к нарушению зрения. Наблюдение за лучом лазера с использованием определенных оптических приборов, предназначенных для использования на расстоянии (например, телескопов или биноклей), может привести к нарушению зрения.
	- Обязательно следуйте инструкциям производителя по надлежащей эксплуатации и чистке сканера, чтобы избежать перекрестного заражения пациентов.

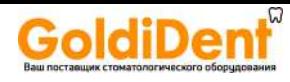

- Наличие жидкостей вблизи сканера недопустимо.
- При закрывании ограждения создаются точки защемления. При закрывании ограждения держите руки и другие части тела на безопасном расстоянии.
- Чтобы избежать риска поражения электрическим током, данное оборудование следует подключать только к электросети с защитным заземлением.
- В случае пожара при наличии электрического тока допускается использование только огнетушителей, маркированных для использования в этих целях. Применение воды или иных жидкостей для тушения пожара при наличии электрического тока может привести к смерти или тяжелой травме.
- В случае пожара при наличии электрического тока для снижения риска поражения электрическим током, перед тем как пробовать тушить огонь, необходимо попытаться отключить оборудование от источника электропитания.
- Эксплуатация данного оборудования в присутствии легко воспламеняющейся смеси анестетика с воздухом или насыщенной закисью азота или кислородом атмосферой недопустима.

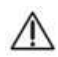

#### **ВНИМАНИЕ!**

Невыполнение приведенных ниже инструкций может привести к легкой или средней травме, либо к повреждению данного устройства.

- Для получения изображения оптимального качества просите пациентов не открывать глаза, дышать неглубоко, сохранять неподвижность и не глотать во время сканирования. Доступно объясняйте это детям.
- Если сканер укомплектован дополнительным защитным ручным выключателем, то следует нажать и удерживать его перед нажатием кнопки *Scan* (Сканирование). Защитный выключатель удерживают в течение всего времени выполнения снимка (пока горит индикатор *X-ray* (Рентгеновская установка включена)). Если отпустить защитный выключатель преждевременно, процедура прекратится, и загорится индикатор *Fault* (Отказ). Сканирование пациента придется повторить.

### *Защитные устройства*

#### *Система предупредительной сигнализации*

Данный сканер оснащен средствами предупредительной световой и (или) звуковой сигнализации при подаче питания на рентгеновскую установку.

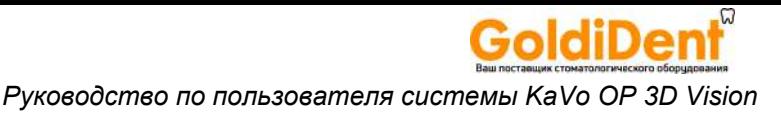

#### *Система блокировки*

Сканер оснащен средствами для создания цепи блокировки, которая при размыкании отключает питание рентгеновской установки. Необходимость в использовании цепи блокировки зависит от требований учреждения.

В цепь блокировки можно включать дверное реле, защитный ручной выключатель или оба эти устройства. Если на двери помещения, в котором расположен сканер, установлено реле, то облучение прекратится при открывании двери. Если используется защитный ручной выключатель, то его необходимо будет нажимать и удерживать в течение всего времени сканирования. Преждевременное отпускание приведет к прекращению облучения.

#### *Средства экстренной остановки*

В экстренных случаях оператор и (или) пациент должны пользоваться кнопкой *экстренной остановки* для отключения питания всех движущихся деталей и узлов, чтобы пациента можно было безопасно извлечь из сканера. Кнопки экстренной остановки расположены на блоке управления оператора и пульте экстренной остановки пациента. Возникновение экстренной ситуации возможно в случае столкновения каких-либо движущихся элементов с любыми деталями или узлами сканера либо предметами обстановки, а также в случае движения пациента или необходимости оказания ему экстренной помощи по какой-либо причине.

#### *Извлечение пациента в экстренном случае*

- 1. Нажмите кнопку экстренной остановки.
- 2. Когда вы определите, что можете безопасно извлечь пациента из кресла, возьмитесь за ограждение и потяните его по направлению наружу. Следите, чтобы голова пациента не касалась верха гентри, и помогите пациенту выбраться из кресла.
- 3. Чтобы вернуть кнопку экстренной остановки в исходное состояние, поверните ее по часовой стрелке.
- 4. В приложении SmartScan STUDIO появится сообщение *The Emergency Stop button was activated* (Активирована кнопка экстренной остановки). Убедитесь, что сброс кнопки выполнен и в пространстве пациента нет ничего постороннего.
- 5. Нажмите кнопку <sup>ок</sup> в диалоговом окне сообщения. Сканер автоматически восстановится и вновь перейдет в состояние готовности.

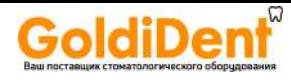

#### *Восстановление после столкновения*

- 1. В приложении SmartScan STUDIO появится сообщение *A scanner stall was detected* (Обнаружено застопоривание сканера).
- 2. В случае выполнения сканирования пациента убедитесь, что можете безопасно извлечь пациента из кресла, после чего возьмитесь за ограждение и потяните его по направлению наружу. Следите, чтобы голова пациента не касалась верха гентри, и помогите пациенту выбраться из кресла.
- 3. В случае столкновения по причине наличия препятствий в соответствующей зоне, но не в связи с пациентом, уберите являющиеся препятствием предметы.
- 4. Нажмите кнопку в диалоговом окне сообщения. Сканер автоматически восстановится и вновь перейдет в состояние готовности.

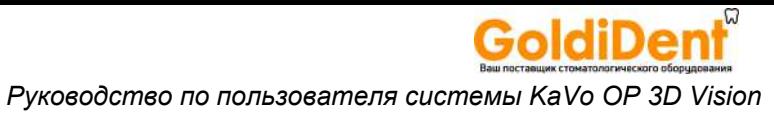

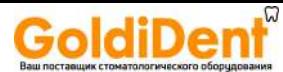

## Индикаторы состояния и Приложение  $\boldsymbol{R}$ эксплуатационные сообщения

## Индикаторы состояния

SmartScan STUDIO Manager отображает три индикатора состояния в верхнем правом углу системы. Чтобы увидеть дополнительную информацию о состоянии, наведите курсор на индикатор.

Scanner (Сканер) отображает состояние связи между рабочей станцией, на которой запущено ПО SmartScan STUDIO Manager, и контроллером сканера KaVo OP 3D Vision.

Database (База данных)

- $\bullet$ Первый индикатор отображает состояние связи между рабочей станцией, на которой запущено ПО SmartScan STUDIO Manager, и веб-службой служб интеграции SmartScan STUDIO.
- $\bullet$ Второй индикатор отображает состояние связи между рабочей станцией, на которой запущено ПО SmartScan STUDIO Manager, и корневым каталогом изображений.

Если проверка состояния не будет пройдена успешно, индикатор изменится на красный символ «Х».

Информацию о поиске неисправностей, с которыми связана индикация неисправных состояний, см. в руководстве по монтажу системы KaVo OP 3D Vision. Если неисправность устранить не удается, обратитесь в службу технической поддержки.

## Информация об изделии

Номер версии установленного ПО SmartScan STUDIO можно узнать на экране входа в систему.

Откройте экран входа в систему и выберите (?), чтобы открыть окно System Information (Информация о системе). В этом окне отображаются:

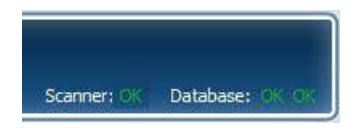

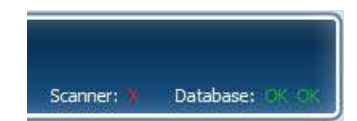

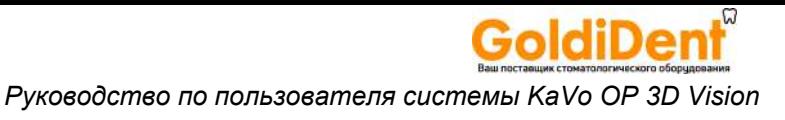

- серийный номер системы;
- версия базового образа SmartScan STUDIO PC;
- версия программного обеспечения SmartScan STUDIO.

Номер версии установленного ПО SmartScan STUDIO Manager указан в окне Settings (Настройки) SmartScan STUDIO Manager.

В приложении SmartScan STUDIO Manager выберите , чтобы открыть окно Settings (Настройки).

## Связанные с эксплуатацией сообщения

Приложение SmartScan STUDIO может выводить на экран диалоговое окно с системными сообщениями. Эти сообщения могут просто содержать информацию или указывать на необходимость устранения ошибки. Следуйте инструкциям, приведенным в диалоговом окне сообщения. Если после выполнения указанных действий проблемы не будут устранены, позвоните в отдел технической поддержки.

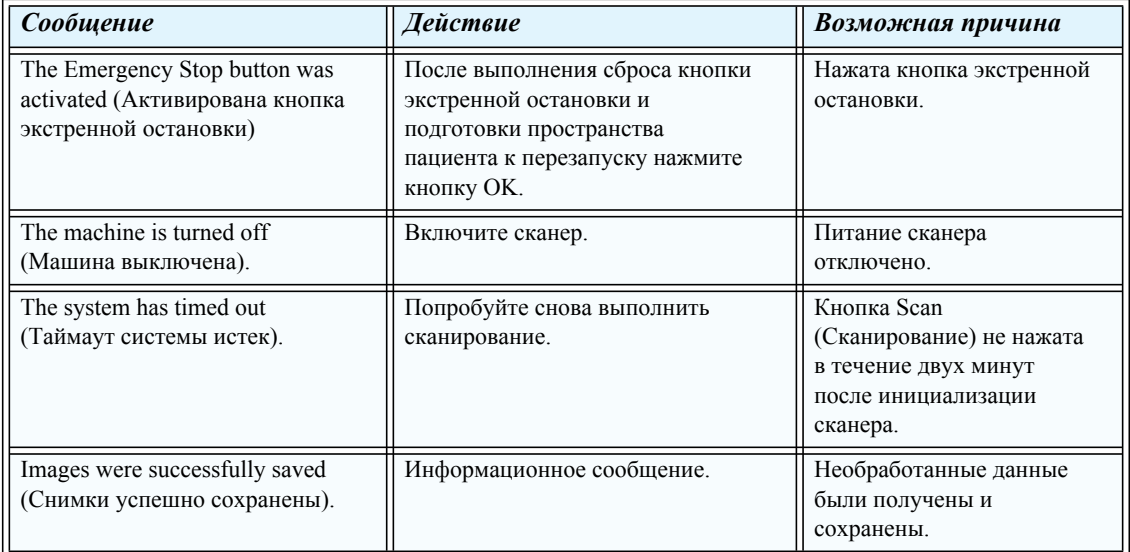
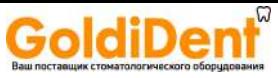

#### *Индикаторы состояния и эксплуатационные сообщения*

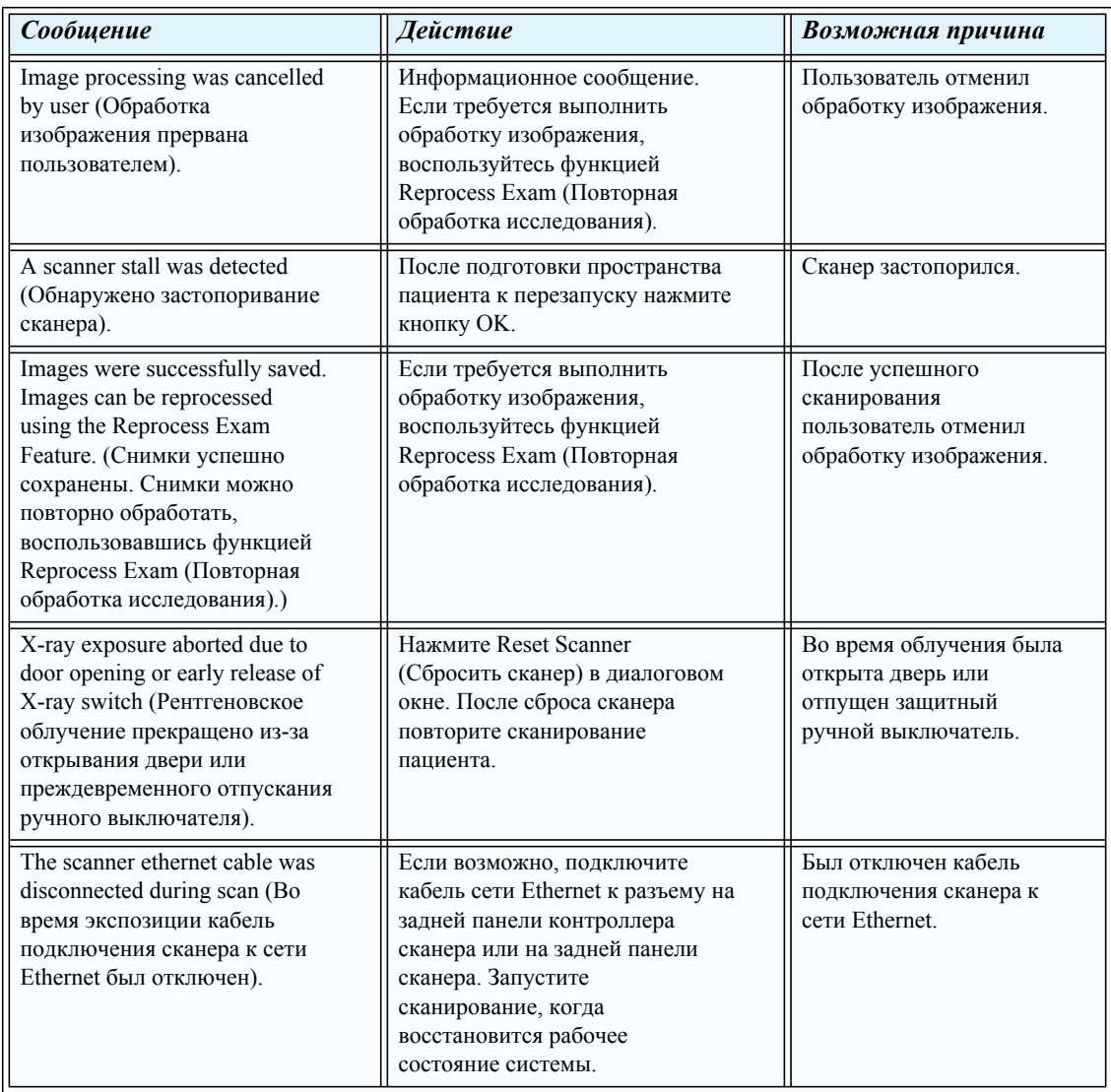

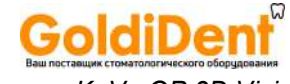

## *Pуководство по пользователя системы KaVo OP 3D Vision*

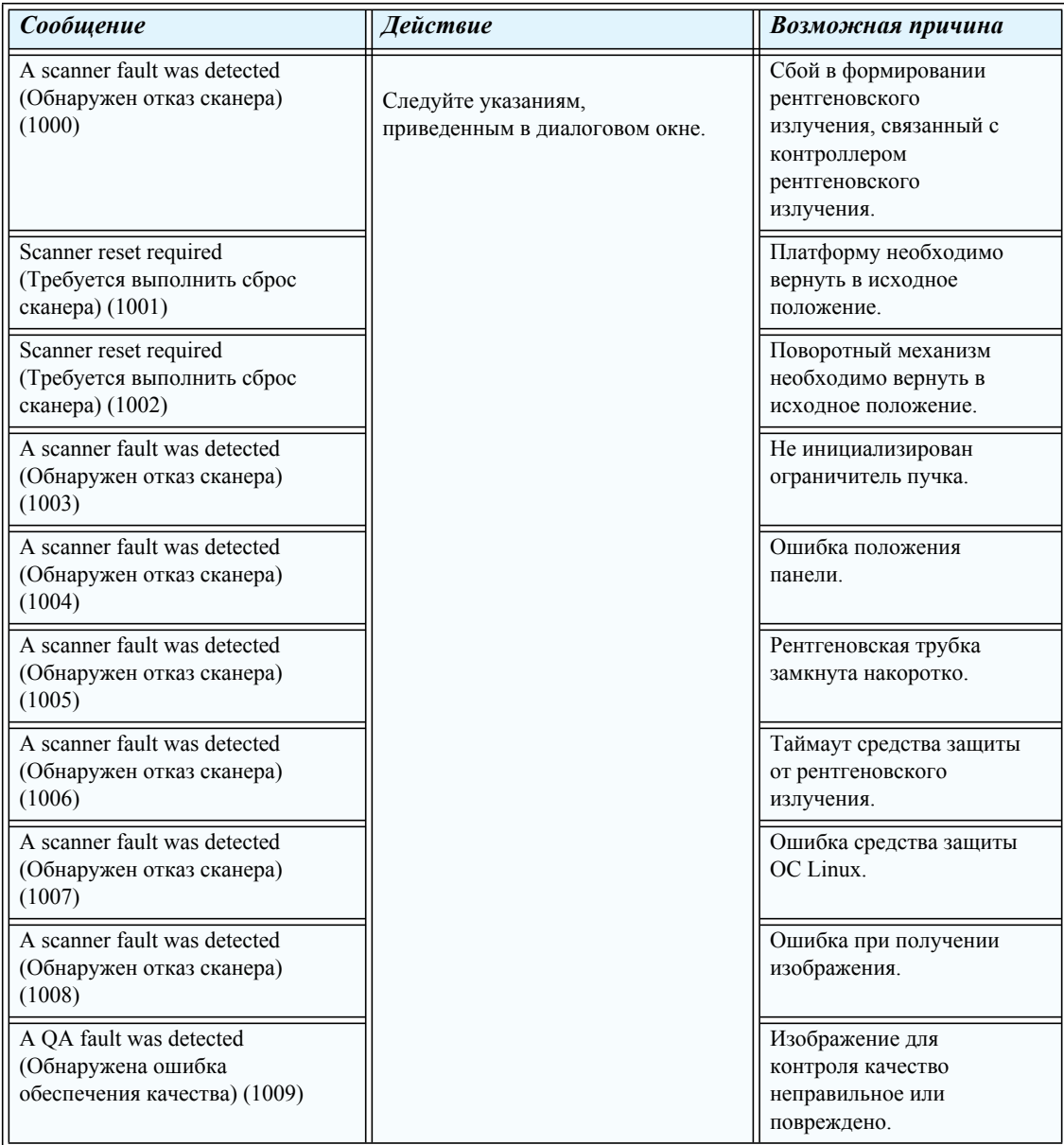

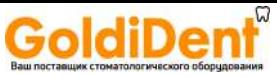

#### *Индикаторы состояния и эксплуатационные сообщения*

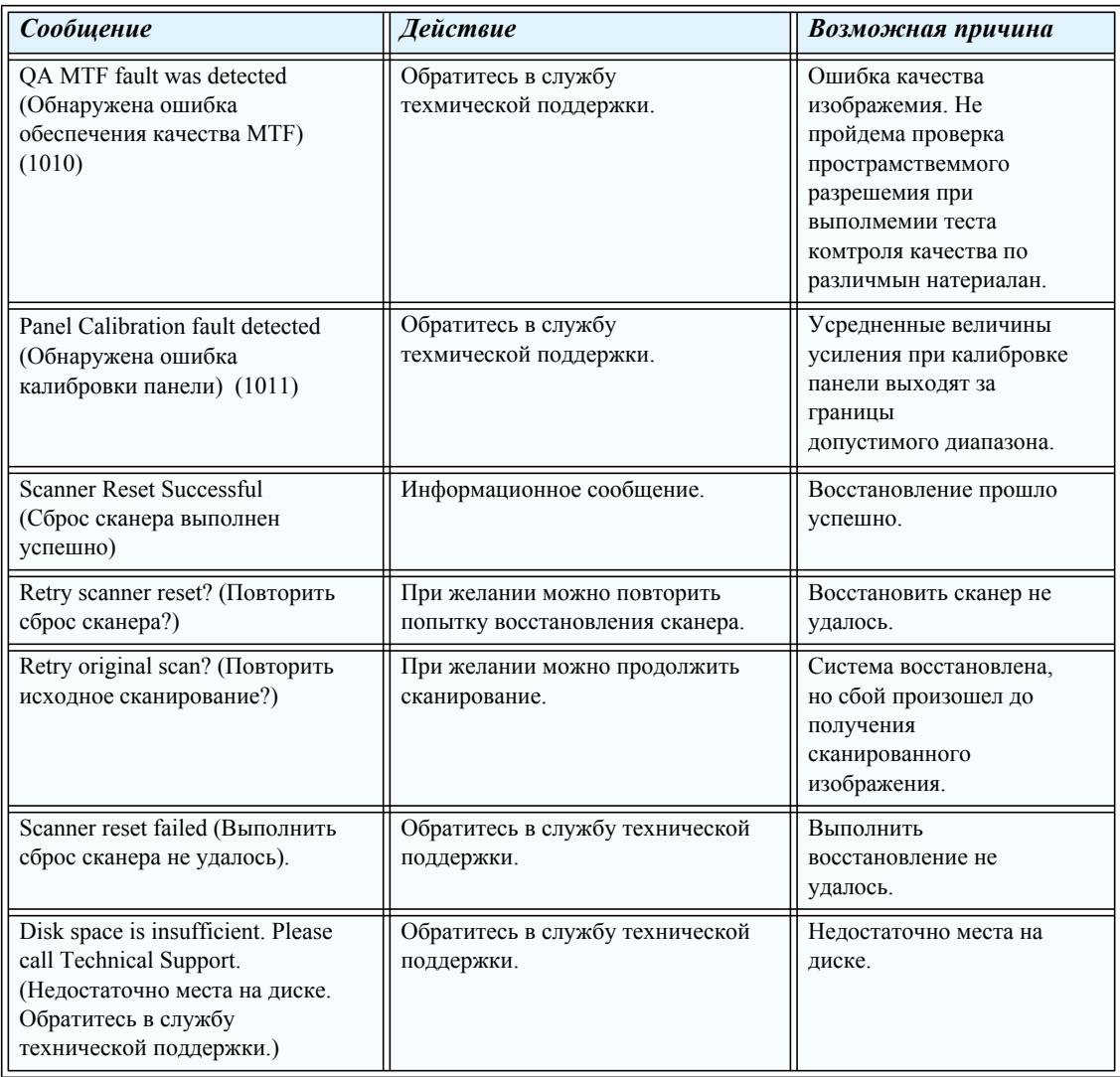

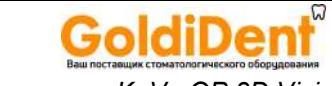

## *Pуководство по пользователя системы KaVo OP 3D Vision*

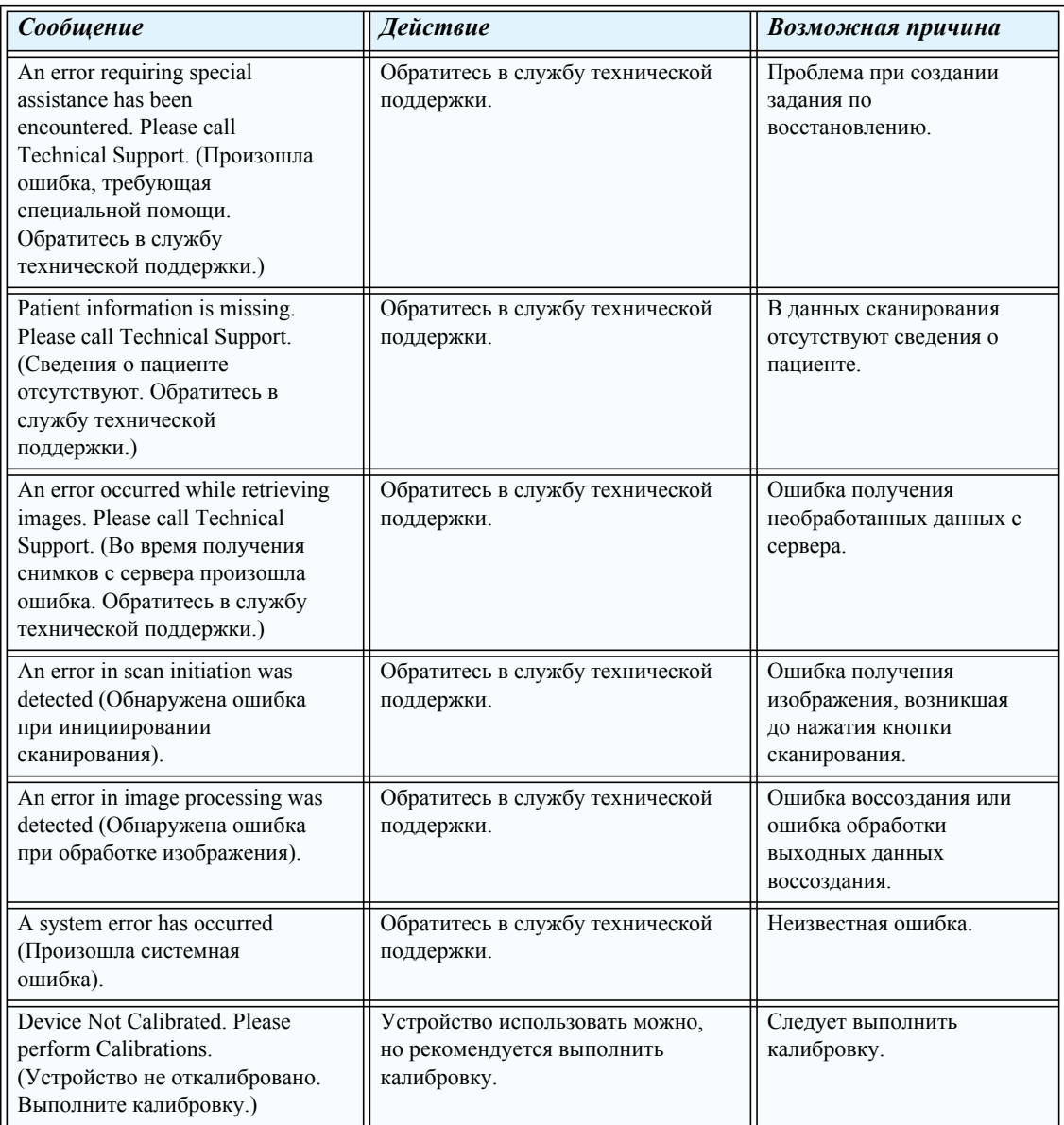

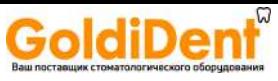

*Индикаторы состояния и эксплуатационные сообщения*

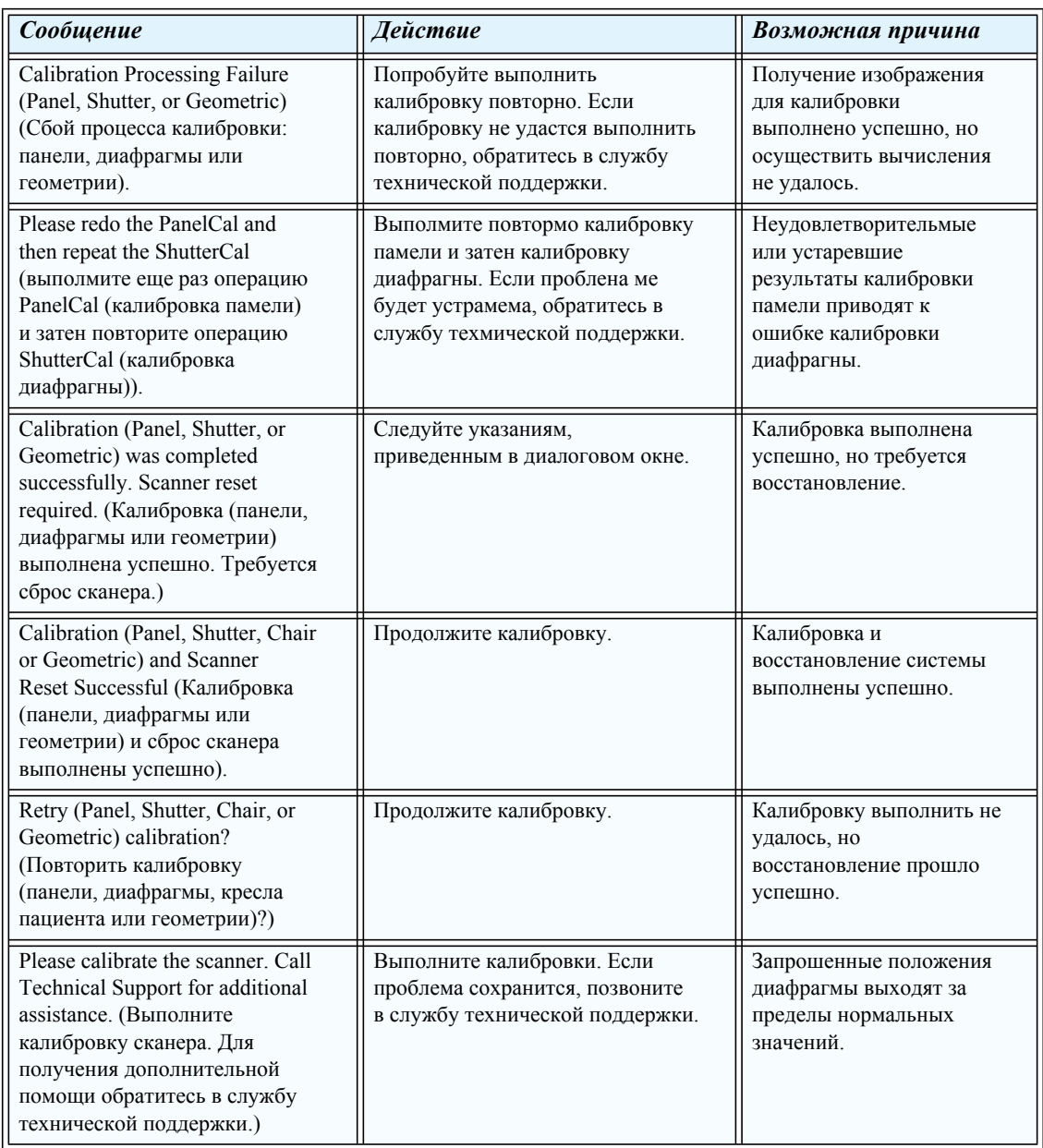

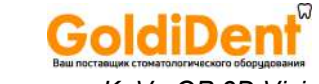

## *Pуководство по пользователя системы KaVo OP 3D Vision*

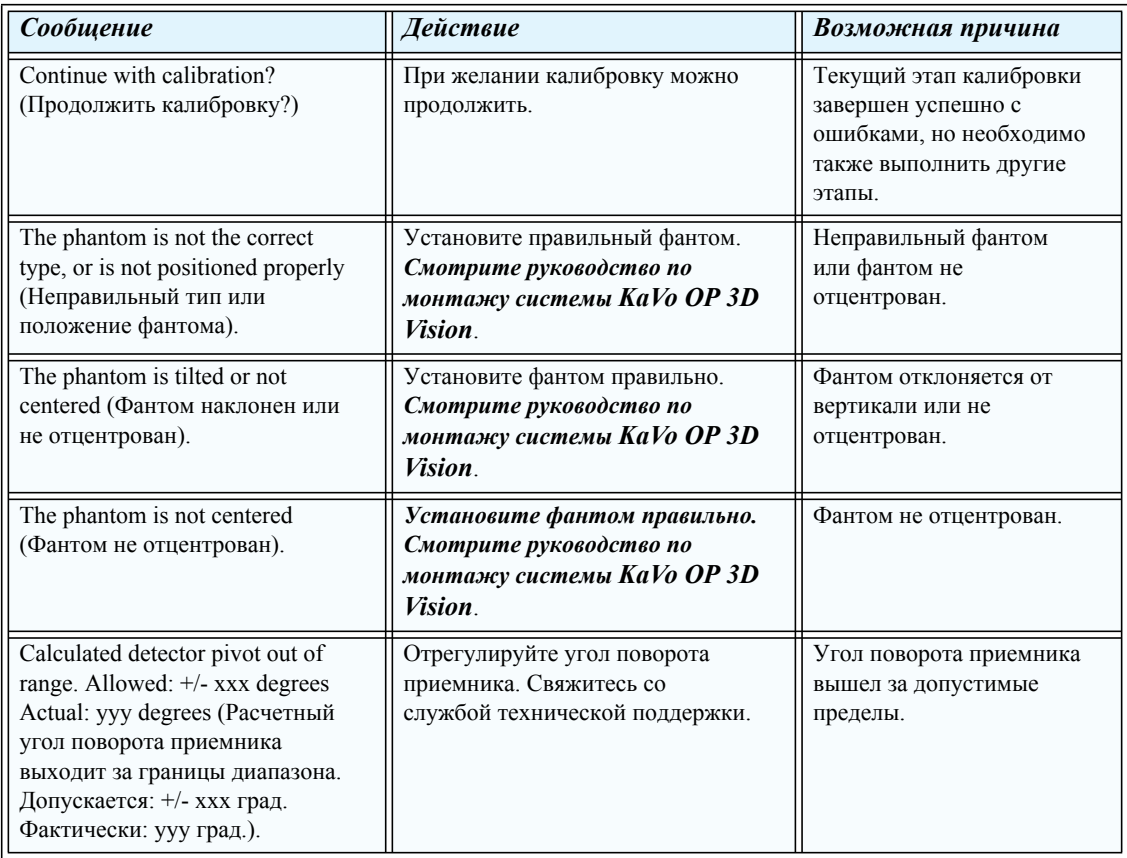

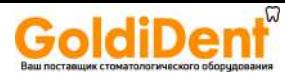

www.goldident.ru

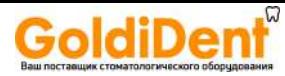

# $C \in \mathbb{Z}$ 0413

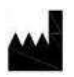

# **Imaging Sciences International LLC**

1910 North Penn Road Hatfield, PA 19440 USA Tel: 1-215-997-5666 Fax: 1-215-997-5665

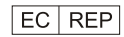

**Kaltenbach & Voigt GmbH** Bismarckring 39 88400 Biberach, Germany Tel: +49 7351 56 0 Fax: +49 7351 56 1488 E-mail: info@kavo.de